# ΦΟΡΟΛΟΓΙΚΗ ΤΑΜΕΙΑΚΗ ΜΗΧΑΝΗ

# ΑΥΞΗΜΕΝΩΝ ΔΥΝΑΤΟΤΗΤΩΝ

ΜΕ ΗΛΕΚΤΡΟΝΙΚΟ ΗΜΕΡΟΛΟΓΙΟ Online

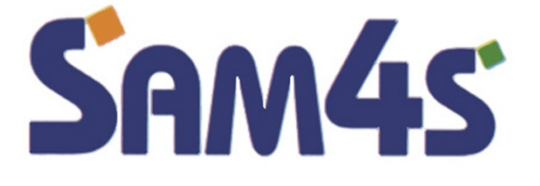

# ER – 420EJ

# ΟΔΗΓΙΕΣ ΧΕΙΡΙΣΜΟΥ & ΠΡΟΓΡΑΜΜΑΤΙΣΜΟΥ

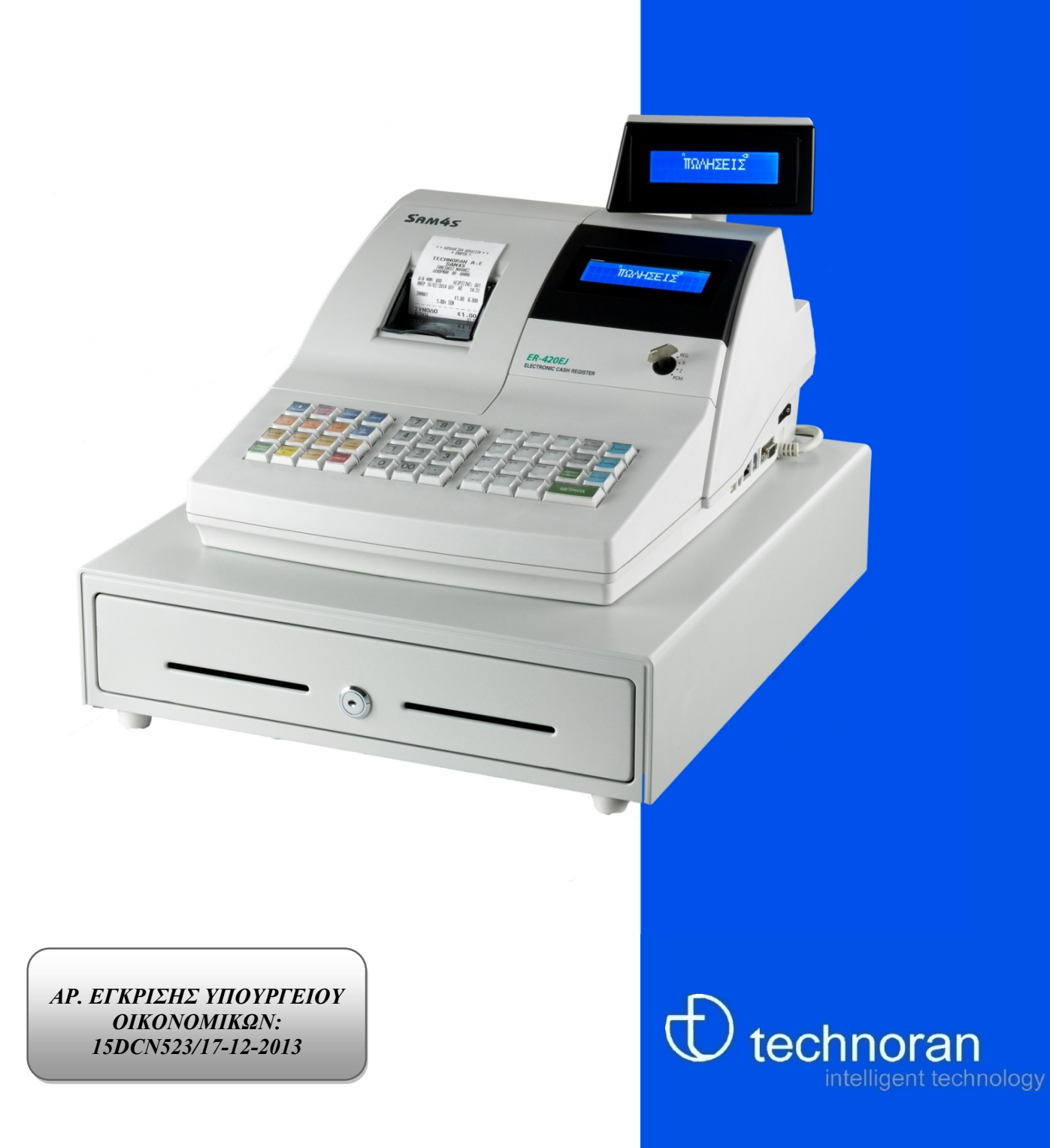

Αγαπητέ επαγγελματία,

Θέλουμε να σας ευχαριστήσουμε για την προτίμηση σας και να σας συγχαρούμε για την επιλογή σας. Η ταμειακή μηχανή SAM4S ER-420EJ είναι κατασκευασμένη με υλικά άριστης ποιότητας και ηλεκτρονικά μέρη κορυφαίας τεχνολογίας.

Το πλούσιο σε δυνατότητες πρόγραμμα της, καλύπτει τις όλο και μεγαλύτερες απαιτήσεις της αγοράς για ενημέρωση και αποτελεσματικότητα.

Ο εργονομικός σχεδιασμός της, την καθιστά πολύ εύκολη στο χειρισμό και ο νέος χρήστης εξοικειώνεται πολύ γρήγορα με τις λειτουργίες της.

Η Φ.Τ.Μ. Α/Δ SAM4S ER-420EJ κατασκευάστηκε σύμφωνα με τις προδιαγραφές του υπουργείου οικονομικών ( Απόφαση ΠΟΛ.1220/13.12.2012) και όπως αυτή τροποποιήθηκε και ισχύει μέχρι σήμερα.

#### ( ΑΡ. ΕΓΚΡΙΣΗΣ ΥΠ. ΟΙΚΟΝΟΜΙΚΩΝ) : 15 DCN 523/17-12-2013

Σε αυτό το βιβλίο υπάρχουν οδηγίες για την χρήση της Φορολογικής Ταμειακής Μηχανής σας, καθώς και οδηγίες προγραμματισμού.

Για την καλύτερη λειτουργία και τη μεγαλύτερη διάρκεια ζωής της Φ.Τ.Μ. σας προτείνουμε να χρησιμοποιείτε πάντα γνήσια ανταλλακτικά και αναλώσιμα υλικά.

Σημείωση:

Πριν από τη χρήση της ταμειακή μηχανής για πρώτη φορά, αφήστε την ενεργοποιημένη για τουλάχιστον 24 ώρες. Αυτό επιτρέπει στη μπαταρία λιθίου, η οποία διατηρεί τη μνήμη της ταμειακή μηχανής, ενώ η συσκευή είναι σβηστή, να φορτίσει πλήρως.

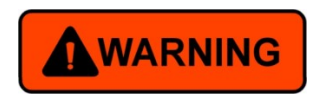

#### Σημαντικές Πληροφορίες για την ασφάλεια

Ακολουθείτε πάντα τα βασικά προληπτικά μέτρα ασφαλείας όταν χρησιμοποιείτε το προϊόν για να μειώσετε τον κίνδυνο τραυματισμού από φωτιά ή ηλεκτροπληξία. Διαβάστε προσεκτικά και κατανοήστε όλες τις οδηγίες της τεκμηρίωσης που συνοδεύουν το συγκεκριμένο προϊόν. Λάβετε υπόψη σας τις προειδοποιήσεις και τις οδηγίες που συνοδεύουν το προϊόν.

- 1. Βεβαιωθείτε ότι έχετε απομακρύνει όλα τα προστατευτικά υλικά συσκευασίας και μεταφοράς από την συσκευή.
- 2. Τοποθετήστε το προϊόν σε σταθερή επιφάνεια.
- 3. Εγκαταστήστε το προϊόν σε προστατευμένη θέση, όπου το καλώδιο τροφοδοσίας του δεν αποτελεί εμπόδιο και δεν μπορεί να υποστεί βλάβη.
- 4. Μην εγκαθιστάτε ή χρησιμοποιείτε αυτό το προϊόν κοντά σε νερό ή όταν τα χέρια σας είναι υγρά.

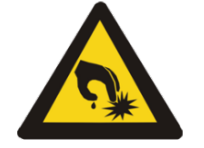

- 5. Πριν συνδέσετε το καλώδιο στην πρίζα βεβαιωθείτε ότι η τάση που πρόκειται να χρησιμοποιήσετε είναι ίδια με αυτήν που απαιτείται για την λειτουργία της συσκευής.
- 6. Συνδέστε το καλώδιο τροφοδοσίας πρώτα στην συσκευή και έπειτα στην πρίζα.
- 7. Εάν το προϊόν δεν λειτουργεί όπως πρέπει επικοινωνήστε με εξειδικευμένο προσωπικό τεχνικής υποστήριξης.
- 8. Μην χρησιμοποιείτε την συσκευή εάν έχει υποστεί βλάβη.
- 9. Η συσκευή δεν περιέχει εξαρτήματα που μπορούν να επισκευαστούν από το χρήστη. Αναθέσετε τη επισκευή και συντήρηση σε εξειδικευμένο προσωπικό τεχνικής υποστήριξης.

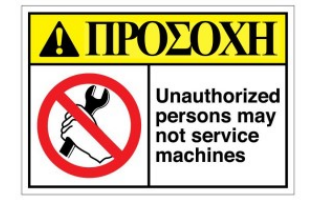

10. Αποσυνδέστε το προϊόν από την πρίζα πριν από τον κάθε καθαρισμό του.

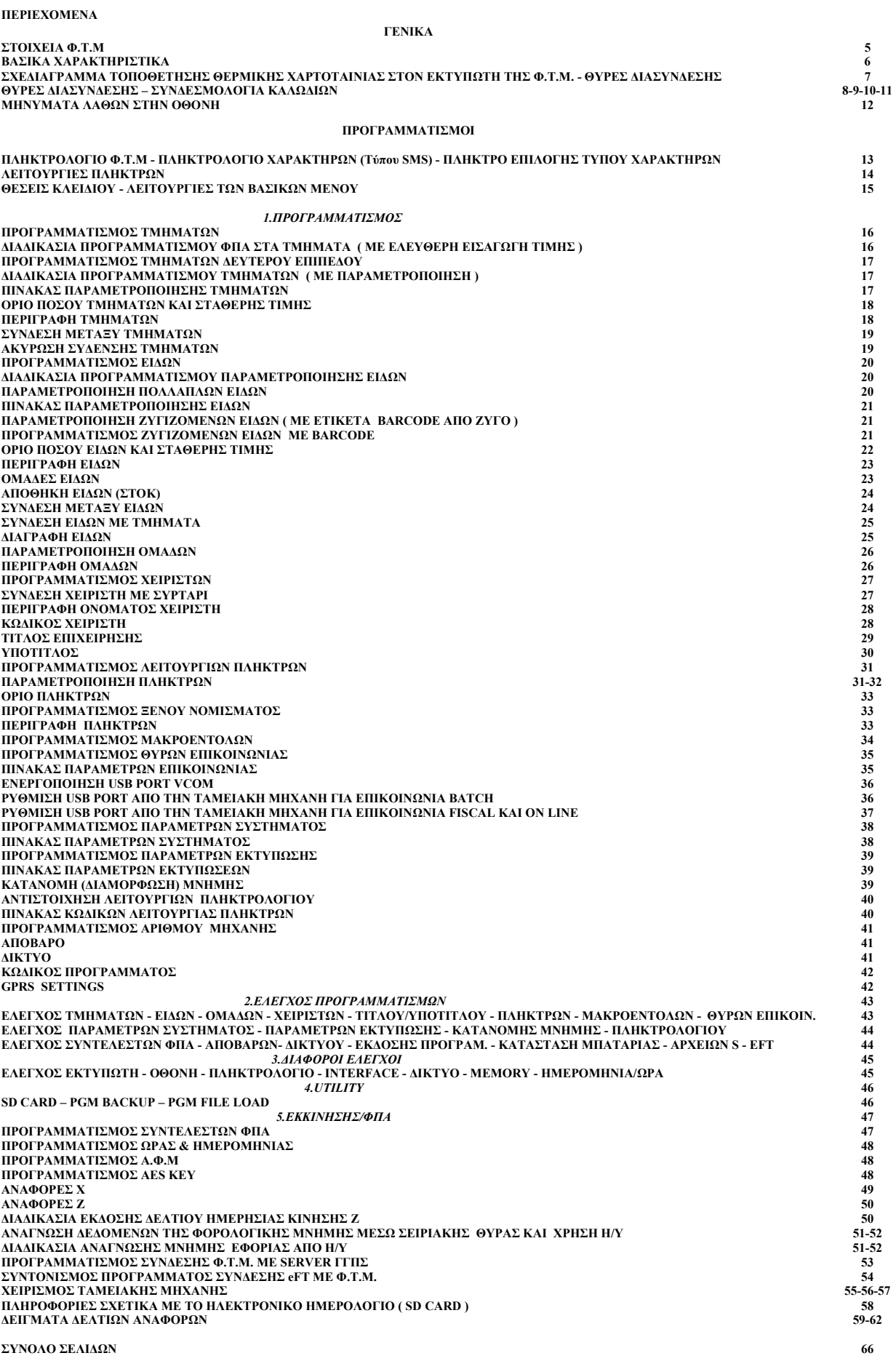

#### ΣΤΟΙΧΕΙΑ Φ.Τ.Μ

ΤΥΠΟΣ Φ.Τ.Μ. : Φ.Τ.Μ.Α.ΔΜΕ ΗΛΕΚΤΡΟΝΙΚΟ ΗΜΕΡΟΛΟΓΙΟ ΜΟΝΤΕΛΟ : SΑM4S ER – 420EJ

ΑΡΙΘΜΟΣ & ΗΜΕΡΟΜΗΝΙΑ ΕΓΚΡΙΣΗΣ ΥΠΟΥΡΓΕΙΟΥ ΟΙΚΟΝΟΜΙΚΩΝ :

15 DCN 523/17-12-2013

ΚΑΤΟΧΟΣ ΑΔΕΙΑΣ ΚΑΤΑΛΛΗΛΟΤΗΤΑΣ :

#### TECHNORAN A.E.

ΑΝΩΝΥΜΟΣ ΕΜΠΟΡΙΚΗ ΕΤΑΙΡΙΑ ΗΛΕΚΤΡΟΝΙΚΩΝ ΗΛΕΚΤΡΙΚΩΝ ΜΗΧΑΝΩΝ & ΤΟΥΡΙΣΤΙΚΩΝ ΕΠΙΧΕΙΡΗΣΕΩΝ ΛΕΝΟΡΜΑΝ 80 & ΠΥΛΟΥ- 104 44 ΑΘΗΝΑ ΤΗΛ: (210) 5154330,2 – FAX: (210) 5131000 http: www.technoran.gr e-mail: tech@technoran.gr

#### ΚΑΤΑΝΑΛΩΣΗ ΙΣΧΥΟΣ

ΕΚΤΥΠΩΣΗ : 10W

#### ΛΟΙΠΑ ΧΑΡΑΚΤΗΡΙΣΤΙΚΑ

ΤΑΣΗ ΛΕΙΤΟΥΡΓΙΑΣ :INAC100 - 240 V

 ΘΕΡΜΟΚΡΑΣΙΑ : 0ºC±1% - 45ºC±2% ΣΥΧΝΟΤΗΤΑ : 50Hz -5% +20% ΥΓΡΑΣΙΑ :  $20\% - 80\% \pm 5\%$ 

#### ΠΕΡΙΕΧΟΜΕΝΑ ΣΥΣΚΕΥΑΣΙΑΣ

- 1. ΚΥΡΙΩΣ ΜΗΧΑΝΗ
- 2. CD ΑΝΑΓΝΩΣΗΣ Φ.Μ & ΠΡΟΓΡΑΜΜΑΤΙΣΜΟΥ
- 3. ΒΙΒΛΙΟ ΟΔΗΓΙΩΝ ΧΕΙΡΙΣΜΟΥ ( PDF
- 4. ΒΙΒΛΙΟ ΣΥΝΤΗΡΗΣΗΣ & ΕΠΙΣΚΕΥΗΣ
- 5. ΣΕΙΡΙΑΚΟ ΚΑΛΩΔΙΟ ΣΥΝΔΕΣΗΣ Φ.Τ.Μ ΜΕ PC

#### ΠΡΟΣΟΧΗ :

- Η επισκευή συντήρηση και επέμβαση στη μηχανή επιτρέπεται μόνο από εξουσιοδοτημένο συνεργάτη της εταιρείας TECHNORAN AE , ο οποίος είναι υποχρεωμένος να έχει την ειδική ταυτότητα εξουσιοδοτημένου τεχνικού που χορηγεί η εταιρεία μας , θεωρημένη από το Υπουργείο Οικονομικών. Διαφορετικά είναι παράνομη και επισύρει αστικές και ποινικές ευθύνες.
- Θα πρέπει να χρησιμοποιούνται μόνο εγκεκριμένες χαρτοταινίες.
- (Πλάτος :57 mm ∆ιάµετρος ρολό χαρτιού : 50mm Μέγιστο Πάχος 75μm)
- Χρησιμοποιώντας οτιδήποτε άλλο εκτός του καθορισμένου θερμικού χαρτιού δεν εξασφαλίζει την ποιότητα εκτύπωσης, την ζωή και την εγγύηση της θερμικής κεφαλής.
- Οι θερμικές χαρτοταινίες πρέπει να φυλάσσονται σε χώρους σκιερούς , με θερμοκρασία έως 30º και υγρασία έως 80 %. Μην αποθηκεύετε χαρτί σε χώρο εκτεθειμένο σε άμεσο ηλιακό φως.
- Ο χρήστης κάτοχος της Φ.Τ.Μ υποχρεούται στη φύλαξη των ημερησίων Δελτίων Ημερήσιας Κίνησης " Z " στις ίδιες συνθήκες που αφορούν τις θερμικές χαρτοταινίες.
- Η επιτυχής ολοκλήρωση και μεταφορά των αποθηκευμένων στοιχείων / δελτίων, από την Προσωρινή Μνήμη Ημερήσιας Αποθήκευσης Δελτίων και του αντίστοιχου αρχείου ψηφιακής υπογραφής, σε ηλεκτρονικό μαγνητικό ή οπτικό αποθηκευτικό μέσο (H/Y,SD CARD,USB FLASH DISC,USB HARD DISC,CD ROM, κ.τ.λ.), επιβεβαιώνεται με ευθύνη του κατόχου της Φ.Τ.Μ.
- Ο κάτοχος βαρύνεται για την φύλαξη των ανωτέρω αρχείων σε ασφαλή αποθηκευτικό χώρο για όσο χρονικό διάστημα ορίζουν οι φορολογικές διατάξεις το νόμου.

#### ΒΑΣΙΚΑ ΧΑΡΑΚΤΗΡΙΣΤΙΚΑ

#### Βασικά Μέρη

- Οθόνη χειριστή υγρών κρυστάλλων 2 γραμμών 16 χαρακτήρων.
- Πληκτρολόγιο 47 πλήκτρων.
- Εκτυπωτής 1 θέσης
- Πλάτος χαρτοταινίας 57 χιλιοστά
- Διάμετρος 50 χιλιοστά
- Εκτύπωση 32 χαρακτήρων.
- Θύρες επικοινωνίας: 1 xRS232C (RJ45), 1 xRS232C (DB9), 1 xUSB TypeA, 1 xUSB TypeB, 1 xETHERNET
- Μνήμη SRAM 2x 4M
- SD CARD (Εξωτερική), micro SD CARD (Εσωτερική)
- GPRS ( προαιρετικό )

#### Χαρακτηριστικά

- Αυτόματη προσαρμογή σε χειμερινή και θερινή ώρα
- 1000 Είδη ( Ελάχιστο ) ~ 5815 Είδη ( Μέγιστο )
- 30 τμήματα
- 10 Χειριστές ( Ελάχιστο ) έως 99 Χειριστές ( Μέγιστο ) και με κρυφό κωδικό
- 20 Ομάδες ( Ελάχιστο ) έως 30 Ομάδες ( Μέγιστο )
- 2 Επίπεδα τιμών
- Τρόποι πληρωμής με πιστωτική κάρτα, πίστωση, επιταγή, μετρητά
- Εκπτώσεις ποσού και ποσοστιαίες σε τεμάχιο και μερικό σύνολο
- Διορθώσεις σε τελευταία ή προηγούμενη καταχώρηση και ολική ακύρωση
- 8 γραμμές με 32 χαρακτήρες για τον τίτλο
- 6 γραμμές με 32 χαρακτήρες για τον υπότιτλο
- Αναφορές οικονομικές, τμημάτων, ειδών, αποθήκης, στατιστικών πωλήσεων, ωριαίες, χειριστών, ομάδων και αναγνώσεις φορολογικής μνήμης αναλυτικές και συνοπτικές.
- Νέα δυνατότητα συγχρονισμού και ελέγχου της ώρας του Φ.Η.Μ. με τον Server της ΔΥΠΗΛΥ βάσει προδιαγραφών ΠΟΛ 1166, 1167 – 24/08/2018.

#### Επικοινωνία με περιφερειακά

- Ηλεκτρονικό Υπολογιστή
- Barcode Scanner SERIAL
- Barcode Scanner USB , USB 2D
- Ηλεκτρονικό Ζυγό
- Εκτυπωτή Παραγγελιών
- MSR
- eFT POS
- ΠΡΟΓΡΑΜΜΑΤΙΖΟΜΕΝΟ ΠΛΗΚΤΡΟΛΟΓΙΟ

# ΣΧΕΔΙΑΓΡΑΜΜΑ ΤΟΠΟΘΕΤΗΣΗΣ ΘΕΡΜΙΚΗΣ ΧΑΡΤΟΤΑΙΝΙΑΣ ΣΤΟΝ ΕΚΤΥΠΩΤΗ ΤΗΣ Φ.Τ.Μ.

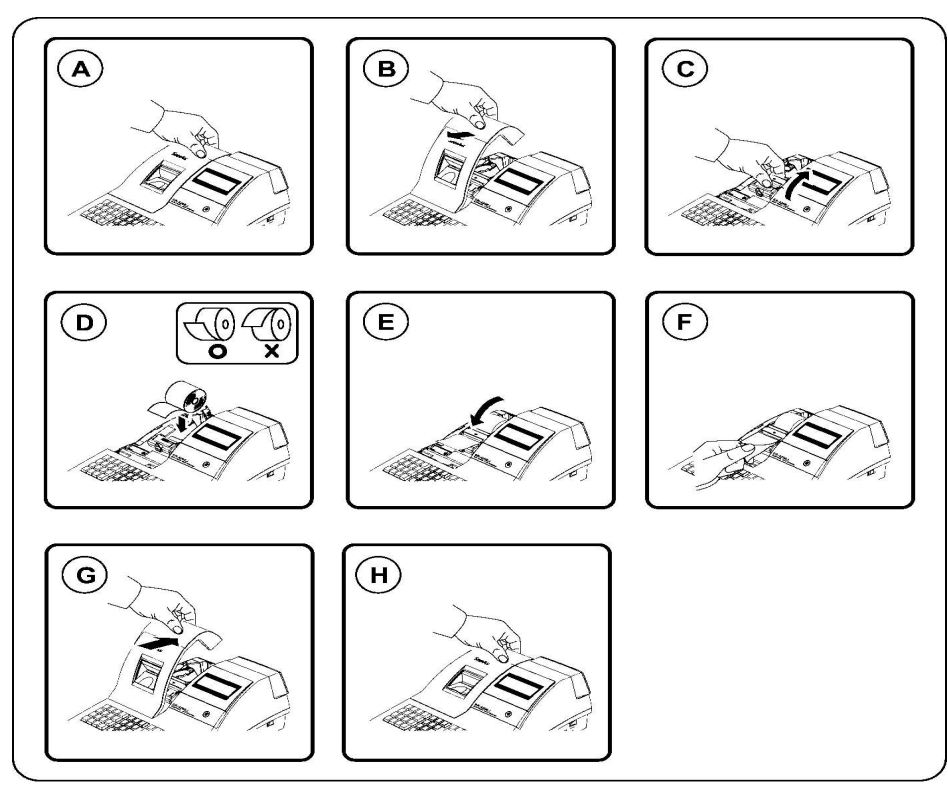

Ανοίγουμε το κάλυμμα του εκτυπωτή ανασηκώνοντας το κινητό μέρος του προς τα πίσω. Έπειτα τοποθετούμε την χαρτοταινία ώστε να ξεδιπλώνεται από κάτω προς τα πάνω και κλείνουμε το κινητό μέρος μέχρι να κουμπώσει στο σταθερό χωρίς υπερβολική δύναμη.

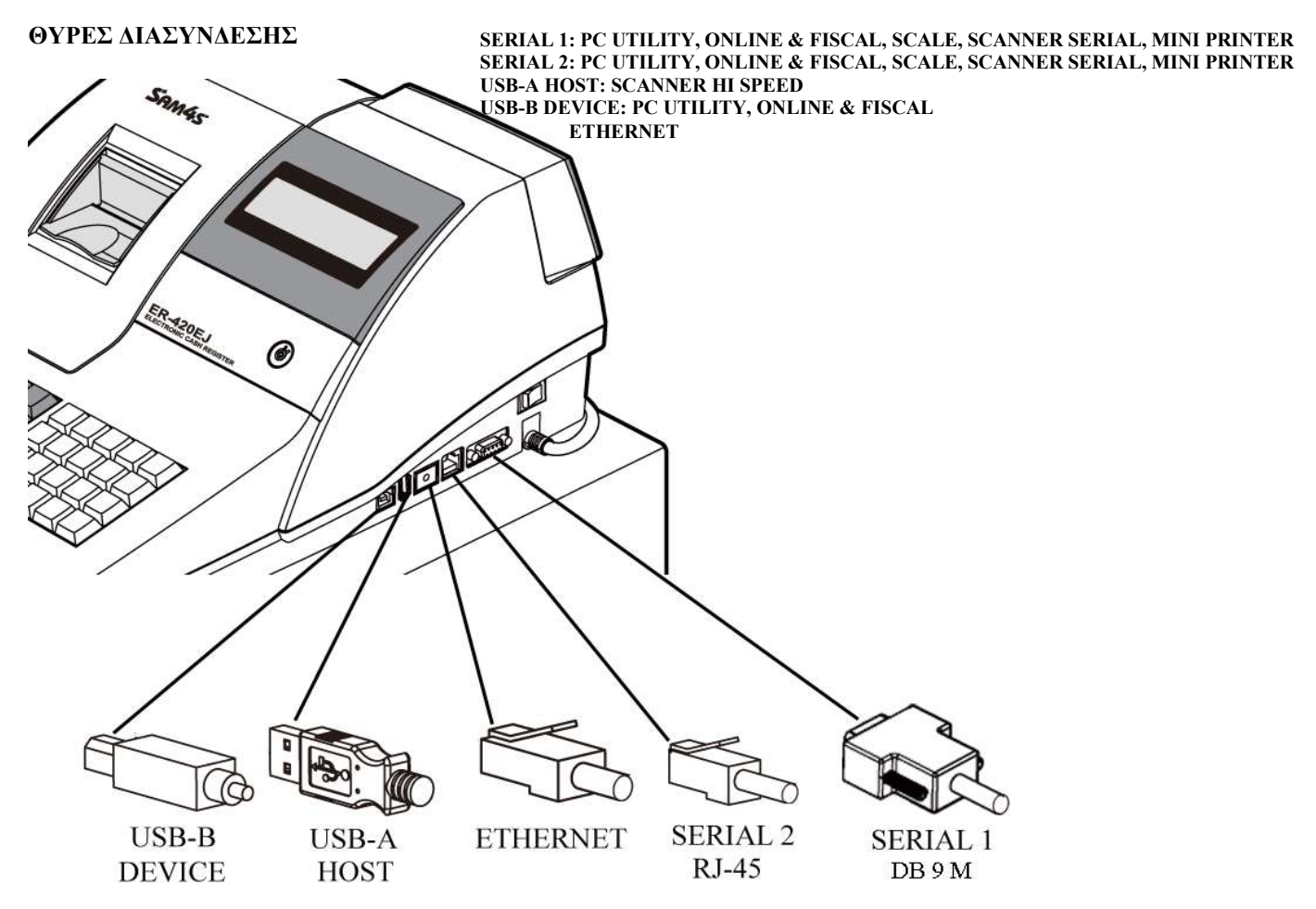

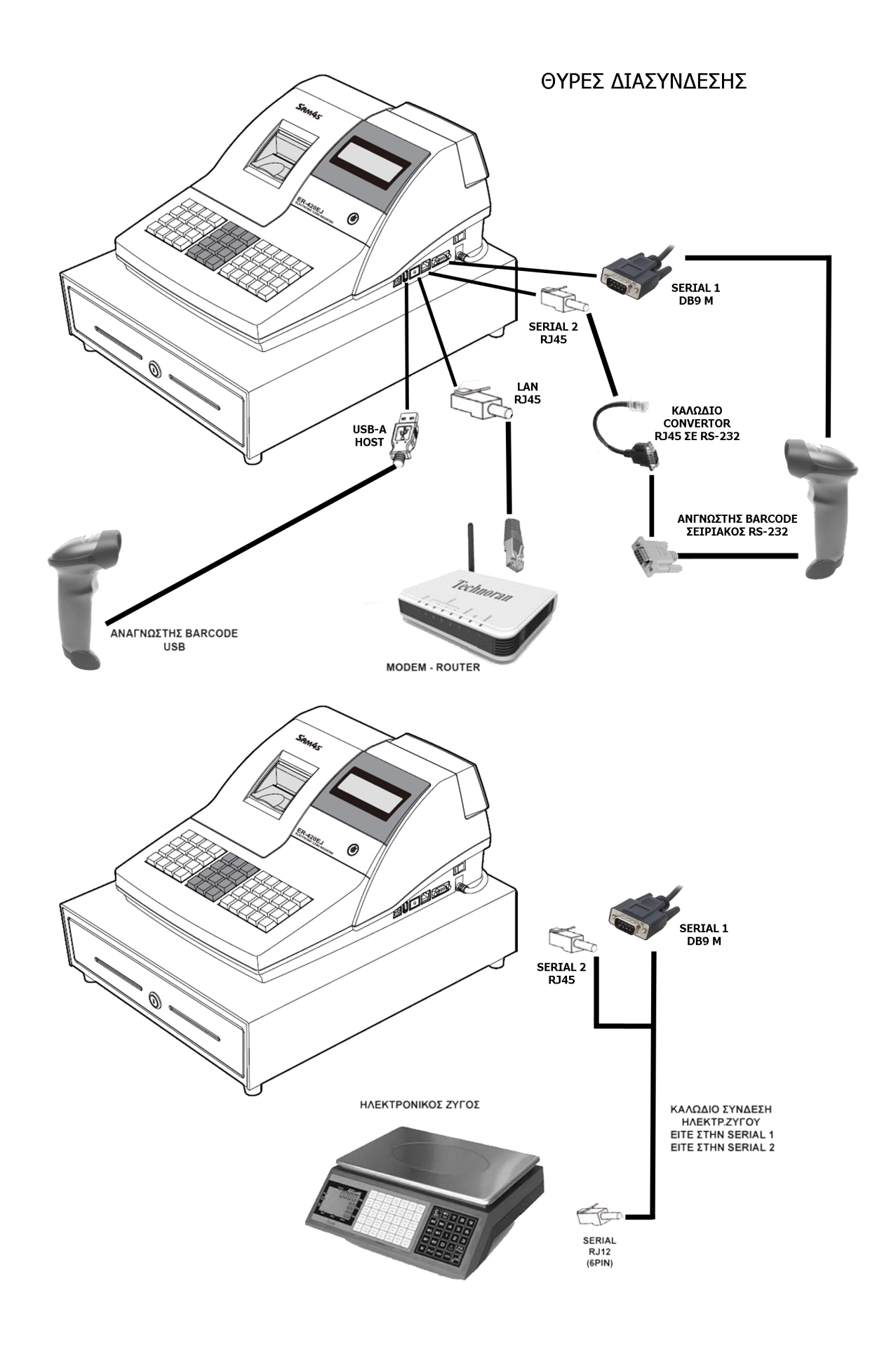

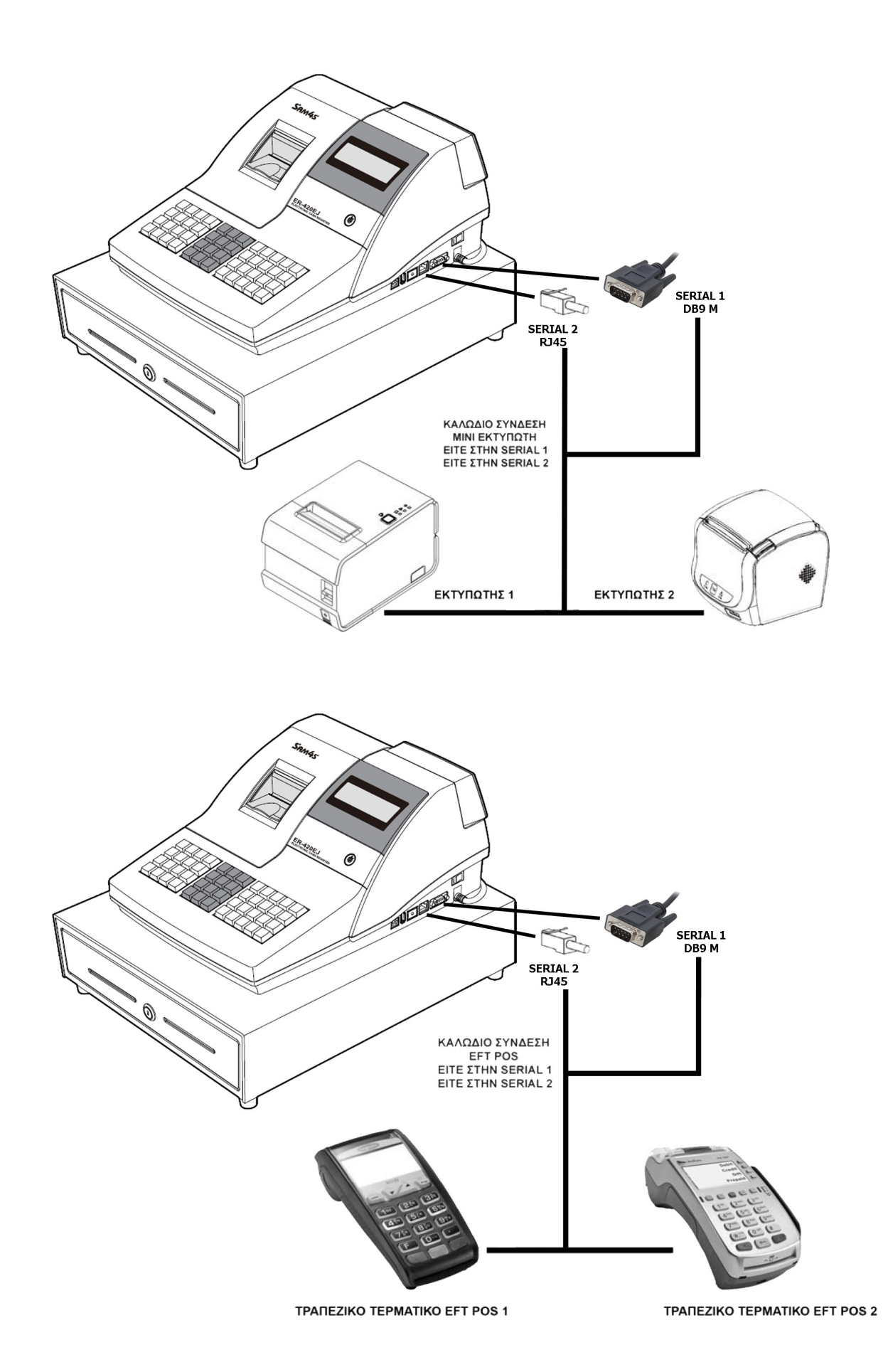

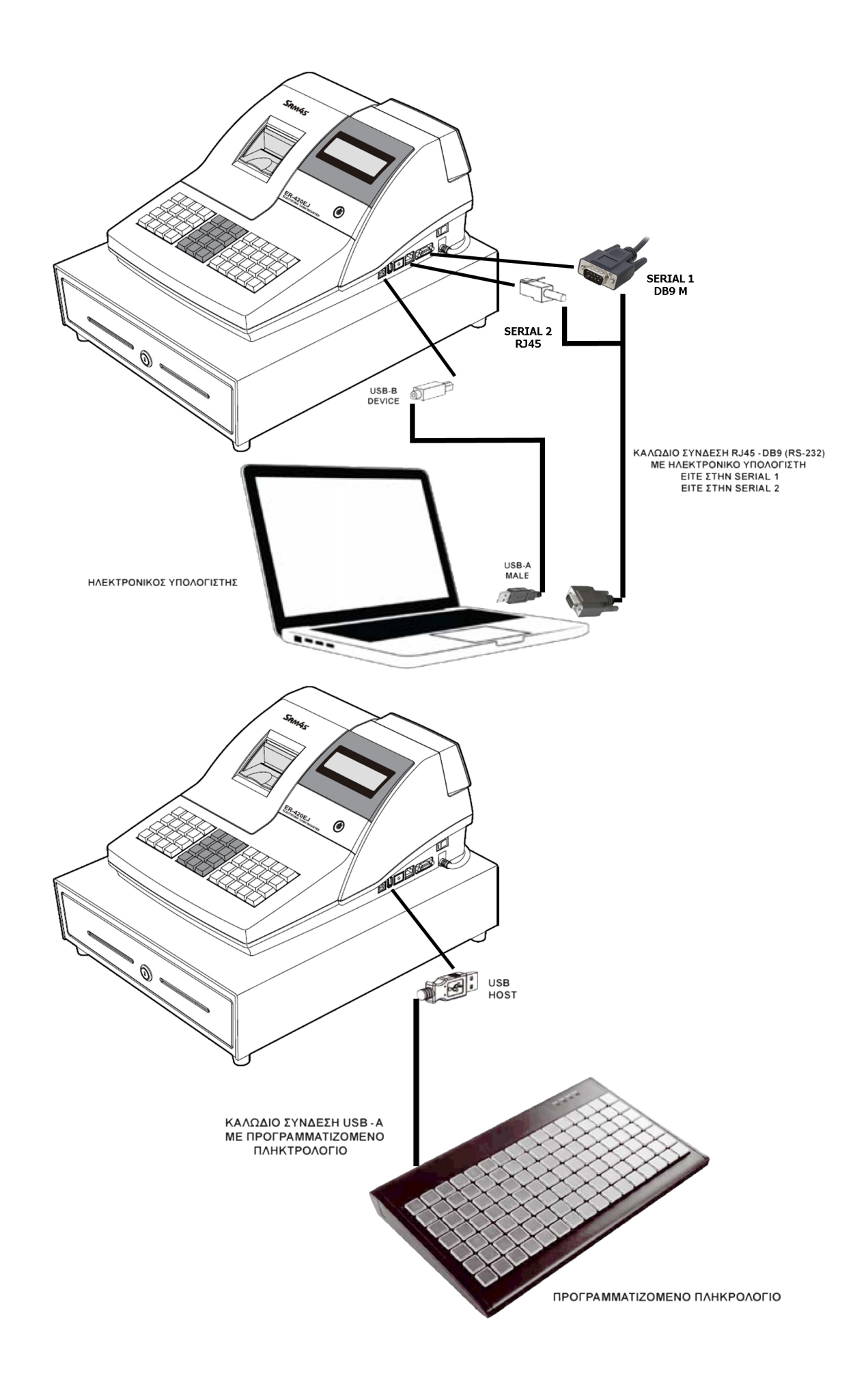

#### ΣΥΝΔΕΣΜΟΛΟΓΙΑ ΚΑΛΩΔΙΩΝ

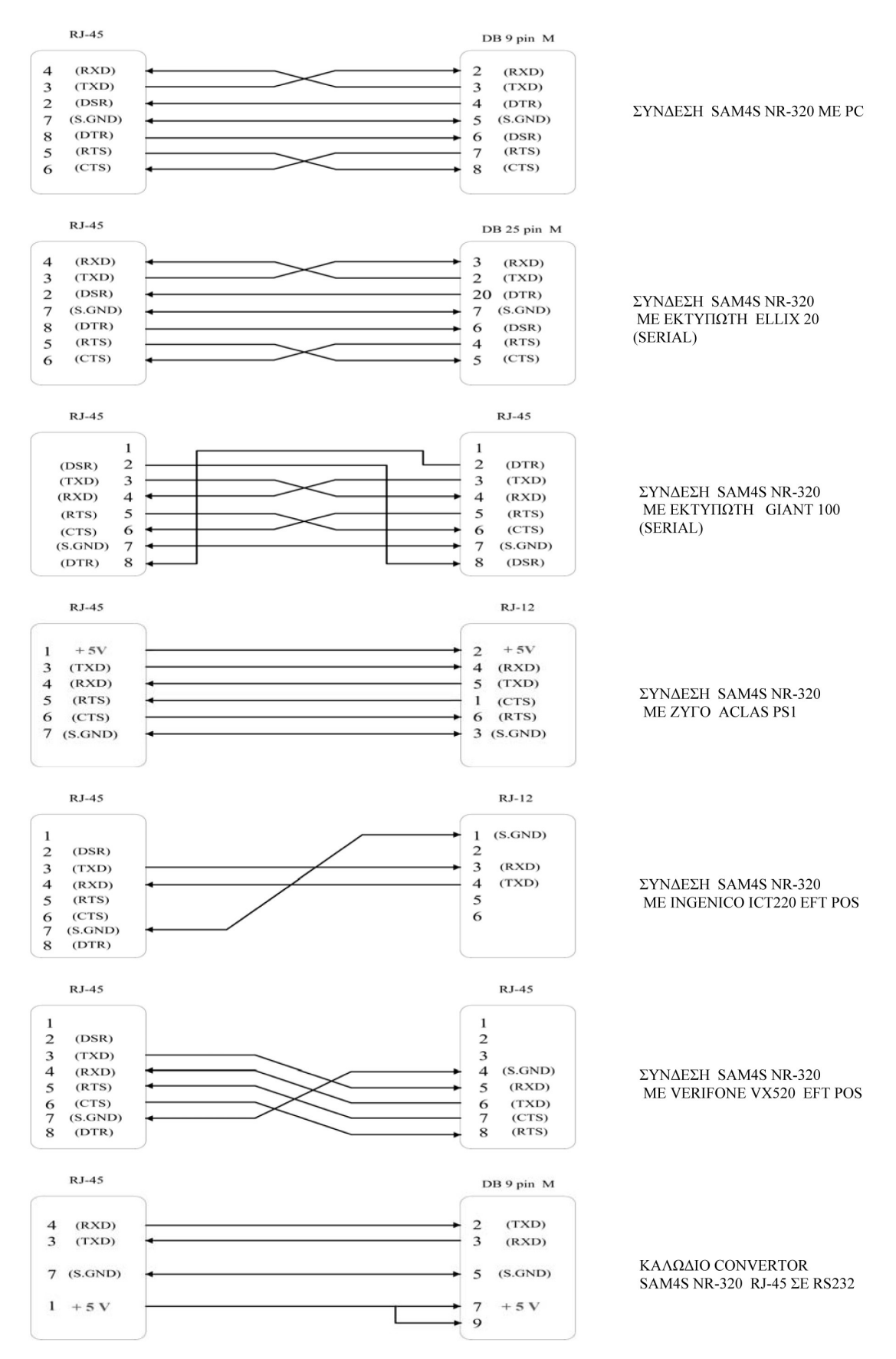

# ΜΗΝΥΜΑΤΑ ΛΑΘΩΝ ΣΤΗΝ ΟΘΌΝΗ

(Τα μηνύματα λαθών εμφανίζονται ολογράφως στην οθόνη)

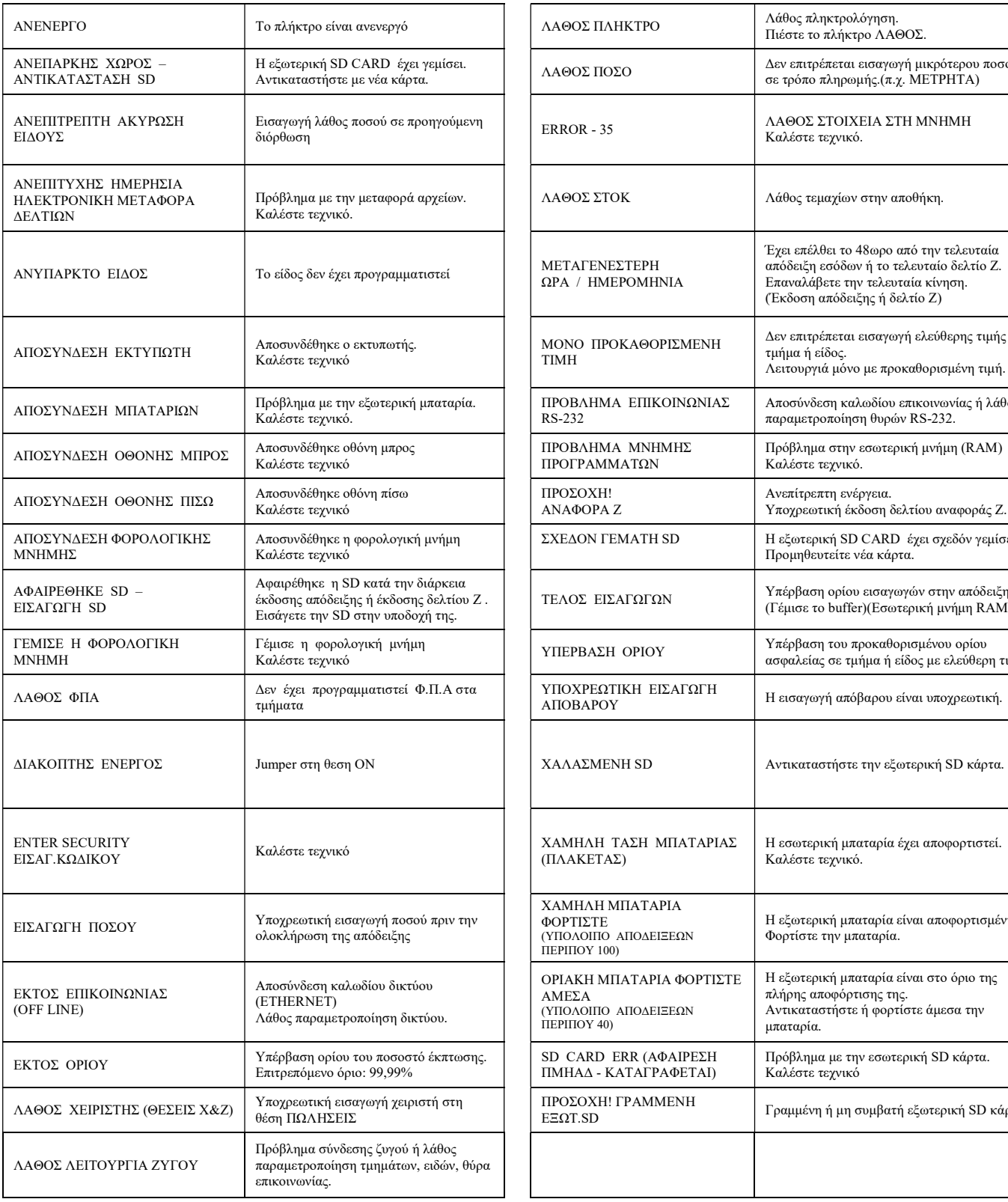

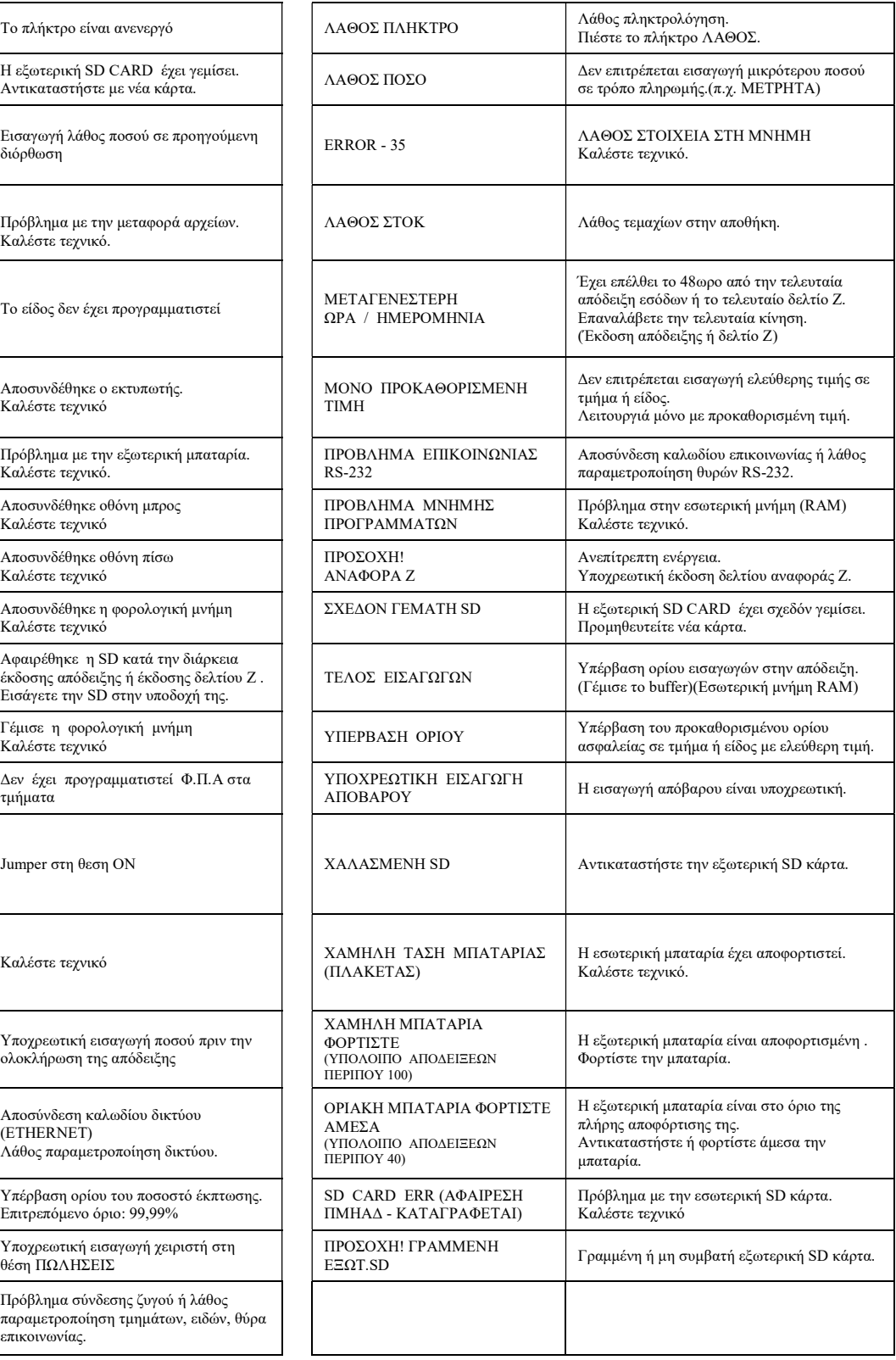

# ΠΛΗΚΤΡΟΛΟΓΙΟΥ Φ.Τ.Μ.

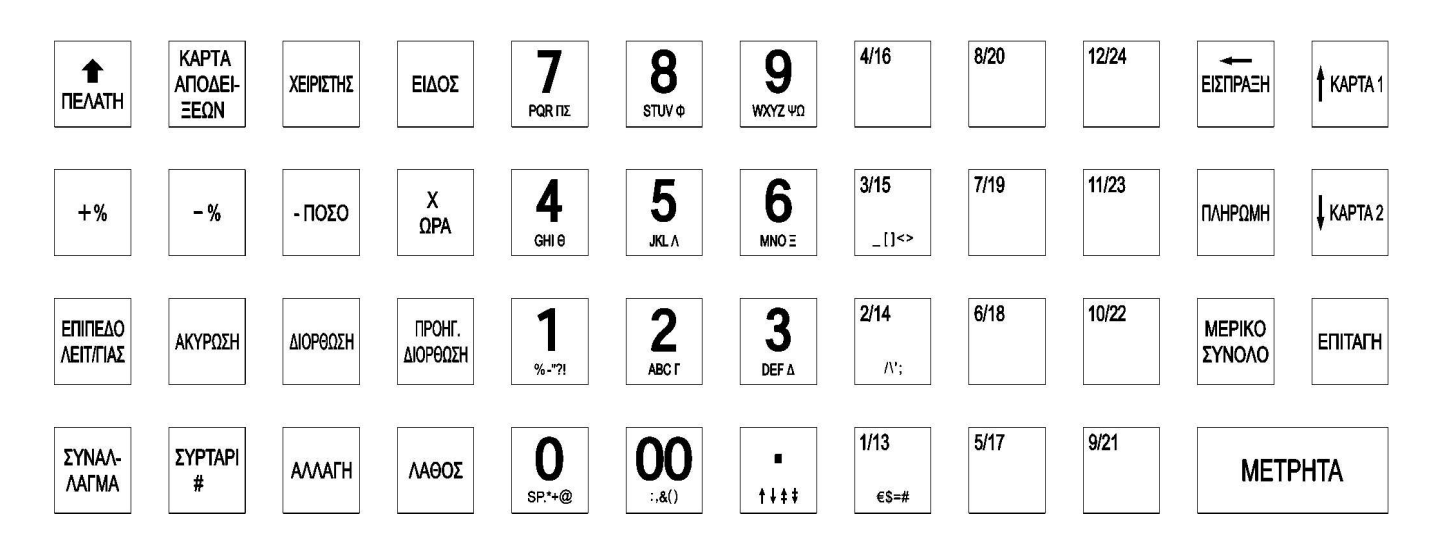

# ΠΛΗΚΤΡΟΛΟΓΙΟ ΧΑΡΑΚΤΗΡΩΝ

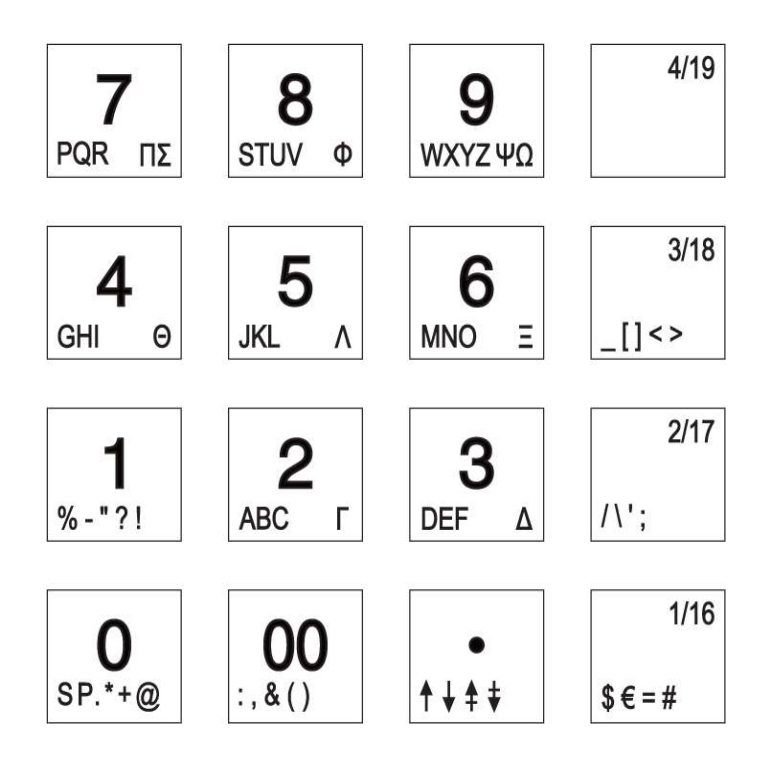

# ΠΛΗΚΤΡΟ ΕΠΙΛΟΓΗΣ ΤΥΠΟΥ ΧΑΡΑΚΤΗΡΩΝ

↑

ļ

 $\ddagger$ 

 $\overline{\mathbf{t}}$ 

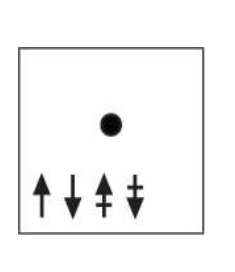

ΚΕΦΑΛΑΙΑ

ΜΙΚΡΑ (μόνο λατινικά)

ΔΙΠΛΟ ΠΑΧΟΣ

ΔΙΠΛΟ ΠΑΧΟΣ (και μικρά λατινικά)

# ΛΕΙΤΟΥΡΓΙΕΣ ΠΛΗΚΤΡΩΝ

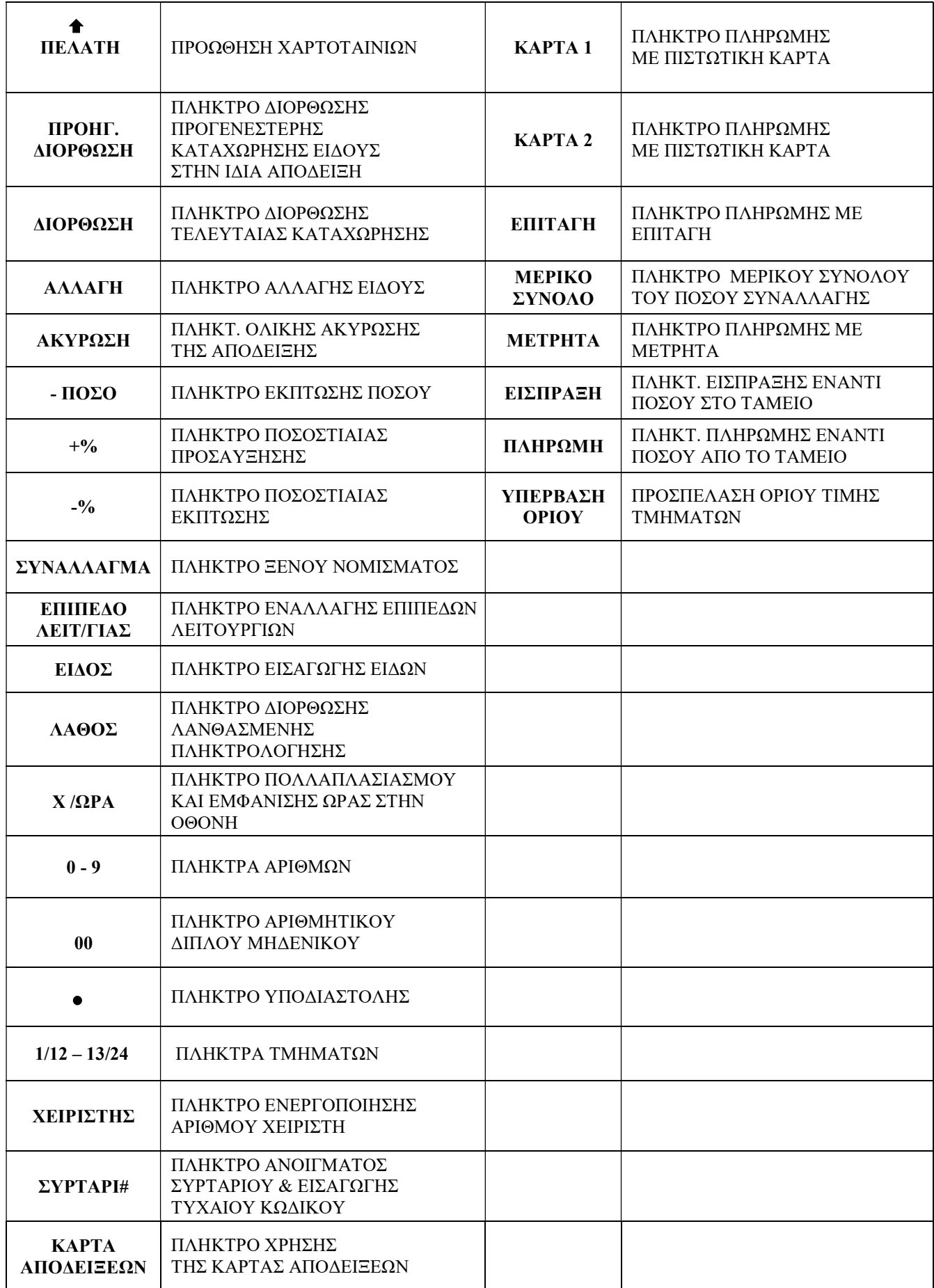

#### ΘΕΣΕΙΣ ΚΛΕΙΔΙΟΥ

- 1. ΚΛΕΙΣΤΗ ( OFF )
- 2. ΠΩΛΗΣΕΙΣ ( REG )
- 3. ΘΕΣΗ Χ ( X )
- 4. ΘΕΣΗ  $Z(Z)$
- 5. ΠΡΟΓΡΑΜΜΑ ( PGM )

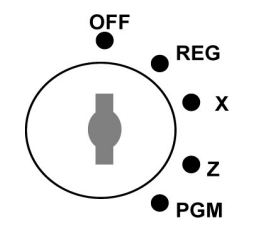

Για την μετακίνηση στα διάφορα μενού και υπομενού χρησιμοποιούμε τα παρακάτω πλήκτρα

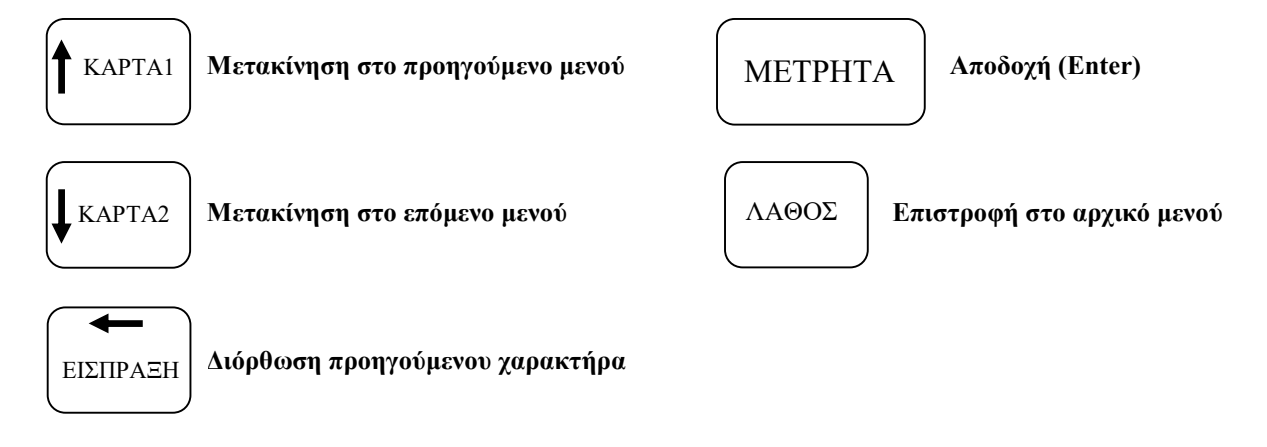

#### ΛΕΙΤΟΥΡΓΙΕΣ ΤΩΝ ΒΑΣΙΚΩΝ ΜΕΝΟΥ

#### ΘΕΣΗ Χ

- 1. ΑΝΑΦΟΡΕΣ Χ
- 2. ΩΡΙΑΙΕΣ Χ
- 3. ΕΙΔΩΝ Χ
- 4. ΧΕΙΡΙΣΤΩΝ Χ
- 5. ΟΜΑΔΩΝ Χ
- 6. ΑΝΑ ΗΜΕΡΕΣ Χ
- 7. ΑΠΟΘΗΚΗΣ Χ
- 8. ΣΥΝΟΛΟ ΣΥΡΤΑΡΙ
- 9. ΦΟΡΟΛΟΓΙΚΗ ΜΝΗΜΗ

#### ΘΕΣΗ Ζ

- 1. ΑΝΑΦΟΡΕΣ Ζ
- 2. ΩΡΙΑΙΕΣ Ζ
- 3. ΕΙΔΩΝ Ζ
- 4. ΧΕΙΡΙΣΤΩΝ Ζ
- 5. ΟΜΑΔΩΝ Ζ
- 6. ΑΝΑ ΗΜΕΡΕΣ Ζ
- 7. ΑΠΟΘΗΚΗΣ Ζ

#### ΘΕΣΗ ΠΡΟΓΡΑΜΜΑ (PGM)

- 1. ΠΡΟΓΡΑΜΜΑΤΙΣΜΟΣ
- 2. ΕΛΕΓΧΟΣ ΠΡΟΓΡΑΜΜΑΤΙΣΜΩΝ
- 3. ΔΙΑΦΟΡΟΙ ΕΛΕΓΧΟΙ
- 4. UTILITY
- 5. ΕΚΚΙΝΗΣΗΣ/ΦΠΑ

Αναφορές Ζ αναλυτικά στη σελίδα 44

Αναφορές Χ αναλυτικά στη σελίδα 43

#### 1. ΠΡΟΓΡΑΜΜΑΤΙΣΜΟΣ

#### ΠΡΟΓΡΑΜΜΑΤΙΣΜΟΣ ΤΜΗΜΑΤΩΝ (ΜΕΝΟΥ 1. ΠΡΟΓΡΑΜΜΑΤΙΣΜΟΣ - ΥΠΟΜΕΝΟΥ 1. ΤΜΗΜΑΤΩΝ)

Ο ΠΡΟΓΡΑΜΜΑΤΙΣΜΟΣ ΤΩΝ ΤΜΗΜΑΤΩΝ ΓΙΝΕΤΑΙ ΜΕΤΑ ΑΠΟ ΤΗΝ ΕΚΔΟΣΗ ΔΕΛΤΙΟΥ Ζ.

#### ΔΙΑΔΙΚΑΣΙΑ ΠΡΟΓΡΑΜΜΑΤΙΣΜΟΥ ΦΠΑ ΣΤΑ ΤΜΗΜΑΤΑ ( ΜΕ ΕΛΕΥΘΕΡΗ ΕΙΣΑΓΩΓΗ ΤΙΜΗΣ )

Με το ΚΛΕΙΔΙ μετακινούμαστε στη θέση ΠΡΟΓΡΑΜΜΑ και πατάμε το πλήκτρο ΜΕΤΡΗΤΑ

ΕΝΔΕΙΞΗ ΟΘΟΝΗΣ: 1. ΠΡΟΓΡΑΜΜΑΤΙΣΜΟΣ, πατάμε το πλήκτρο ΜΕΤΡΗΤΑ ΕΝΔΕΙΞΗ ΟΘΟΝΗΣ: 1. ΤΜΗΜΑΤΩΝ και πατάμε το πλήκτρο ΜΕΤΡΗΤΑ

ΕΝΔΕΙΞΗ ΟΘΟΝΗΣ: 1 ΠΑΡΑΜΕΤΡΟΙ Για αποδοχή πατάμε το πλήκτρο ΜΕΤΡΗΤΑ

ΕΝΔΕΙΞΗ ΟΘΟΝΗΣ: ΠΑΡΑΜΕΤΡΟΙ Πατάμε το πλήκτρο του τμήματος προς προγραμματισμό. π.χ. ( ΤΜΗΜΑ1 )

ΕΝΔΕΙΞΗ ΟΘΟΝΗΣ: ΤΜΗΜΑ1

Εισάγουμε τις τιμές των παραμέτρων Π5 και Π6 από τον παρακάτω πίνακα παραμετροποίησης τμημάτων και πατάμε το πλήκτρο ΜΕΤΡΗΤΑ.

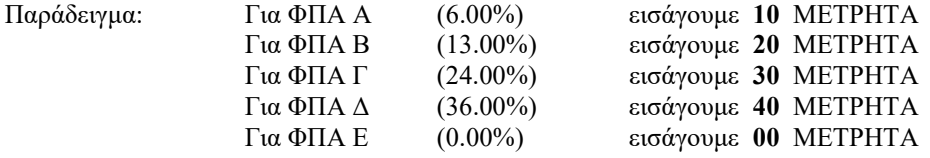

ΕΝΔΕΙΞΗ ΟΘΟΝΗΣ: ΠΑΡΑΜΕΤΡΟΙ

Ακολουθούμε την ίδια διαδικασία για τα υπόλοιπα τμήματα και στο τέλος βγαίνουμε από το μενού πατώντας το πλήκτρο ΜΕΤΡΗΤΑ.

#### ΠΡΟΓΡΑΜΜΑΤΙΣΜΟΣ ΤΜΗΜΑΤΩΝ ΟΜΑΔΙΚΑ

Σε περίπτωση που θέλουμε να προγραμματίσουμε πάνω από ένα συνεχόμενα τμήματα με το ίδιο ΦΠΑ, πατάμε το πρώτο και το τελευταίο τμήμα της σειράς και εισάγουμε τις τιμές των παραμέτρων.

Παράδειγμα: Από το ΤΜΗΜΑ1 έως το ΤΜΗΜΑ5

ΕΝΔΕΙΞΗ ΟΘΟΝΗΣ: ΠΑΡΑΜΕΤΡΟΙ Πατάμε το πλήκτρο του πρώτου τμήματος. π.χ. ( ΤΜΗΜΑ1 )

ΕΝΔΕΙΞΗ ΟΘΟΝΗΣ: ΤΜΗΜΑ1 Πατάμε το πλήκτρο του τελευταίου τμήματος. π.χ. ( ΤΜΗΜΑ5 )

#### ΕΝΔΕΙΞΗ ΟΘΟΝΗΣ: ΤΜΗΜΑ5

Εισάγουμε τις τιμές των παραμέτρων Π5 και Π6 από τον παρακάτω πίνακα παραμετροποίησης τμημάτων και πατάμε το πλήκτρο ΜΕΤΡΗΤΑ.

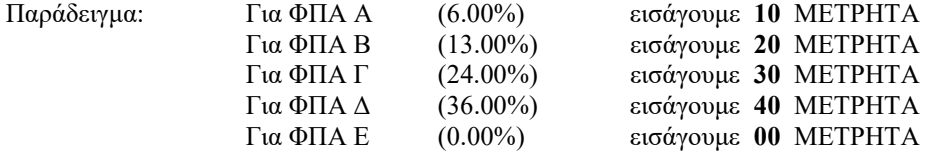

#### ΕΝΔΕΙΞΗ ΟΘΟΝΗΣ: ΠΑΡΑΜΕΤΡΟΙ

Ακολουθούμε την ίδια διαδικασία για τα υπόλοιπα τμήματα και στο τέλος βγαίνουμε από το μενού πατώντας το πλήκτρο ΜΕΤΡΗΤΑ.

#### ΠΡΟΓΡΑΜΜΑΤΙΣΜΟΣ ΤΜΗΜΑΤΩΝ ΔΕΥΤΕΡΟΥ ΕΠΙΠΕΔΟΥ (τμήματα 13 έως 24)

Το πληκτρολόγιο υποστηρίζει 24 εμφανή τμήματα κατανεμημένα σε 2 επίπεδα. (Σύνολο 30 τμήματα)

Στο 1° ΕΠΙΠΕΔΟ ( ΤΜΗΜΑ 1 έως ΤΜΗΜΑ 12 )

Στο 2° ΕΠΙΠΕΔΟ ( ΤΜΗΜΑ 13 έως ΤΜΗΜΑ 24 )

Το κάθε πλήκτρο τμήματος λειτουργεί σε δυο επίπεδα , δηλαδή το ΤΜΗΜΑ 1 γίνεται ΤΜΗΜΑ 13 στο δεύτερο επίπεδο. Για να επιλέξουμε το δεύτερο επίπεδο τμημάτων πατάμε το πλήκτρο ΕΠΙΠΕΔΟ ΛΕΙΤΟΥΡΓΙΑΣ και στη συνέχεια το πλήκτρο του τμήματος που επιθυμούμε.

#### ΔΙΑΔΙΚΑΣΙΑ ΠΡΟΓΡΑΜΜΑΤΙΣΜΟΥ ΤΜΗΜΑΤΩΝ ( ΜΕ ΠΑΡΑΜΕΤΡΟΠΟΙΗΣΗ )

Στις περιπτώσεις όπου το τμήμα θα χρησιμοποιηθεί για προϊόντα στα οποία η μονάδα μέτρησης τους είναι σε λίτρα, είναι ζυγιζόμενα, θέλουν απόβαρο, σταθερή τιμή κτλ, τότε ακολουθούμε την παραπάνω διαδικασία εισάγοντας τις παραμέτρους Π1,Π2,Π3,Π4,Π5,Π6 του παρακάτω πίνακα.

#### ΠΙΝΑΚΑΣ ΠΑΡΑΜΕΤΡΟΠΟΙΗΣΗΣ ΤΜΗΜΑΤΩΝ

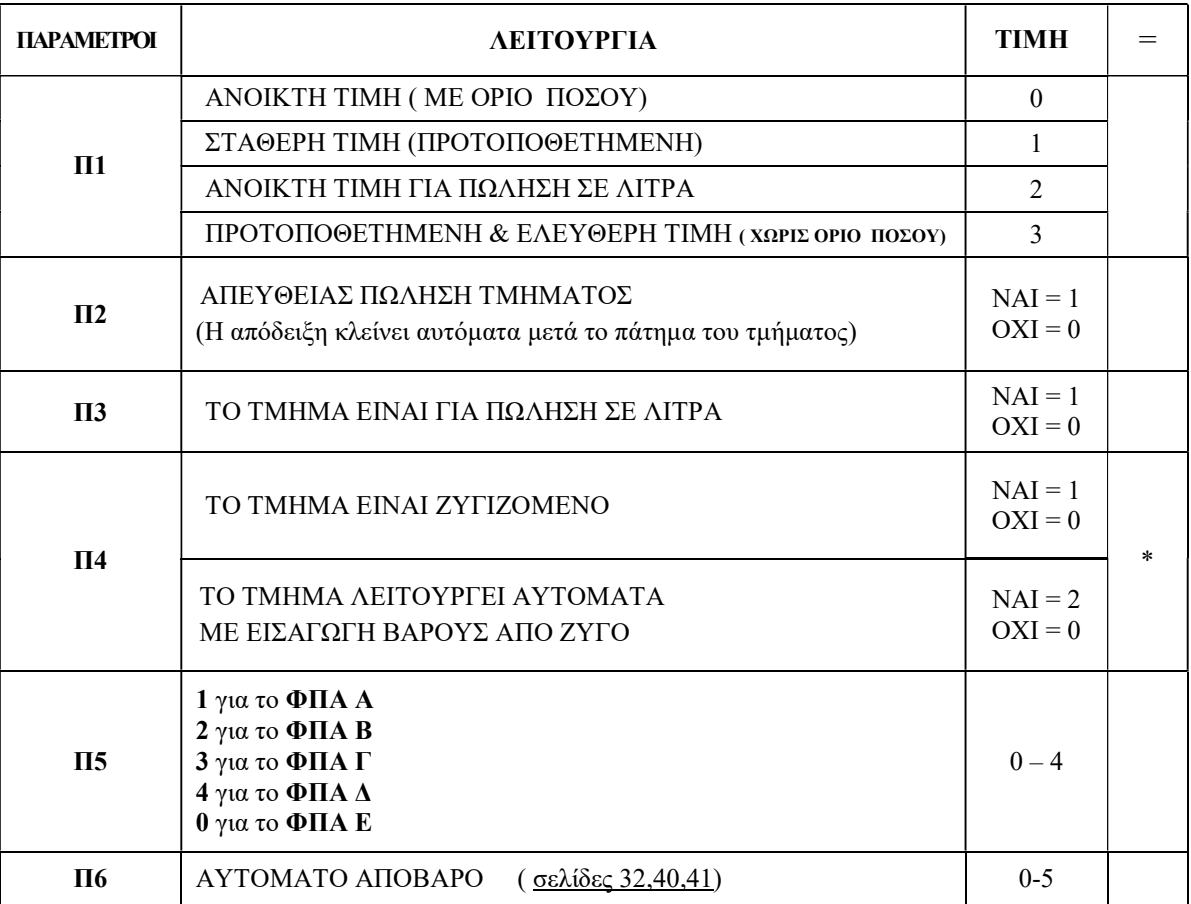

\* Η παράμετρος Π4 έχει δύο επιλογές λειτουργίας με τιμές (ΝΑΙ ή ΟΧΙ).

Αν επιλέξουμε περισσότερες από μια τότε προσθέτουμε τις δυο τιμές και εισάγουμε σαν τιμή το σύνολο.

Παράδειγμα:

Το τμήμα είναι ζυγιζόμενο (τιμή ΝΑΙ = 1) και λειτουργεί αυτόματα με εισαγωγή βάρους από ζυγό (τιμή ΝΑΙ =2) Η τιμή Π $4 = 1 + 2 = 3$ 

Παράδειγμα: Για να προγραμματίσουμε ένα τμήμα με ΠΡΟΤΟΠΟΘΕΤΗΜΕΝΗ & ΕΛΕΥΘΕΡΗ ΤΙΜΗ, με συντελεστή ΦΠΑ (Β) και για ΖΥΓΙΖΟΜΕΝΑ προϊόντα και εισαγωγή βάρους από τον ζυγό,

Οι παράμετροι θα έχουν τις παρακάτω τιμές:

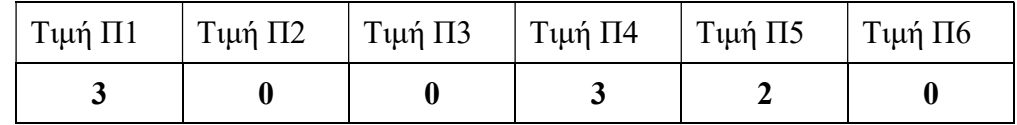

Πληκτρολογούμε 3 0 0 3 2 0

#### ΟΡΙΟ ΠΟΣΟΥ ΤΜΗΜΑΤΩΝ ΚΑΙ ΣΤΑΘΕΡΗΣ ΤΙΜΗΣ

Με το ΚΛΕΙΔΙ μετακινούμαστε στη θέση ΠΡΟΓΡΑΜΜΑ και πατάμε το πλήκτρο ΜΕΤΡΗΤΑ

ΕΝΔΕΙΞΗ ΟΘΟΝΗΣ: 1. ΠΡΟΓΡΑΜΜΑΤΙΣΜΟΣ, πατάμε το πλήκτρο ΜΕΤΡΗΤΑ Με το πλήκτρο ↓ΚΑΡΤΑ 2 επιλέγουμε το υπομενού 1. ΤΜΗΜΑΤΩΝ και πατάμε το πλήκτρο ΜΕΤΡΗΤΑ

ΕΝΔΕΙΞΗ ΟΘΟΝΗΣ: 1. ΠΑΡΑΜΕΤΡΟΙ Με το πλήκτρο ↓ΚΑΡΤΑ 2 επιλέγουμε το υπομενού 2. ΤΙΜΗ/ΟΡΙΟ Για αποδοχή πατάμε το πλήκτρο ΜΕΤΡΗΤΑ

ΕΝΔΕΙΞΗ ΟΘΟΝΗΣ: ΤΙΜΗ/ΟΡΙΟ Πατάμε το πλήκτρο του τμήματος προς προγραμματισμό. π.χ. ( ΤΜΗΜΑ1 )

ΕΝΔΕΙΞΗ ΟΘΟΝΗΣ: ΤΜΗΜΑ1 Εισάγουμε την τιμή και πατάμε το πλήκτρο ΜΕΤΡΗΤΑ. π.χ. ( Για 100,00€ πληκτρολογούμε 10000 )

ΕΝΔΕΙΞΗ ΟΘΟΝΗΣ: ΤΙΜΗ Πατάμε το πλήκτρο του επόμενου τμήματος. π.χ. ( ΤΜΗΜΑ2 )

ΕΝΔΕΙΞΗ ΟΘΟΝΗΣ: ΤΜΗΜΑ2 Εισάγουμε την τιμή και πατάμε το πλήκτρο ΜΕΤΡΗΤΑ.

Ακολουθούμε την ίδια διαδικασία για τα υπόλοιπα τμήματα και στο τέλος βγαίνουμε από το μενού πατώντας το πλήκτρο ΜΕΤΡΗΤΑ.

#### Σημείωση:

- Εάν στη διαδικασία προγραμματισμού τμημάτων ( με παραμετροποίηση ) το τμήμα έχει οριστεί με ανοικτή τιμή ( $\Pi1$  τιμή = 0) τότε το ποσό που εισάγουμε λαμβάνεται ως ανώτατο όριο πώλησης (κλείδωμα).
- Εάν έχει οριστεί με σταθερή τιμή (Π1 τιμή = 1) τότε το ποσό που θα εισάγουμε λαμβάνεται ως προεπιλεγμένη τιμή του τμήματος.
- Εάν πάλι έχει οριστεί για πώληση σε λίτρα (Π3 τιμή = 1 )τότε το ποσό που θα εισάγουμε θα είναι η τιμή ανά λίτρο. ( π.χ. τιμή λίτρου =1,299€ εισάγουμε 1299 (Δεν χρησιμοποιουμε το πλήκτρο υποδιαστολής )

#### ΠΕΡΙΓΡΑΦΗ ΤΜΗΜΑΤΩΝ

#### ΠΡΟΣΟΧΗ ! Η ΠΕΡΙΓΡΑΦΗ ΤΩΝ ΤΜΗΜΑΤΩΝ ΕΙΝΑΙ ΥΠΟΧΡΕΩΤΙΚΗ

Για την περιγραφή του τμήματος διατίθενται 24 χαρακτήρες.

Με το ΚΛΕΙΔΙ μετακινούμαστε στη θέση ΠΡΟΓΡΑΜΜΑ και πατάμε το πλήκτρο ΜΕΤΡΗΤΑ

ΕΝΔΕΙΞΗ ΟΘΟΝΗΣ: 1. ΠΡΟΓΡΑΜΜΑΤΙΣΜΟΣ, πατάμε το πλήκτρο ΜΕΤΡΗΤΑ Με το πλήκτρο ↓ΚΑΡΤΑ 2 επιλέγουμε το υπομενού 1. ΤΜΗΜΑΤΩΝ και πατάμε το πλήκτρο ΜΕΤΡΗΤΑ

ΕΝΔΕΙΞΗ ΟΘΟΝΗΣ: 1. ΠΑΡΑΜΕΤΡΟΙ Με το πλήκτρο ↓ΚΑΡΤΑ 2 επιλέγουμε το υπομενού 3. ΠΕΡΙΓΡΑΦΗ Για αποδοχή πατάμε το πλήκτρο ΜΕΤΡΗΤΑ

ΕΝΔΕΙΞΗ ΟΘΟΝΗΣ: ΠΕΡΙΓΡΑΦΗ Πατάμε το πλήκτρο του τμήματος προς προγραμματισμό. π.χ. ( ΤΜΗΜΑ1 )

ΕΝΔΕΙΞΗ ΟΘΟΝΗΣ: ΤΜΗΜΑ1 Εισάγουμε τους χαρακτήρες από το πληκτρολόγιο χαρακτήρων και πατάμε το πλήκτρο ΜΕΤΡΗΤΑ. (σελίδα 13)

ΕΝΔΕΙΞΗ ΟΘΟΝΗΣ: ΠΕΡΙΓΡΑΦΗ Εισάγουμε τους χαρακτήρες από το πληκτρολόγιο χαρακτήρων και πατάμε το πλήκτρο ΜΕΤΡΗΤΑ.

ΕΝΔΕΙΞΗ ΟΘΟΝΗΣ: ΠΕΡΙΓΡΑΦΗ

Ακολουθούμε την ίδια διαδικασία για τα υπόλοιπα τμήματα και στο τέλος βγαίνουμε από το μενού πατώντας το πλήκτρο ΜΕΤΡΗΤΑ.

### ΣΥΝΔΕΣΗ ΜΕΤΑΞΥ ΤΜΗΜΑΤΩΝ

Έχουμε τη δυνατότητα να συνδέσουμε ένα τμήμα με κάποιο άλλο τμήμα. Αυτό σημαίνει πώς πουλώντας π.χ. το τμήμα 1, αν το έχουμε συνδέσει με το τμήμα 2 τότε θα πουληθεί αυτόματα και εκείνο. Αυτή η δυνατότητα χρησιμεύει όταν π.χ. θέλουμε να πουλήσουμε το περιεχόμενο και την συσκευασία ξεχωριστά.

ΠΡΟΣΟΧΗ!!! Βασική προϋπόθεση για να συνδέσουμε ένα τμήμα με άλλο τμήμα είναι να έχουμε προεπιλέξει το συνδεδεμένο τμήμα με το αρχικό να λειτουργεί με σταθερή τιμή ( Π1 τιμή = 1 ).

Με το ΚΛΕΙΔΙ μετακινούμαστε στη θέση ΠΡΟΓΡΑΜΜΑ και πατάμε το πλήκτρο ΜΕΤΡΗΤΑ

ΕΝΔΕΙΞΗ ΟΘΟΝΗΣ: 1. ΠΡΟΓΡΑΜΜΑΤΙΣΜΟΣ, πατάμε το πλήκτρο ΜΕΤΡΗΤΑ Με το πλήκτρο ↓ΚΑΡΤΑ 2 επιλέγουμε το υπομενού 1. ΤΜΗΜΑΤΩΝ και πατάμε το πλήκτρο ΜΕΤΡΗΤΑ

ΕΝΔΕΙΞΗ ΟΘΟΝΗΣ: 1. ΠΑΡΑΜΕΤΡΟΙ Με το πλήκτρο ↓ΚΑΡΤΑ 2 επιλέγουμε το υπομενού 4. ΣΥΝΔΕΣΗ ΤΜΗΜΑ Για αποδοχή πατάμε το πλήκτρο ΜΕΤΡΗΤΑ

ΕΝΔΕΙΞΗ ΟΘΟΝΗΣ: ΣΥΝΔΕΣΗ ΤΜΗΜΑ Πατάμε το πλήκτρο του τμήματος στο οποίο θα συνδέσουμε ένα δεύτερο τμήμα. π.χ. . ( ΤΜΗΜΑ1 )

ΕΝΔΕΙΞΗ ΟΘΟΝΗΣ: ΤΜΗΜΑ1 Πατάμε το πλήκτρο του τμήματος το οποίο θα συνδέσουμε με το πρώτο. π.χ. . ( ΤΜΗΜΑ 5 )

ΕΝΔΕΙΞΗ ΟΘΟΝΗΣ: ΣΥΝΔΕΣΗ ΤΜΗΜΑ

Ακολουθούμε την ίδια διαδικασία για τα υπόλοιπα τμήματα και στο τέλος βγαίνουμε από το μενού πατώντας το πλήκτρο ΜΕΤΡΗΤΑ.

#### ΑΚΥΡΩΣΗ ΣΥΝΔΕΣΗΣ ΤΜΗΜΑΤΩΝ

Με το ΚΛΕΙΔΙ μετακινούμαστε στη θέση ΠΡΟΓΡΑΜΜΑ και πατάμε το πλήκτρο ΜΕΤΡΗΤΑ

ΕΝΔΕΙΞΗ ΟΘΟΝΗΣ: 1. ΠΡΟΓΡΑΜΜΑΤΙΣΜΟΣ, πατάμε το πλήκτρο ΜΕΤΡΗΤΑ Με το πλήκτρο ↓ΚΑΡΤΑ 2 επιλέγουμε το υπομενού 1. ΤΜΗΜΑΤΩΝ και πατάμε το πλήκτρο ΜΕΤΡΗΤΑ

ΕΝΔΕΙΞΗ ΟΘΟΝΗΣ: 1. ΠΑΡΑΜΕΤΡΟΙ Με το πλήκτρο ↓ΚΑΡΤΑ 2 επιλέγουμε το υπομενού 4. ΣΥΝΔΕΣΗ ΤΜΗΜΑ Για αποδοχή πατάμε το πλήκτρο ΜΕΤΡΗΤΑ

ΕΝΔΕΙΞΗ ΟΘΟΝΗΣ: ΣΥΝΔΕΣΗ ΤΜΗΜΑ Πατάμε το πλήκτρο του τμήματος στο οποίο έχουμε συνδέσει ένα δεύτερο τμήμα. π.χ. ( ΤΜΗΜΑ1 )

ΕΝΔΕΙΞΗ ΟΘΟΝΗΣ: ΤΜΗΜΑ1 Πατάμε το πλήκτρο του ίδιου τμήματος. π.χ. ( ΤΜΗΜΑ 1 )

ΕΝΔΕΙΞΗ ΟΘΟΝΗΣ: ΣΥΝΔΕΣΗ ΤΜΗΜΑ

Ακολουθούμε την ίδια διαδικασία για τα υπόλοιπα τμήματα και στο τέλος βγαίνουμε από το μενού πατώντας το πλήκτρο ΜΕΤΡΗΤΑ.

#### ΠΡΟΓΡΑΜΜΑΤΙΣΜΟΣ ΕΙΔΩΝ (ΜΕΝΟΥ 1. ΠΡΟΓΡΑΜΜΑΤΙΣΜΟΣ- ΥΠΟΜΕΝΟΥ2. ΕΙΔΩΝ)

Ο ΠΡΟΓΡΑΜΜΑΤΙΣΜΟΣ ΤΩΝ ΕΙΔΩΝ ΓΙΝΕΤΑΙ ΜΕΤΑ ΑΠΟ ΤΗΝ ΕΚΔΟΣΗ ΔΕΛΤΙΟΥ Ζ.

#### ΔΙΑΔΙΚΑΣΙΑ ΠΡΟΓΡΑΜΜΑΤΙΣΜΟΥ ΠΑΡΑΜΕΤΡΟΠΟΙΗΣΗΣ ΕΙΔΩΝ

Με το ΚΛΕΙΔΙ μετακινούμαστε στη θέση ΠΡΟΓΡΑΜΜΑ και πατάμε το πλήκτρο ΜΕΤΡΗΤΑ

ΕΝΔΕΙΞΗ ΟΘΟΝΗΣ: 1. ΠΡΟΓΡΑΜΜΑΤΙΣΜΟΣ, πατάμε το πλήκτρο ΜΕΤΡΗΤΑ Με το πλήκτρο ↓ΚΑΡΤΑ 2 επιλέγουμε το υπομενού 2. ΕΙΔΩΝ και πατάμε το πλήκτρο ΜΕΤΡΗΤΑ

ΕΝΔΕΙΞΗ ΟΘΟΝΗΣ: 1 ΠΑΡΑΜΕΤΡΟΙ Για αποδοχή πατάμε το πλήκτρο ΜΕΤΡΗΤΑ

ΕΝΔΕΙΞΗ ΟΘΟΝΗΣ: ΠΑΡΑΜΕΤΡΟΙ Εισάγουμε τον κωδικό του είδους (έως 14 αριθμούς) και το πλήκτρο ΕΙΔΟΣ. π.χ. ( 1 ΕΙΔΟΣ )

ΕΝΔΕΙΞΗ ΟΘΟΝΗΣ: # 1 (ΕΙΔΟΣ 1) Στη συνέχεια εισάγουμε τις τιμές των παραμέτρων Π1 έως Π5 από τον παρακάτω πίνακα παραμετροποίησης ειδών και πατάμε το πλήκτρο ΜΕΤΡΗΤΑ

ΕΝΔΕΙΞΗ ΟΘΟΝΗΣ: ΠΑΡΑΜΕΤΡΟΙ Εισάγουμε τον κωδικό του είδους (έως 14 αριθμούς) και το πλήκτρο ΕΙΔΟΣ. π.χ. ( 2 ΕΙΔΟΣ )

ΕΝΔΕΙΞΗ ΟΘΟΝΗΣ: ΠΑΡΑΜΕΤΡΟΙ Στη συνέχεια εισάγουμε τις τιμές των παραμέτρων Π1 έως Π5 από τον παρακάτω πίνακα παραμετροποίησης ειδών και πατάμε το πλήκτρο ΜΕΤΡΗΤΑ

Ακολουθούμε την ίδια διαδικασία για τα υπόλοιπα είδη και στο τέλος βγαίνουμε από το μενού πατώντας το πλήκτρο ΜΕΤΡΗΤΑ.

#### ΠΑΡΑΜΕΤΡΟΠΟΙΗΣΗ ΠΟΛΛΑΠΛΩΝ ΕΙΔΩΝ

Μπορούμε να επιλέξουμε την παραμετροποίηση πολλών ειδών ταυτόχρονα εφόσον θα εισάγουμε τις ίδιες τιμές παραμέτρων σε όλα τα είδη. π.χ. : από 1 ΕΙΔΟΣ έως 100 ΕΙΔΟΣ

Στο στάδιο του προγραμματισμού των παραμέτρων των ειδών, Ακολουθούμε τα εξής βήματα:

ΕΝΔΕΙΞΗ ΟΘΟΝΗΣ: ΠΑΡΑΜΕΤΡΟΙ Πατάμε τον κωδικό του αρχικού είδους (έως 14 αριθμούς) και το πλήκτρο ΕΙΔΟΣ. π.χ. ( 1 ΕΙΔΟΣ ) ΕΝΔΕΙΞΗ ΟΘΟΝΗΣ: # 1 (ΕΙΔΟΣ 1)

Στη συνέχεια πατάμε τον κωδικό του τελικού είδους και το πλήκτρο ΕΙΔΟΣ. π.χ. ( 100 ΕΙΔΟΣ )

ΕΝΔΕΙΞΗ ΟΘΟΝΗΣ: # 100 (ΕΙΔΟΣ 100) Στη συνέχεια εισάγουμε τις τιμές των παραμέτρων Π1 έως Π5 από τον παρακάτω πίνακα παραμετροποίησης ειδών και πατάμε το πλήκτρο ΜΕΤΡΗΤΑ

ΕΝΔΕΙΞΗ ΟΘΟΝΗΣ: ΠΑΡΑΜΕΤΡΟΙ

Ακολουθούμε την ίδια διαδικασία για τα υπόλοιπα είδη και στο τέλος βγαίνουμε από το μενού πατώντας το πλήκτρο ΜΕΤΡΗΤΑ.

Αν τα είδη είναι με σταθερή τιμή μόνο, και δεν χρειάζονται καμία παραμετροποίηση τότε στην εισαγωγή παραμέτρων βάζουμε την τιμή 0.

#### ΠΙΝΑΚΑΣ ΠΑΡΑΜΕΤΡΟΠΟΙΗΣΗΣ ΕΙΔΩΝ

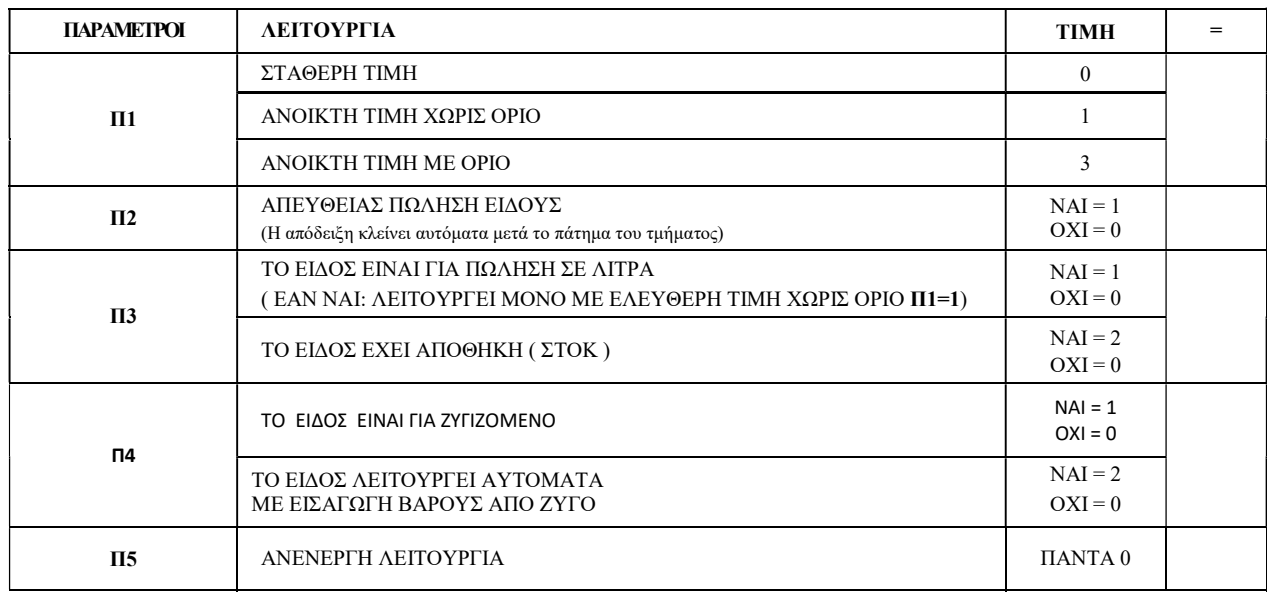

\* Οι παράμετροι Π3 και Π4 έχουν δύο επιλογές λειτουργιάς με δυο τιμές (ΝΑΙ ή ΟΧΙ) αντίστοιχα. Αν επιλέξουμε περισσότερες από μια τότε προσθέτουμε τις δυο τιμές και εισάγουμε σαν τιμή το σύνολο. Παράδειγμα: Το είδος είναι σε λίτρα (τιμή ΝΑΙ = 1) και έχει αποθήκη (τιμή ΝΑΙ = 2) - Η τιμή Π3 = 1 + 2 = 3

#### ΠΑΡΑΜΕΤΡΟΠΟΙΗΣΗ ΖΥΓΙΖΟΜΕΝΩΝ ΕΙΔΩΝ ( ΜΕ ΕΤΙΚΕΤΑ BARCODE ΑΠΟ ΖΥΓΟ )

Η μορφή του BARCODE τύπου ΕΑΝ-13 είναι η εξής : AABBBBBCCCCCD AA = Διαβάζοντας αυτό το πρόθεμα η μηχανή αντιλαμβάνεται αυτόματα ότι αυτό αφόρα ΑΞΙΑ ή ΒΑΡΟΣ. (  $21-22-23-24 = AEIA$  ) (  $25-26-27-28-29 = BAPO\Sigma$  )

BBBBB = ΚΩΔΙΚΟΣ ΕΙΔΟΥΣ

CCCCC = ΑΞΙΑ ή ΒΑΡΟΣ ( Ανάλογα με το ποιο πρόθεμα έχουμε επιλέξει. ) D = Το τελευταίο ψηφίο του BARCODE είναι ψηφίο ελέγχου.

#### ΠΡΟΓΡΑΜΜΑΤΙΣΜΟΣ ΖΥΓΙΖΟΜΕΝΩΝ ΕΙΔΩΝ ΜΕ BARCODE

Ο ΠΡΟΓΡΑΜΜΑΤΙΣΜΟΣ ΤΩΝ ΕΙΔΩΝ ΓΙΝΕΤΑΙ ΜΕΤΑ ΑΠΟ ΤΗΝ ΕΚΔΟΣΗ ΔΕΛΤΙΟΥ Ζ.

#### ΔΙΑΔΙΚΑΣΙΑ ΠΡΟΓΡΑΜΜΑΤΙΣΜΟΥ ΠΑΡΑΜΕΤΡΟΠΟΙΗΣΗΣ ΕΙΔΩΝ

Με το SCANNER συνδεδεμένο στη μηχανή.

Με το πλήκτρο ΚΛΕΙΔΙ μετακινούμαστε στη θέση ΠΡΟΓΡΑΜΜΑ και πατάμε το πλήκτρο ΜΕΤΡΗΤΑ

ΕΝΔΕΙΞΗ ΟΘΟΝΗΣ: 1. ΠΡΟΓΡΑΜΜΑΤΙΣΜΟΣ, πατάμε το πλήκτρο ΜΕΤΡΗΤΑ Με το πλήκτρο ↓ΕΠΙΤΑΓΗ επιλέγουμε το υπομενού 2. ΕΙΔΩΝ και πατάμε το πλήκτρο ΜΕΤΡΗΤΑ

ΕΝΔΕΙΞΗ ΟΘΟΝΗΣ: 1 ΠΑΡΑΜΕΤΡΟΙ Για αποδοχή πατάμε το πλήκτρο ΜΕΤΡΗΤΑ

ΕΝΔΕΙΞΗ ΟΘΟΝΗΣ: ΠΑΡΑΜΕΤΡΟΙ Σκανάρουμε το BARCODE της ετικέτας από τη ζυγαριά.

ΕΝΔΕΙΞΗ ΟΘΟΝΗΣ: π.χ. ( #2500021000006 ) Πατάμε ΜΕΤΡΗΤΑ .

Ακολουθούμε την ίδια διαδικασία για τα υπόλοιπα είδη και στο τέλος βγαίνουμε από το μενού πατώντας το πλήκτρο ΜΕΤΡΗΤΑ.

Στη συνέχεια για τα είδη με σταθερή τιμή προγραμματίζουμε την τιμή κιλού.

Για ζυγιζόμενα είδη με ελεύθερη τιμή εισάγουμε την τιμή 0.

#### ΟΡΙΟ ΠΟΣΟΥ ΕΙΔΩΝ ΚΑΙ ΣΤΑΘΕΡΗΣ ΤΙΜΗΣ

Με το ΚΛΕΙΔΙ μετακινούμαστε στη θέση ΠΡΟΓΡΑΜΜΑ και πατάμε το πλήκτρο ΜΕΤΡΗΤΑ

ΕΝΔΕΙΞΗ ΟΘΟΝΗΣ: 1. ΠΡΟΓΡΑΜΜΑΤΙΣΜΟΣ, πατάμε το πλήκτρο ΜΕΤΡΗΤΑ Με το πλήκτρο ↓ΚΑΡΤΑ 2 επιλέγουμε το υπομενού2. ΕΙΔΩΝ και πατάμε το πλήκτρο ΜΕΤΡΗΤΑ

ΕΝΔΕΙΞΗ ΟΘΟΝΗΣ: 1. ΠΑΡΑΜΕΤΡΟΙ Με το πλήκτρο ↓ΚΑΡΤΑ 2 επιλέγουμε το υπομενού 2. ΤΙΜΗ/ΟΡΙΟ Για αποδοχή πατάμε το πλήκτρο ΜΕΤΡΗΤΑ

ΕΝΔΕΙΞΗ ΟΘΟΝΗΣ: ΤΙΜΗ/ΟΡΙΟ Εισάγουμε τον κωδικό του είδους (έως 14 αριθμούς) και το πλήκτρο ΕΙΔΟΣ. π.χ. ( 1 ΕΙΔΟΣ )

ΕΝΔΕΙΞΗ ΟΘΟΝΗΣ: # 1 (ΕΙΔΟΣ 1) Εισάγουμε την τιμή και πατάμε το πλήκτρο ΜΕΤΡΗΤΑ. π.χ. ( Για 100,00€ πληκτρολογούμε 10000 )

ΕΝΔΕΙΞΗ ΟΘΟΝΗΣ: ΤΙΜΗ Εισάγουμε τον κωδικό του επόμενου είδους και πατάμε το πλήκτρο ΕΙΔΟΣ. π.χ. ( 2 ΕΙΔΟΣ )

ΕΝΔΕΙΞΗ ΟΘΟΝΗΣ: ΤΙΜΗ

Ακολουθούμε την ίδια διαδικασία για τα υπόλοιπα είδη και στο τέλος βγαίνουμε από το μενού πατώντας το πλήκτρο ΜΕΤΡΗΤΑ.

#### Σημείωση:

- $-$  Εάν στη διαδικασία προγραμματισμού παραμετροποίησης το είδος έγει οριστεί με ανοικτή τιμή (  $\Pi1$  τιμή  $=3$  ) τότε το ποσό που εισάγουμε λαμβάνεται ως ανώτατο όριο πώλησης (κλείδωμα).
- Εάν έχει οριστεί με σταθερή τιμή ( $\Pi1$  τιμή  $= 0$ ) τότε το ποσό που θα εισάγουμε λαμβάνεται ως προεπιλεγμένη τιμή του είδος.
- Εάν πάλι έχει οριστεί για πώληση σε λίτρα τότε το ποσό που θα εισάγουμε θα είναι η τιμή ανά λίτρο. ( π.χ. τιμή λίτρου =1,299 $\epsilon \longrightarrow$  εισάγουμε 1299 (Δεν χρησιμοποιούμε το πλήκτρο υποδιαστολής)

#### ΠΕΡΙΓΡΑΦΗ ΕΙΔΩΝ

#### ΠΡΟΣΟΧΗ ! Η ΠΕΡΙΓΡΑΦΗ ΤΩΝ ΕΙΔΩΝ ΕΙΝΑΙ ΥΠΟΧΡΕΩΤΙΚΗ

Για την περιγραφή του είδους διατίθενται 24 χαρακτήρες.

Με το ΚΛΕΙΔΙ μετακινούμαστε στη θέση ΠΡΟΓΡΑΜΜΑ και πατάμε το πλήκτρο ΜΕΤΡΗΤΑ

ΕΝΔΕΙΞΗ ΟΘΟΝΗΣ: 1. ΠΡΟΓΡΑΜΜΑΤΙΣΜΟΣ, πατάμε το πλήκτρο ΜΕΤΡΗΤΑ Με το πλήκτρο ↓ΚΑΡΤΑ 2 επιλέγουμε το υπομενού 2. ΕΙΔΩΝ και πατάμε το πλήκτρο ΜΕΤΡΗΤΑ

ΕΝΔΕΙΞΗ ΟΘΟΝΗΣ: 1. ΠΑΡΑΜΕΤΡΟΙ Με το πλήκτρο ↓ΚΑΡΤΑ 2 επιλέγουμε το υπομενού 3. ΠΕΡΙΓΡΑΦΗ Για αποδοχή πατάμε το πλήκτρο ΜΕΤΡΗΤΑ

ΕΝΔΕΙΞΗ ΟΘΟΝΗΣ: ΠΕΡΙΓΡΑΦΗ Εισάγουμε τον κωδικό του είδους (έως 14 αριθμούς) και το πλήκτρο ΕΙΔΟΣ. π.χ. ( 1 ΕΙΔΟΣ )

ΕΝΔΕΙΞΗ ΟΘΟΝΗΣ: # 1 (ΕΙΔΟΣ 1) Εισάγουμε τους χαρακτήρες από το πληκτρολόγιο χαρακτήρων και πατάμε το πλήκτρο ΜΕΤΡΗΤΑ. (σελίδα 13)

#### ΕΝΔΕΙΞΗ ΟΘΟΝΗΣ: ΠΕΡΙΓΡΑΦΗ

Ακολουθούμε την ίδια διαδικασία για τα υπόλοιπα είδη και στο τέλος βγαίνουμε από το μενού πατώντας το πλήκτρο ΜΕΤΡΗΤΑ.

#### ΟΜΑΔΕΣ ΕΙΔΩΝ

Η Φ.Τ.Μ. διαθέτει το ελάχιστο 20 ομάδες ειδών. Έχουμε τη δυνατότητα να συνδέσουμε το κάθε είδος με κάποια από αυτές τις 20 ομάδες έτσι ώστε

να μπορούμε να διαχωρίζουμε τις πωλήσεις των ειδών ανά ομάδα. Τις πληροφορίες αυτές μπορούμε να τις παρακολουθούμε εκδίδοντας την αναφορά ομάδων.

Με το ΚΛΕΙΔΙ μετακινούμαστε στη θέση ΠΡΟΓΡΑΜΜΑ και πατάμε το πλήκτρο ΜΕΤΡΗΤΑ

ΕΝΔΕΙΞΗ ΟΘΟΝΗΣ: 1. ΠΡΟΓΡΑΜΜΑΤΙΣΜΟΣ, πατάμε το πλήκτρο ΜΕΤΡΗΤΑ Με το πλήκτρο ↓ΚΑΡΤΑ 2 επιλέγουμε το υπομενού 2. ΕΙΔΩΝ και πατάμε το πλήκτρο ΜΕΤΡΗΤΑ

ΕΝΔΕΙΞΗ ΟΘΟΝΗΣ: 1. ΠΑΡΑΜΕΤΡΟΙ Με το πλήκτρο ↓ΚΑΡΤΑ 2 επιλέγουμε το υπομενού 4. ΣΥΝΔΕΣΗ ΟΜΑΔΑΣ Για αποδοχή πατάμε το πλήκτρο ΜΕΤΡΗΤΑ

ΕΝΔΕΙΞΗ ΟΘΟΝΗΣ: ΣΥΝΔΕΣΗ ΟΜΑΔΑΣ Εισάγουμε τον κωδικό του είδους (έως 14 αριθμούς) και το πλήκτρο ΕΙΔΟΣ. π.χ. ( 1 ΕΙΔΟΣ )

ΕΝΔΕΙΞΗ ΟΘΟΝΗΣ: # 1 (ΕΙΔΟΣ 1) Εισάγουμε τον αριθμό της ομάδας με την οποία θα συνδέσουμε το είδος και πατάμε το πλήκτρο ΜΕΤΡΗΤΑ.

ΕΝΔΕΙΞΗ ΟΘΟΝΗΣ: ΣΥΝΔΕΣΗ ΟΜΑΔΑΣ Εισάγουμε τον κωδικό του επόμενου είδους και πατάμε το πλήκτρο ΕΙΔΟΣ. π.χ. ( 2 ΕΙΔΟΣ )

ΕΝΔΕΙΞΗ ΟΘΟΝΗΣ: ΕΙΔΟΣ 2

Ακολουθούμε την ίδια διαδικασία για τα υπόλοιπα είδη και στο τέλος βγαίνουμε από το μενού πατώντας το πλήκτρο ΜΕΤΡΗΤΑ.

#### ΑΠΟΘΗΚΗ ΕΙΔΩΝ (ΣΤΟΚ)

Έχουμε την δυνατότητα να εισάγουμε ποσότητες στα είδη και να έχουμε τον έλεγχο της αποθήκης μας. Η δυνατότητα αυτή ενεργοποιείται στον προγραμματισμό παραμέτρων ειδών (Π3 τιμή = 2). ( $\frac{\sigma \epsilon \lambda i \delta a}{21}$ ) Η εισαγωγή νέας ποσότητας μπορεί να αντικαθιστά ή να προστίθεται στην υπάρχουσα ποσότητα. Αυτό ορίζεται στην επιλογή ( Π7 ) στον προγραμματισμό παραμέτρων του συστήματος. ( σελίδα 38 )

Με το ΚΛΕΙΔΙ μετακινούμαστε στη θέση ΠΡΟΓΡΑΜΜΑ και πατάμε το πλήκτρο ΜΕΤΡΗΤΑ

ΕΝΔΕΙΞΗ ΟΘΟΝΗΣ: 1. ΠΡΟΓΡΑΜΜΑΤΙΣΜΟΣ, πατάμε το πλήκτρο ΜΕΤΡΗΤΑ Με το πλήκτρο ↓ΚΑΡΤΑ 2 επιλέγουμε το υπομενού 2. ΕΙΔΩΝ και πατάμε το πλήκτρο ΜΕΤΡΗΤΑ

ΕΝΔΕΙΞΗ ΟΘΟΝΗΣ: 1. ΠΑΡΑΜΕΤΡΟΙ Με το πλήκτρο ↓ΚΑΡΤΑ 2 επιλέγουμε το υπομενού 5. ΑΠΟΘΗΚΗ Για αποδοχή πατάμε το πλήκτρο ΜΕΤΡΗΤΑ

ΕΝΔΕΙΞΗ ΟΘΟΝΗΣ: ΑΠΟΘΗΚΗ Εισάγουμε τον κωδικό του είδους (έως 14 αριθμούς) και το πλήκτρο ΕΙΔΟΣ . π.χ. ( 1 ΕΙΔΟΣ )

ΕΝΔΕΙΞΗ ΟΘΟΝΗΣ: # 1 (ΕΙΔΟΣ 1) Εισάγουμε την ποσότητα των τεμαχίων και πατάμε το πλήκτρο ΜΕΤΡΗΤΑ.

ΕΝΔΕΙΞΗ ΟΘΟΝΗΣ: ΑΠΟΘΗΚΗ Εισάγουμε τον κωδικό του επόμενου είδους και πατάμε το πλήκτρο ΕΙΔΟΣ. π.χ. ( 2 ΕΙΔΟΣ )

ΕΝΔΕΙΞΗ ΟΘΟΝΗΣ: ΕΙΔΟΣ 2

Ακολουθούμε την ίδια διαδικασία για τα υπόλοιπα είδη και στο τέλος βγαίνουμε από το μενού πατώντας το πλήκτρο ΜΕΤΡΗΤΑ.

#### ΣΥΝΔΕΣΗ ΜΕΤΑΞΥ ΕΙΔΩΝ

Έχουμε τη δυνατότητα να συνδέσουμε ένα είδος με κάποιο άλλο είδος. Αυτό σημαίνει πώς πουλώντας π.χ. το είδος 1,αν το έχουμε συνδέσει με το είδος 2τότε θα πουληθεί αυτόματα και το δεύτερο.

Βασική προϋπόθεση για την σύνδεση ειδών μεταξύ τους είναι το δεύτερο είδος να έχει προγραμματισμένη τιμή ( $\Pi$ 1 τιμή = 0). (Πίνακας Παραμετροποίησης Ειδών. (σελίδα 21)

Με το ΚΛΕΙΔΙ μετακινούμαστε στη θέση ΠΡΟΓΡΑΜΜΑ και πατάμε το πλήκτρο ΜΕΤΡΗΤΑ

ΕΝΔΕΙΞΗ ΟΘΟΝΗΣ: 1. ΠΡΟΓΡΑΜΜΑΤΙΣΜΟΣ, πατάμε το πλήκτρο ΜΕΤΡΗΤΑ Με το πλήκτρο ↓ΚΑΡΤΑ 2 επιλέγουμε το υπομενού 2. ΕΙΔΩΝ και πατάμε το πλήκτρο ΜΕΤΡΗΤΑ

ΕΝΔΕΙΞΗ ΟΘΟΝΗΣ: 1. ΠΑΡΑΜΕΤΡΟΙ Με το πλήκτρο ↓ΚΑΡΤΑ 2 επιλέγουμε το υπομενού 6. ΣΥΝΔΕΣΗ ΕΙΔΟΣ Για αποδοχή πατάμε το πλήκτρο ΜΕΤΡΗΤΑ

ΕΝΔΕΙΞΗ ΟΘΟΝΗΣ: ΣΥΝΔΕΣΗ ΕΙΔΟΣ Εισάγουμε τον κωδικό του πρώτου είδους (έως 14 αριθμούς) και το πλήκτρο ΕΙΔΟΣ. π.χ. ( 1 ΕΙΔΟΣ )

ΕΝΔΕΙΞΗ ΟΘΟΝΗΣ: # 1 (ΕΙΔΟΣ 1) Εισάγουμε τον κωδικό του δεύτερου είδους (έως 14 αριθμούς) και το πλήκτρο ΕΙΔΟΣ. π.χ. ( 2 ΕΙΔΟΣ )

ΕΝΔΕΙΞΗ ΟΘΟΝΗΣ: ΣΥΝΔΕΣΗ ΕΙΔΟΣ

Ακολουθούμε την ίδια διαδικασία για τα υπόλοιπα είδη και στο τέλος βγαίνουμε από το μενού πατώντας το πλήκτρο ΜΕΤΡΗΤΑ.

#### ΑΚΥΡΩΣΗ ΣΥΝΔΕΣΗΣ

#### Για να ακυρώσουμε την σύνδεση ενός είδους με κάποιο άλλο , συνδέουμε το είδος αυτό με τον εαυτό του. ΣΥΝΔΕΣΗ ΕΙΔΩΝ ΜΕ ΤΜΗΜΑΤΑ

Σε αυτό το προγραμματισμό συνδέουμε τα είδη με τα τμήματα για να πάρουν το Φ.Π.Α.

Με το ΚΛΕΙΔΙ μετακινούμαστε στη θέση ΠΡΟΓΡΑΜΜΑ και πατάμε το πλήκτρο ΜΕΤΡΗΤΑ

ΕΝΔΕΙΞΗ ΟΘΟΝΗΣ: 1. ΠΡΟΓΡΑΜΜΑΤΙΣΜΟΣ, πατάμε το πλήκτρο ΜΕΤΡΗΤΑ Με το πλήκτρο ↓ΚΑΡΤΑ 2 επιλέγουμε το υπομενού 2. ΕΙΔΩΝ και πατάμε το πλήκτρο ΜΕΤΡΗΤΑ

ΕΝΔΕΙΞΗ ΟΘΟΝΗΣ: 1. ΠΑΡΑΜΕΤΡΟΙ Με το πλήκτρο ↓ΚΑΡΤΑ 2 επιλέγουμε το υπομενού 7. ΣΥΝΔΕΣΗ ΤΜΗΜΑ Για αποδοχή πατάμε το πλήκτρο ΜΕΤΡΗΤΑ

ΕΝΔΕΙΞΗ ΟΘΟΝΗΣ: ΣΥΝΔΕΣΗ ΤΜΗΜΑ Εισάγουμε τον κωδικό του είδους (έως 14 αριθμούς) και το πλήκτρο ΕΙΔΟΣ . π.χ. ( 1 ΕΙΔΟΣ )

ΕΝΔΕΙΞΗ ΟΘΟΝΗΣ: # 1 (ΕΙΔΟΣ 1) Πατάμε το πλήκτρο του τμήματος στο οποίο θα συνδέσουμε το είδος. π.χ. ( ΤΜΗΜΑ1 )

ΕΝΔΕΙΞΗ ΟΘΟΝΗΣ: ΣΥΝΔΕΣΗ ΤΜΗΜΑ

Ακολουθούμε την ίδια διαδικασία για τα υπόλοιπα είδη και στο τέλος βγαίνουμε από το μενού πατώντας το πλήκτρο ΜΕΤΡΗΤΑ.

Μπορεί να γίνει σύνδεση μιας σειράς ειδών ταυτόχρονα σε ένα τμήμα εφόσον θα ανήκουν στον ίδιο συντελεστή Φ.Π.Α.

#### ΔΙΑΓΡΑΦΗ ΕΙΔΩΝ

#### ΠΡΟΣΟΧΗ !

Για την διαγραφή των προγραμματισμένων ειδών απαραίτητη προϋπόθεση είναι να μηδενιστούν τα ποσά στη προσωρινή μνήμη. Γι'αυτό πρέπει να εκδοθούν προηγουμένως στη θέση κλειδιού Ζ, οι αναφορές:

1ο. ΔΕΛΤΙΟ Ζ ΗΜΕΡΑΣ 2ο. ΗΜΕΡΗΣΙΑ ΕΙΔΩΝ 3ο. ΠΕΡΙΟΔΙΚΗ ΕΙΔΩΝ 4ο. ΟΛΗ Η ΑΠΟΘΗΚΗ

Με το ΚΛΕΙΔΙ μετακινούμαστε στη θέση ΠΡΟΓΡΑΜΜΑ και πατάμε το πλήκτρο ΜΕΤΡΗΤΑ

ΕΝΔΕΙΞΗ ΟΘΟΝΗΣ: 1. ΠΡΟΓΡΑΜΜΑΤΙΣΜΟΣ, πατάμε το πλήκτρο ΜΕΤΡΗΤΑ Με το πλήκτρο ↓ΚΑΡΤΑ 2 επιλέγουμε το υπομενού 2. ΕΙΔΩΝ και πατάμε το πλήκτρο ΜΕΤΡΗΤΑ

ΕΝΔΕΙΞΗ ΟΘΟΝΗΣ: 1. ΠΑΡΑΜΕΤΡΟΙ Με το πλήκτρο ↓ΚΑΡΤΑ 2 επιλέγουμε το υπομενού 8. ΔΙΑΓΡΑΦΗ ΕΙΔΩΝ Για αποδοχή πατάμε το πλήκτρο ΜΕΤΡΗΤΑ

ΕΝΔΕΙΞΗ ΟΘΟΝΗΣ: ΔΙΑΓΡΑΦΗ ΕΙΔΩΝ Εισάγουμε τον κωδικό του είδους (έως 14 αριθμούς) και το πλήκτρο ΕΙΔΟΣ. π.χ. ( 1 ΕΙΔΟΣ ) και πατάμε το πλήκτρο ΜΕΤΡΗΤΑ

ΕΝΔΕΙΞΗ ΟΘΟΝΗΣ: ΔΙΑΓΡΑΦΗ ΕΙΔΩΝ

Ακολουθούμε την ίδια διαδικασία για τα υπόλοιπα είδη και στο τέλος βγαίνουμε από το μενού πατώντας το πλήκτρο ΜΕΤΡΗΤΑ.

#### ΠΑΡΑΜΕΤΡΟΠΟΙΗΣΗ ΟΜΑΔΩΝ (ΜΕΝΟΥ 1. ΠΡΟΓΡΑΜΜΑΤΙΣΜΟΣ - ΥΠΟΜΕΝΟΥ 3. ΟΜΑΔΩΝ)

Με το ΚΛΕΙΔΙ μετακινούμαστε στη θέση ΠΡΟΓΡΑΜΜΑ και πατάμε το πλήκτρο ΜΕΤΡΗΤΑ

ΕΝΔΕΙΞΗ ΟΘΟΝΗΣ: 1. ΠΡΟΓΡΑΜΜΑΤΙΣΜΟΣ, πατάμε το πλήκτρο ΜΕΤΡΗΤΑ Με το πλήκτρο ↓ΚΑΡΤΑ 2 επιλέγουμε το υπομενού 3. ΟΜΑΔΩΝ και πατάμε το πλήκτρο ΜΕΤΡΗΤΑ

ΕΝΔΕΙΞΗ ΟΘΟΝΗΣ: 1 ΠΑΡΑΜΕΤΡΟΙ Για αποδοχή πατάμε το πλήκτρο ΜΕΤΡΗΤΑ

ΕΝΔΕΙΞΗ ΟΘΟΝΗΣ: ΑΡΙΘΜΟΣ ΟΜΑΔΑΣ Εισάγουμε τον αριθμό της ομάδας και πατάμε το πλήκτρο ΜΕΤΡΗΤΑ

ΕΝΔΕΙΞΗ ΟΘΟΝΗΣ: ΠΑΡΑΜΕΤΡΟΙ Στη συνέχεια εισάγουμε την τιμή της παραμέτρου Π1 από τον παρακάτω πίνακα παραμετροποίησης ομάδων και πατάμε το πλήκτρο. ΜΕΤΡΗΤΑ .

ΕΝΔΕΙΞΗ ΟΘΟΝΗΣ: ΑΠΟΘΗΚΕΥΣΗ Ν:ΜΕΤΡ. , Ο:ΛΑΘΟΣ

Για αποθήκευση πατάμε το πλήκτρο ΜΕΤΡΗΤΑ, για έξοδο πατάμε το πλήκτρο ΛΑΘΟΣ

#### ΕΝΔΕΙΞΗ ΟΘΟΝΗΣ: 1 ΠΑΡΑΜΕΤΡΟΙ

Ακολουθούμε την ίδια διαδικασία για τις υπόλοιπες ομάδες και στο τέλος βγαίνουμε από το μενού πατώντας το πλήκτρο ΛΑΘΟΣ

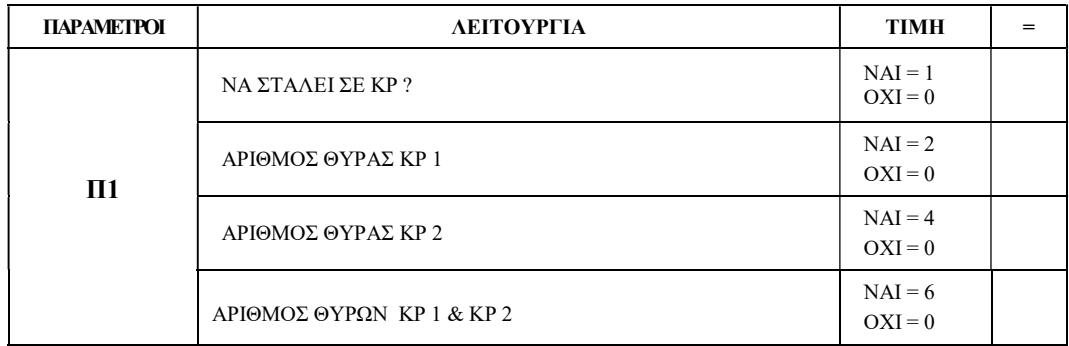

#### ΠΕΡΙΓΡΑΦΗ ΟΜΑΔΩΝ

Με το ΚΛΕΙΔΙ μετακινούμαστε στη θέση ΠΡΟΓΡΑΜΜΑ και πατάμε το πλήκτρο ΜΕΤΡΗΤΑ

ΕΝΔΕΙΞΗ ΟΘΟΝΗΣ: 1. ΠΡΟΓΡΑΜΜΑΤΙΣΜΟΣ, πατάμε το πλήκτρο ΜΕΤΡΗΤΑ Με το πλήκτρο ↓ΚΑΡΤΑ 2 επιλέγουμε το υπομενού 3. ΠΡΟΓΡΑΜΜΑΤΙΣΜΟΣ ΟΜΑΔΩΝ και πατάμε το πλήκτρο ΜΕΤΡΗΤΑ

ΕΝΔΕΙΞΗ ΟΘΟΝΗΣ: 1 ΠΑΡΑΜΕΤΡΟΙ Με το πλήκτρο ↓ΚΑΡΤΑ 2 επιλέγουμε το υπομενού 2. ΠΕΡΙΓΡΑΦΗ και πατάμε το πλήκτρο ΜΕΤΡΗΤΑ

ΕΝΔΕΙΞΗ ΟΘΟΝΗΣ: ΑΡΙΘΜΟΣ ΟΜΑΔΑΣ Εισάγουμε τον αριθμό της ομάδας και πατάμε το πλήκτρο ΜΕΤΡΗΤΑ

ΕΝΔΕΙΞΗ ΟΘΟΝΗΣ: ΠΕΡΙΓΡΑΦΗ ΟΜΑΔΑΣ Εισάγουμε τους χαρακτήρες από το πληκτρολόγιο χαρακτήρων και πατάμε το πλήκτρο ΜΕΤΡΗΤΑ. (σελίδα 13)

ΕΝΔΕΙΞΗ ΟΘΟΝΗΣ: ΑΠΟΘΗΚΕΥΣΗ και την νέα περιγραφή Για αποθήκευση πατάμε το πλήκτρο ΜΕΤΡΗΤΑ, για έξοδο πατάμε το πλήκτρο ΛΑΘΟΣ

#### ΕΝΔΕΙΞΗ ΟΘΟΝΗΣ: 2. ΠΕΡΙΓΡΑΦΗ

Ακολουθούμε την ίδια διαδικασία για τις υπόλοιπες ομάδες και στο τέλος βγαίνουμε από το μενού πατώντας το πλήκτρο ΛΑΘΟΣ

#### ΠΡΟΓΡΑΜΜΑΤΙΣΜΟΣ ΧΕΙΡΙΣΤΩΝ (ΜΕΝΟΥ 1. ΠΡΟΓΡΑΜΜΑΤΙΣΜΟΣ - ΥΠΟΜΕΝΟΥ 4. ΧΕΙΡΙΣΤΩΝ)

Εδώ προγραμματίζουμε τον κρυφό κωδικό και τα ονόματα των χειριστών (έως 14 χαρακτήρες).

#### ΣΥΝΔΕΣΗ ΧΕΙΡΙΣΤΗ ΜΕ ΣΥΡΤΑΡΙ

Με το ΚΛΕΙΔΙ μετακινούμαστε στη θέση ΠΡΟΓΡΑΜΜΑ και πατάμε το πλήκτρο ΜΕΤΡΗΤΑ

ΕΝΔΕΙΞΗ ΟΘΟΝΗΣ: 1. ΠΡΟΓΡΑΜΜΑΤΙΣΜΟΣ, πατάμε το πλήκτρο ΜΕΤΡΗΤΑ Με το πλήκτρο ↓ΚΑΡΤΑ 2 επιλέγουμε το υπομενού 4. ΧΕΙΡΙΣΤΩΝ και πατάμε το πλήκτρο ΜΕΤΡΗΤΑ

ΕΝΔΕΙΞΗ ΟΘΟΝΗΣ: 1 ΠΑΡΑΜΕΤΡΟΙ Για αποδοχή πατάμε το πλήκτρο ΜΕΤΡΗΤΑ

ΕΝΔΕΙΞΗ ΟΘΟΝΗΣ: ΑΡΙΘ. ΧΕΙΡΙΣΤΗ Εισάγουμε τον αριθμό του χειριστή και πατάμε το πλήκτρο ΜΕΤΡΗΤΑ

ΕΝΔΕΙΞΗ ΟΘΟΝΗΣ: ΠΑΡΑΜΕΤΡΟΙ Στη συνέχεια εισάγουμε την τιμή της παραμέτρουΠ1 από τον παρακάτω πίνακα παραμετροποίησης και πατάμε το πλήκτρο ΜΕΤΡΗΤΑ .

ΕΝΔΕΙΞΗ ΟΘΟΝΗΣ: ΑΠΟΘΗΚΕΥΣΗ? Ν:ΜΕΤΡ. , Ο:ΛΑΘΟΣ Για αποθήκευση πατάμε το πλήκτρο ΜΕΤΡΗΤΑ, για έξοδο πατάμε το πλήκτρο ΛΑΘΟΣ

ΕΝΔΕΙΞΗ ΟΘΟΝΗΣ: 1 ΠΑΡΑΜΕΤΡΟΙ

Ακολουθούμε την ίδια διαδικασία για τους υπόλοιπους χειριστές και στο τέλος βγαίνουμε από το μενού πατώντας το πλήκτρο ΛΑΘΟΣ

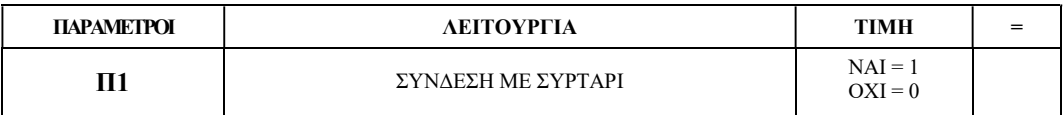

#### ΠΕΡΙΓΡΑΦΗ ΟΝΟΜΑΤΟΣ ΧΕΙΡΙΣΤΗ

Με το ΚΛΕΙΔΙ μετακινούμαστε στη θέση ΠΡΟΓΡΑΜΜΑ και πατάμε το πλήκτρο ΜΕΤΡΗΤΑ

ΕΝΔΕΙΞΗ ΟΘΟΝΗΣ: 1. ΠΡΟΓΡΑΜΜΑΤΙΣΜΟΣ, πατάμε το πλήκτρο ΜΕΤΡΗΤΑ Με το πλήκτρο ↓ΚΑΡΤΑ 2 επιλέγουμε το υπομενού 4. ΧΕΙΡΙΣΤΩΝ και πατάμε το πλήκτρο ΜΕΤΡΗΤΑ

ΕΝΔΕΙΞΗ ΟΘΟΝΗΣ: 1 ΠΑΡΑΜΕΤΡΟΙ Με το πλήκτρο ↓ΚΑΡΤΑ 2 επιλέγουμε το υπομενού 2. ΠΕΡΙΓΡΑΦΗ και πατάμε το πλήκτρο ΜΕΤΡΗΤΑ

ΕΝΔΕΙΞΗ ΟΘΟΝΗΣ: ΑΡΙΘ. ΧΕΙΡΙΣΤΗ Εισάγουμε τον αριθμό του χειριστή και πατάμε το πλήκτρο ΜΕΤΡΗΤΑ

ΕΝΔΕΙΞΗ ΟΘΟΝΗΣ: ΠΕΡΙΓΡΑΦΗ ΧΕΙΡΙΣΤΗ Εισάγουμε τους χαρακτήρες από το πληκτρολόγιο χαρακτήρων και πατάμε το πλήκτρο ΜΕΤΡΗΤΑ. (σελίδα 13)

ΕΝΔΕΙΞΗ ΟΘΟΝΗΣ: ΑΠΟΘΗΚΕΥΣΗ και την νέα περιγραφή. Για αποθήκευση πατάμε το πλήκτρο ΜΕΤΡΗΤΑ, για έξοδο πατάμε το πλήκτρο ΛΑΘΟΣ

ΕΝΔΕΙΞΗ ΟΘΟΝΗΣ: 2. ΠΕΡΙΓΡΑΦΗ

Ακολουθούμε την ίδια διαδικασία για τους υπόλοιπους χειριστές και στο τέλος βγαίνουμε από το μενού πατώντας το πλήκτρο ΛΑΘΟΣ

#### ΚΩΔΙΚΟΣ ΧΕΙΡΙΣΤΗ

Με το ΚΛΕΙΔΙ μετακινούμαστε στη θέση ΠΡΟΓΡΑΜΜΑ και πατάμε το πλήκτρο ΜΕΤΡΗΤΑ

ΕΝΔΕΙΞΗ ΟΘΟΝΗΣ: 1. ΠΡΟΓΡΑΜΜΑΤΙΣΜΟΣ, πατάμε το πλήκτρο ΜΕΤΡΗΤΑ Με το πλήκτρο ↓ΚΑΡΤΑ 2 επιλέγουμε το υπομενού 4. ΧΕΙΡΙΣΤΩΝ και πατάμε το πλήκτρο ΜΕΤΡΗΤΑ

ΕΝΔΕΙΞΗ ΟΘΟΝΗΣ: 1 ΠΑΡΑΜΕΤΡΟΙ Με το πλήκτρο ↓ΚΑΡΤΑ 2 επιλέγουμε το υπομενού 3. ΚΩΔΙΚΟΣ ΧΕΙΡΙΣΤΗ και πατάμε το πλήκτρο ΜΕΤΡΗΤΑ

ΕΝΔΕΙΞΗ ΟΘΟΝΗΣ: ΑΡΙΘ. ΧΕΙΡΙΣΤΗ Εισάγουμε τον αριθμό του χειριστή και πατάμε το πλήκτρο ΜΕΤΡΗΤΑ

ΕΝΔΕΙΞΗ ΟΘΟΝΗΣ: ΕΙΣΑΓΩΓΗ ΚΩΔΙΚΟΥ Εισάγουμε τον κωδικό του χειριστή ( 1 έως 6 ψηφία ) και πατάμε το πλήκτρο ΜΕΤΡΗΤΑ.

ΕΝΔΕΙΞΗ ΟΘΟΝΗΣ: 3. ΚΩΔΙΚΟΣ ΧΕΙΡΙΣΤΗ

Ακολουθούμε την ίδια διαδικασία για τους υπόλοιπους χειριστές και στο τέλος βγαίνουμε από το μενού πατώντας το πλήκτρο ΛΑΘΟΣ

#### ΠΡΟΣΟΧΗ!

Προϋπόθεση ,για να λειτουργήσει η μηχανή με εισαγωγή κρυφού κωδικού χειριστή, είναι να έχουμε επιλέξει από τον πίνακα παραμέτρων συστήματος την μέθοδο : ΜΕ ΚΩΔΙΚΟ. (Παράμετρος Π1=1)

Τρόπος εισαγωγής του κρυφού κωδικού :

ΘΕΣΗ ΠΩΛΗΣΕΙΣ ΕΝΔΕΙΞΗ ΟΘΟΝΗΣ: ΠΩΛΗΣΕΙΣ CLOSED Πατάμε το πλήκτρο ΧΕΙΡΙΣΤΗΣ Εισάγουμε τον κωδικό του χειριστή ( 1 έως 6 ψηφία ) Πατάμε το πλήκτρο ΧΕΙΡΙΣΤΗΣ ΕΝΔΕΙΞΗ ΟΘΟΝΗΣ: ΠΩΛΗΣΕΙΣ

Για να κλειδώσουμε την λειτουργία του πληκτρολογίου στις θέσεις ΠΩΛΗΣΕΙΣ, ΘΕΣΗ Χ και ΘΕΣΗ Ζ Με το ΚΛΕΙΔΙ μετακινούμαστε στη θέση ΠΩΛΗΣΕΙΣ Πατάμε τον αριθμό 0 και το πλήκτρο ΧΕΙΡΙΣΤΗΣ ΕΝΔΕΙΞΗ ΟΘΟΝΗΣ: ΠΩΛΗΣΕΙΣ CLOSED

#### ΤΙΤΛΟΣ ΕΠΙΧΕΙΡΗΣΗΣ (ΜΕΝΟΥ 1. ΠΡΟΓΡΑΜΜΑΤΙΣΜΟΣ - ΥΠΟΜΕΝΟΥ 5. ΕΠΩΝΥΜΙΑ)

#### Ο ΠΡΟΓΡΑΜΜΑΤΙΣΜΟΣ ΤΗΣ ΕΠΩΝΥΜΙΑΣ ΓΙΝΕΤΑΙ ΜΕΤΑ ΑΠΟ ΤΗΝ ΕΚΔΟΣΗ ΔΕΛΤΙΟΥ Ζ.

Για τον τίτλο της επιχείρησης διατίθενται 8γραμμές με 32 χαρακτήρες στη κάθε γραμμή.

ΠΡΟΣΟΧΗ! Ο τίτλος της επιχείρησης αποθηκεύεται στην φορολογική μνήμη και έχουμε τη δυνατότητα να καταχωρήσουμε έως 20 ΑΛΛΑΓΕΣ. Πέραν αυτών δεν υπάρχει δυνατότητα άλλης αλλαγής.

Με το ΚΛΕΙΔΙ μετακινούμαστε στη θέση ΠΡΟΓΡΑΜΜΑ και πατάμε το πλήκτρο ΜΕΤΡΗΤΑ

ΕΝΔΕΙΞΗ ΟΘΟΝΗΣ: 1. ΠΡΟΓΡΑΜΜΑΤΙΣΜΟΣ, πατάμε το πλήκτρο ΜΕΤΡΗΤΑ Με το πλήκτρο ↓ΚΑΡΤΑ 2 επιλέγουμε το υπομενού 5. ΕΠΩΝΥΜΙΑ και πατάμε το πλήκτρο ΜΕΤΡΗΤΑ Με το πλήκτρο ↓ΚΑΡΤΑ 2 επιλέγουμε το υπομενού 1. ΤΙΤΛΟΣ και πατάμε το πλήκτρο ΜΕΤΡΗΤΑ

ΕΝΔΕΙΞΗ ΟΘΟΝΗΣ: 1 ΓΡΑΜΜΗ (ΤΙΤΛΟΥ)

Εισάγουμε τους χαρακτήρες από το πληκτρολόγιο χαρακτήρων και πατάμε το πλήκτρο ΜΕΤΡΗΤΑ. (σελίδα 13)

ΕΝΔΕΙΞΗ ΟΘΟΝΗΣ: 2 ΓΡΑΜΜΗ (ΤΙΤΛΟΥ)

Εισάγουμε τους χαρακτήρες από το πληκτρολόγιο χαρακτήρων και πατάμε το πλήκτρο ΜΕΤΡΗΤΑ.

ΕΝΔΕΙΞΗ ΟΘΟΝΗΣ: 3 ΓΡΑΜΜΗ (ΤΙΤΛΟΥ)

Εισάγουμε τους χαρακτήρες από το πληκτρολόγιο χαρακτήρων και πατάμε το πλήκτρο ΜΕΤΡΗΤΑ.

ΕΝΔΕΙΞΗ ΟΘΟΝΗΣ: 4 ΓΡΑΜΜΗ (ΤΙΤΛΟΥ)

Εισάγουμε τους χαρακτήρες από το πληκτρολόγιο χαρακτήρων και πατάμε το πλήκτρο ΜΕΤΡΗΤΑ.

ΕΝΔΕΙΞΗ ΟΘΟΝΗΣ: 5 ΓΡΑΜΜΗ (ΤΙΤΛΟΥ)

Εισάγουμε τους χαρακτήρες από το πληκτρολόγιο χαρακτήρων και πατάμε το πλήκτρο ΜΕΤΡΗΤΑ.

ΕΝΔΕΙΞΗ ΟΘΟΝΗΣ: 6 ΓΡΑΜΜΗ (ΤΙΤΛΟΥ)

Εισάγουμε τους χαρακτήρες από το πληκτρολόγιο χαρακτήρων και πατάμε το πλήκτρο ΜΕΤΡΗΤΑ.

ΕΝΔΕΙΞΗ ΟΘΟΝΗΣ: 7 ΓΡΑΜΜΗ (ΤΙΤΛΟΥ)

Εισάγουμε τους χαρακτήρες από το πληκτρολόγιο χαρακτήρων και πατάμε το πλήκτρο ΜΕΤΡΗΤΑ.

ΕΝΔΕΙΞΗ ΟΘΟΝΗΣ: 8 ΓΡΑΜΜΗ (ΤΙΤΛΟΥ)

Εισάγουμε τους χαρακτήρες από το πληκτρολόγιο χαρακτήρων και πατάμε το πλήκτρο ΜΕΤΡΗΤΑ.

ΕΝΔΕΙΞΗ ΟΘΟΝΗΣ: ΚΑΤΑΧΩΡΙΣΗ ΤΙΤΛΟΥ ? Ν:ΜΕΤΡ.- Ο:ΛΑΘΟΣ

 $N:$ METP.  $=$  NAI: METPHTA Ο:ΛΑΘΟΣ = ΟΧΙ: ΛΑΘΟΣ

Εάν έχουμε κάνει κάποιο λάθος και θέλουμε να το διορθώσουμε πατάμε το πλήκτρο ΛΑΘΟΣ και μετακινούμαστε στην προηγούμενη γραμμή.

Για να καταχωρίσουμε την επωνυμία στη φορολογική μνήμη πατάμε ΜΕΤΡΗΤΑ

\* Μετά από κάθε γραμμή της επωνυμίας που προγραμματίζουμε, πατώντας το πλήκτρο ΜΕΤΡΗΤΑ για αποδοχή εκτυπώνεται η περιγραφή της γραμμής και μετακινούμαστε αυτόματα στην επομένη γραμμή, πατώντας το πλήκτρο ΛΑΘΟΣ επιστρέφουμε στην προηγούμενη γραμμή.

#### ΤΟ ΚΕΝΤΡΑΡΙΣΜΑ ΤΩΝ ΓΡΑΜΜΩΝ ΓΙΝΕΤΑΙ ΑΥΤΟΜΑΤΑ.

#### ΥΠΟΤΙΤΛΟΣ

Για τον υπότιτλο της επιχείρησης διατίθενται 6 γραμμές με 32 χαρακτήρες στη κάθε γραμμή.

Με το ΚΛΕΙΔΙ μετακινούμαστε στη θέση ΠΡΟΓΡΑΜΜΑ και πατάμε το πλήκτρο ΜΕΤΡΗΤΑ

ΕΝΔΕΙΞΗ ΟΘΟΝΗΣ: 1. ΠΡΟΓΡΑΜΜΑΤΙΣΜΟΣ, πατάμε το πλήκτρο ΜΕΤΡΗΤΑ Με το πλήκτρο ↓ΚΑΡΤΑ 2 επιλέγουμε το υπομενού 5. ΕΠΩΝΥΜΙΑ και πατάμε το πλήκτρο ΜΕΤΡΗΤΑ Με το πλήκτρο ↓ΚΑΡΤΑ 2 επιλέγουμε το υπομενού 2. ΥΠΟΤΙΤΛΟΣ και πατάμε το πλήκτρο ΜΕΤΡΗΤΑ

ΕΝΔΕΙΞΗ ΟΘΟΝΗΣ: 1 ΓΡΑΜΜΗ (ΥΠΟΤΙΤΛΟΥ)

Εισάγουμε τους χαρακτήρες από το πληκτρολόγιο χαρακτήρων και πατάμε το πλήκτρο ΜΕΤΡΗΤΑ. (σελίδα 13)

ΕΝΔΕΙΞΗ ΟΘΟΝΗΣ: 2 ΓΡΑΜΜΗ (ΥΠΟΤΙΤΛΟΥ)

Εισάγουμε τους χαρακτήρες από το πληκτρολόγιο χαρακτήρων και πατάμε το πλήκτρο ΜΕΤΡΗΤΑ.

ΕΝΔΕΙΞΗ ΟΘΟΝΗΣ: 3 ΓΡΑΜΜΗ (ΥΠΟΤΙΤΛΟΥ)

Εισάγουμε τους χαρακτήρες από το πληκτρολόγιο χαρακτήρων και πατάμε το πλήκτρο ΜΕΤΡΗΤΑ.

ΕΝΔΕΙΞΗ ΟΘΟΝΗΣ: 4 ΓΡΑΜΜΗ (ΥΠΟΤΙΤΛΟΥ)

Εισάγουμε τους χαρακτήρες από το πληκτρολόγιο χαρακτήρων και πατάμε το πλήκτρο ΜΕΤΡΗΤΑ.

ΕΝΔΕΙΞΗ ΟΘΟΝΗΣ: 5 ΓΡΑΜΜΗ (ΥΠΟΤΙΤΛΟΥ)

Εισάγουμε τους χαρακτήρες από το πληκτρολόγιο χαρακτήρων και πατάμε το πλήκτρο ΜΕΤΡΗΤΑ.

ΕΝΔΕΙΞΗ ΟΘΟΝΗΣ: 6 ΓΡΑΜΜΗ (ΥΠΟΤΙΤΛΟΥ)

Εισάγουμε τους χαρακτήρες από το πληκτρολόγιο χαρακτήρων και πατάμε το πλήκτρο ΜΕΤΡΗΤΑ.

\* Μετά από κάθε γραμμή της επωνυμίας που προγραμματίζουμε, πατώντας το πλήκτρο ΜΕΤΡΗΤΑ για αποδοχή εκτυπώνεται η περιγραφή της γραμμής.

Εάν έχουμε κάνει κάποιο λάθος και θέλουμε να το διορθώσουμε πατάμε το πλήκτρο ΛΑΘΟΣ και μετακινούμαστε στην προηγούμενη γραμμή.

#### ΤΟ ΚΕΝΤΡΑΡΙΣΜΑ ΤΩΝ ΓΡΑΜΜΩΝ ΓΙΝΕΤΑΙ ΑΥΤΟΜΑΤΑ.

#### ΠΡΟΓΡΑΜΜΑΤΙΣΜΟΣ ΛΕΙΤΟΥΡΓΙΩΝ ΠΛΗΚΤΡΩΝ (ΜΕΝΟΥ 1. ΠΡΟΓΡΑΜΜΑΤΙΣΜΟΣ - ΥΠΟΜΕΝΟΥ 6. ΛΕΙΤΟΥΡΓΙΕΣ ΠΛΗΚΤΡΩΝ)

#### ΠΑΡΑΜΕΤΡΟΠΟΙΗΣΗ ΠΛΗΚΤΡΩΝ

Με το ΚΛΕΙΔΙ μετακινούμαστε στη θέση ΠΡΟΓΡΑΜΜΑ και πατάμε το πλήκτρο ΜΕΤΡΗΤΑ

ΕΝΔΕΙΞΗ ΟΘΟΝΗΣ: 1. ΠΡΟΓΡΑΜΜΑΤΙΣΜΟΣ, πατάμε το πλήκτρο ΜΕΤΡΗΤΑ Με το πλήκτρο ↓ΚΑΡΤΑ 2 επιλέγουμε το υπομενού 6. ΛΕΙΤΟΥΡΓΙΩΝ ΠΛΗΚΤΡΩΝ και πατάμε το πλήκτρο ΜΕΤΡΗΤΑ

ΕΝΔΕΙΞΗ ΟΘΟΝΗΣ: 1 ΠΑΡΑΜΕΤΡΟΙ ΠΛΗΚΤΡΟΥ Για αποδοχή πατάμε το πλήκτρο ΜΕΤΡΗΤΑ

ΕΝΔΕΙΞΗ ΟΘΟΝΗΣ: ΠΑΡΑΜΕΤΡΟΙ ΠΛΗΚΤΡΟΥ Στη συνέχεια εισάγουμε την τιμή της παραμέτρου Π1,Π2,Π3από τους παρακάτω αντίστοιχους πίνακες παραμετροποίησης και πατάμε το ΠΛΗΚΤΡΟ ΛΕΙΤΟΥΡΓΙΑΣ της επιλογής μας.

ΕΝΔΕΙΞΗ ΟΘΟΝΗΣ: ΠΡΟΓ.ΛΕΙΤ.ΠΛΗΚΤΡΩΝ Για καταχώριση πατάμε το πλήκτρο ΜΕΤΡΗΤΑ

#### ΠΛΗΚΤΡΟ ΜΕΤΡΗΤΑ

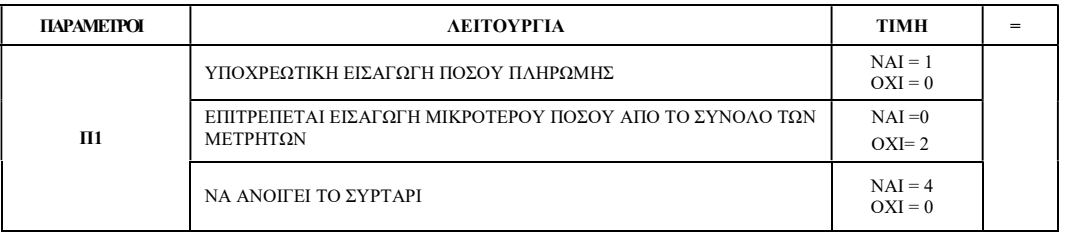

ΠΡΟΕΠΙΛΟΓΗ 4

#### ΠΛΗΚΤΡΑ ΠΙΣΤΩΣΗ / ΚΑΡΤΑ

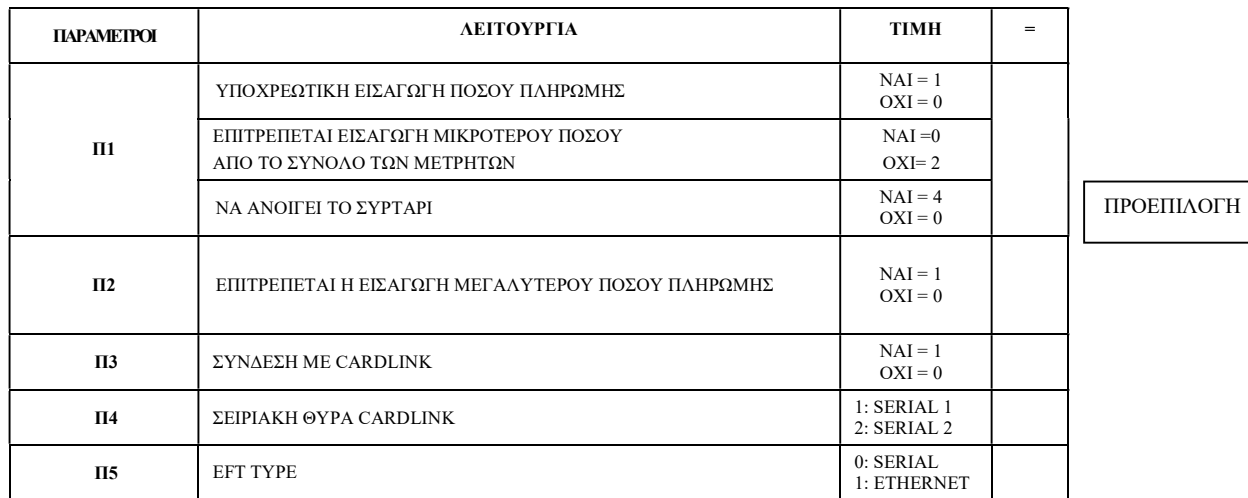

#### ΠΛΗΚΤΡΟ ΕΠΙΤΑΓΗ

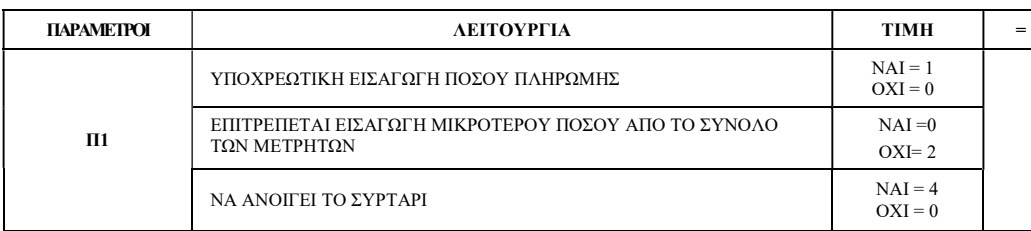

ΠΡΟΕΠΙΛΟΓΗ 4

40000

#### ΠΛΗΚΤΡΟ ΣΥΡΤΑΡΙ

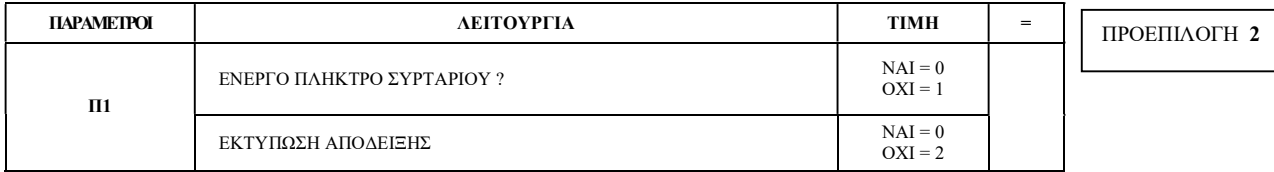

### ΠΛΗΚΤΡΟ ΖΥΓΟΣ

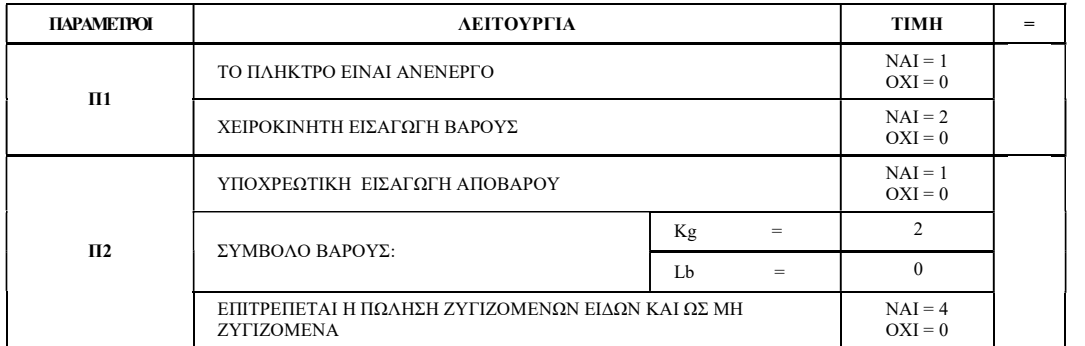

ΠΡΟΕΠΙΛΟΓΗ 2

#### ΠΛΗΚΤΡΟ ΑΠΟΒΑΡΟ

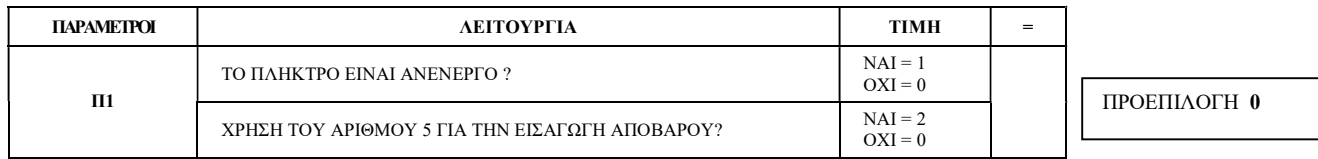

#### ΠΛΗΚΤΡΑ:-% ΕΚΠΤΩΣΗ, +% ΑΥΞΗΣΗ, ΕΚΠΤΩΣΗ ΑΞΙΑΣ, -% ΜΕΡ. ΣΥΝ, +% ΜΕΡ. ΣΥΝ

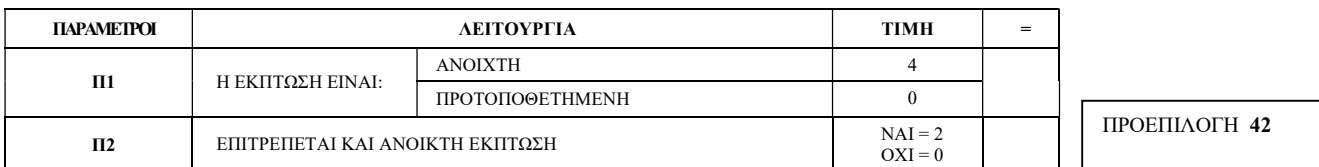

# ΠΛΗΚΤΡΟ ΚΟΥΠΟΝΙ

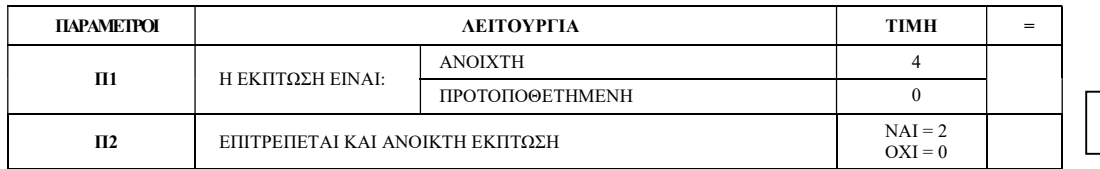

ΠΡΟΕΠΙΛΟΓΗ 42

#### ΟΡΙΟ ΠΛΗΚΤΡΟΥ

Με το ΚΛΕΙΔΙ μετακινούμαστε στη θέση ΠΡΟΓΡΑΜΜΑ και πατάμε το πλήκτρο ΜΕΤΡΗΤΑ

ΕΝΔΕΙΞΗ ΟΘΟΝΗΣ: 1. ΠΡΟΓΡΑΜΜΑΤΙΣΜΟΣ, πατάμε το πλήκτρο ΜΕΤΡΗΤΑ Με το πλήκτρο ↓ΚΑΡΤΑ 2 επιλέγουμε το υπομενού 6. ΛΕΙΤΟΥΡΓΙΕΣ ΠΛΗΚΤΡΩΝ και πατάμε το πλήκτρο ΜΕΤΡΗΤΑ

ΕΝΔΕΙΞΗ ΟΘΟΝΗΣ: 1 ΠΑΡΑΜΕΤΡΟΙ ΠΛΗΚΤΡΟΥ Με το πλήκτρο ↓ΚΑΡΤΑ 2 επιλέγουμε το υπομενού 2. ΟΡΙΟ ΠΛΗΚΤΡΟΥ και πατάμε το πλήκτρο ΜΕΤΡΗΤΑ

ΕΝΔΕΙΞΗ ΟΘΟΝΗΣ: ΟΡΙΟ ΠΛΗΚΤΡΟΥ Στη συνέχεια εισάγουμε την τιμή/όριο ποσού και πατάμε το ανάλογο πλήκτρο λειτουργίας.

#### ΕΝΔΕΙΞΗ ΟΘΟΝΗΣ: ΟΡΙΟ ΠΛΗΚΤΡΟΥ

Ακολουθούμε την ίδια διαδικασία για τα υπόλοιπα πλήκτρα λειτουργιών και στο τέλος βγαίνουμε από το μενού πατώντας το πλήκτρο ΛΑΘΟΣ

#### ΠΡΟΓΡΑΜΜΑΤΙΣΜΟΣ ΞΕΝΟΥ ΝΟΜΙΣΜΑΤΟΣ

Σε αυτό το προγραμματισμό ορίζουμε την ισοτιμία στο πλήκτρο του ξένου νομίσματος που επιθυμούμε.

Με το ΚΛΕΙΔΙ μετακινούμαστε στη θέση ΠΡΟΓΡΑΜΜΑ και πατάμε το πλήκτρο ΜΕΤΡΗΤΑ

ΕΝΔΕΙΞΗ ΟΘΟΝΗΣ: 1. ΠΡΟΓΡΑΜΜΑΤΙΣΜΟΣ, πατάμε το πλήκτρο ΜΕΤΡΗΤΑ Με το πλήκτρο ↓ΚΑΡΤΑ 2 επιλέγουμε το υπομενού 6. ΛΕΙΤΟΥΡΓΙΕΣ ΠΛΗΚΤΡΩΝ και πατάμε το πλήκτρο ΜΕΤΡΗΤΑ

ΕΝΔΕΙΞΗ ΟΘΟΝΗΣ: 1 ΠΑΡΑΜΕΤΡΟΙ ΠΛΗΚΤΡΟΥ Με το πλήκτρο ↓ΚΑΡΤΑ 2 επιλέγουμε το υπομενού 2. ΟΡΙΟ ΠΛΗΚΤΡΟΥ και πατάμε το πλήκτρο ΜΕΤΡΗΤΑ

#### ΕΝΔΕΙΞΗ ΟΘΟΝΗΣ: ΟΡΙΟ ΠΛΗΚΤΡΟΥ

Εισάγουμε την ισοτιμία (από 1 έως 7 ψηφία) ( χωρίς το δεκαδικό σημείο ) Εισάγουμε έναν αριθμό από το 0 έως το 7 για να καθορίσουμε τη θέση του δεκαδικού σημείου. ( αρχίζοντας αντίστροφα την μέτρηση, από το τελευταίο ψηφίο προς το πρώτο ) και πατάμε το πλήκτρο ΣΥΝΑΛΛΑΓΜΑ

#### ΕΝΔΕΙΞΗ ΟΘΟΝΗΣ: ΟΡΙΟ ΠΛΗΚΤΡΟΥ

Ακολουθούμε την ίδια διαδικασία για τα υπόλοιπα πλήκτρα συναλλαγμάτων και στο τέλος βγαίνουμε από το μενού πατώντας το πλήκτρο ΛΑΘΟΣ

#### ΠΕΡΙΓΡΑΦΗ ΠΛΗΚΤΡΩΝ

(Προσοχή! Δεν προγραμματίζονται τα πλήκτρα των βασικών λειτουργιών όπως ΜΕΤΡΗΤΑ,ΜΕΡΙΚΟ ΣΥΝΟΛΟ,ΕΚΠΤΩΣΕΙΣ,ΔΙΟΡΘΩΣΕΙΣ κτλ…)

Με το ΚΛΕΙΔΙ μετακινούμαστε στη θέση ΠΡΟΓΡΑΜΜΑ και πατάμε το πλήκτρο ΜΕΤΡΗΤΑ

ΕΝΔΕΙΞΗ ΟΘΟΝΗΣ: 1. ΠΡΟΓΡΑΜΜΑΤΙΣΜΟΣ, πατάμε το πλήκτρο ΜΕΤΡΗΤΑ Με το πλήκτρο ↓ΚΑΡΤΑ 2 επιλέγουμε το υπομενού 6. ΛΕΙΤΟΥΡΓΙΕΣ ΠΛΗΚΤΡΩΝ και πατάμε το πλήκτρο ΜΕΤΡΗΤΑ

ΕΝΔΕΙΞΗ ΟΘΟΝΗΣ: 1 ΠΑΡΑΜΕΤΡΟΙ ΠΛΗΚΤΡΟΥ Με το πλήκτρο ↓ΚΑΡΤΑ 2 επιλέγουμε το υπομενού 3. ΠΕΡΙΓΡΑΦΗ ΠΛΗΚΤΡΟΥ και πατάμε το πλήκτρο ΜΕΤΡΗΤΑ

ΕΝΔΕΙΞΗ ΟΘΟΝΗΣ: ΠΕΡΙΓΡΑΦΗ ΠΛΗΚΤΡΟΥ Πατάμε το πλήκτρο λειτουργίας (όπως ΠΙΣΤΩΣΗ, ΚΑΡΤΑ, ΕΠΙΤΑΓΗ ) Εισάγουμε τους χαρακτήρες από το πληκτρολόγιο χαρακτήρων και πατάμε το πλήκτρο ΜΕΤΡΗΤΑ. (σελίδα 13)

#### ΕΝΔΕΙΞΗ ΟΘΟΝΗΣ: ΠΕΡΙΓΡΑΦΗ ΠΛΗΚΤΡΟΥ

Πατάμε το επόμενο πλήκτρο λειτουργίας Εισάγουμε τους χαρακτήρες από το πληκτρολόγιο χαρακτήρων και πατάμε το πλήκτρο ΜΕΤΡΗΤΑ.

ΕΝΔΕΙΞΗ ΟΘΟΝΗΣ: ΠΕΡΙΓΡΑΦΗ ΠΛΗΚΤΡΟΥ

Ακολουθούμε την ίδια διαδικασία για τα υπόλοιπα πλήκτρα λειτουργίας και στο τέλος βγαίνουμε από το μενού πατώντας το πλήκτρο ΜΕΤΡΗΤΑ.

#### ΠΡΟΓΡΑΜΜΑΤΙΣΜΟΣ ΜΑΚΡΟΕΝΤΟΛΩΝ (ΜΕΝΟΥ 1. ΠΡΟΓΡΑΜΜΑΤΙΣΜΟΣ - ΥΠΟΜΕΝΟΥ 7. ΜΑΚΡΟΕΝΤΟΛΩΝ)

Η μακροεντολή είναι μια σειρά εντολών, τις οποίες ομαδοποιούμε ως μία εντολή (πάτημα ενός μόνο πλήκτρου) για να εκτελέσουμε αυτόματα μια σειρά πράξεων.

Για παράδειγμα θα μπορούσαμε να εκδώσουμε μία απόδειξη με διάφορα είδη και με διάφορα ποσά με ένα μόνο πάτημα. Οι μακροεντολές ισχύουν μόνο στη θέση ΠΩΛΗΣΕΙΣ.

Με το ΚΛΕΙΔΙ μετακινούμαστε στη θέση ΠΡΟΓΡΑΜΜΑ και πατάμε το πλήκτρο ΜΕΤΡΗΤΑ

ΕΝΔΕΙΞΗ ΟΘΟΝΗΣ: 1. ΠΡΟΓΡΑΜΜΑΤΙΣΜΟΣ, πατάμε το πλήκτρο ΜΕΤΡΗΤΑ Με το πλήκτρο ↓ΚΑΡΤΑ 2 επιλέγουμε το υπομενού 7. ΜΑΚΡΟΕΝΤΟΛΩΝ και πατάμε το πλήκτρο ΜΕΤΡΗΤΑ

ΕΝΔΕΙΞΗ ΟΘΟΝΗΣ: ΠΙΕΣΤΕ ΠΛΗΚΤΡΟ Πατάμε το πλήκτρο της μακροεντολής. π.χ. (ΕΝΤΟΛΗ 1)

#### ΕΝΔΕΙΞΗ ΟΘΟΝΗΣ: ΜΑΚΡΟΕΝΤΟΛΗ 1

Εκτελούμενε βήμα προς βήμα τις κινήσεις που θέλουμε να αποθηκευτούν στη συγκεκριμένη μακροεντολή. ( ανεξαρτήτως θέσεις κλειδιού κτλ ) (Εισάγουμε έως 50 κινήσεις ).

Τέλος πατάμε το πλήκτρο της μακροεντολής ΕΝΤΟΛΗ 1 για να κλείσει ο προγραμματισμός.

Ακολουθούμε την ίδια διαδικασία για τις υπόλοιπες μακροεντολές και στο τέλος βγαίνουμε από το μενού πατώντας το πλήκτρο ΛΑΘΟΣ.

#### ΠΡΟΓΡΑΜΜΑΤΙΣΜΟΣ ΘΥΡΩΝ ΕΠΙΚΟΙΝΩΝΙΑΣ (ΜΕΝΟΥ 1. ΠΡΟΓΡΑΜΜΑΤΙΣΜΟΣ - ΥΠΟΜΕΝΟΥ 8. ΘΥΡΩΝ RS-232)

Με το ΚΛΕΙΔΙ μετακινούμαστε στη θέση ΠΡΟΓΡΑΜΜΑ και πατάμε το πλήκτρο ΜΕΤΡΗΤΑ

ΕΝΔΕΙΞΗ ΟΘΟΝΗΣ: 1. ΠΡΟΓΡΑΜΜΑΤΙΣΜΟΣ, πατάμε το πλήκτρο ΜΕΤΡΗΤΑ Με το πλήκτρο ↓ΚΑΡΤΑ 2 επιλέγουμε το υπομενού 8. ΘΥΡΩΝ RS-232και πατάμε το πλήκτρο ΜΕΤΡΗΤΑ

#### ΕΝΔΕΙΞΗ ΟΘΟΝΗΣ: 1 ΘΥΡΑ #1

Με το πλήκτρο ↓ΚΑΡΤΑ 2 επιλέγουμε την θύρα επικοινωνίας και πατάμε το πλήκτρο ΜΕΤΡΗΤΑ

#### ΕΝΔΕΙΞΗ ΟΘΟΝΗΣ: 1 BAUDRATE

Με το πλήκτρο ↓ΚΑΡΤΑ 2 επιλέγουμε την ανάλογη λειτουργία της θύρας επικοινωνίας σύμφωνα με τον παρακάτω πίνακα παραμετροποίησης θυρών και πατάμε το πλήκτρο ΜΕΤΡΗΤΑ.(5.ΣΥΣΚΕΥΗ  $\rightarrow$  1.PC για σύνδεση με PC) Με το πλήκτρο ↓ΚΑΡΤΑ 2 επιλέγουμε την κατάσταση που μας ενδιαφέρει και πατάμε το πλήκτρο ΜΕΤΡΗΤΑ. Στην συνέχεια πατάμε το πλήκτρο ΛΑΘΟΣ.

#### ΕΝΔΕΙΞΗ ΟΘΟΝΗΣ: ΑΠΟΘΗΚΕΥΣΗ

Ν:ΜΕΤΡ. , Ο:ΛΑΘΟΣ

Για αποθήκευση πατάμε το πλήκτρο ΜΕΤΡΗΤΑ, για έξοδο πατάμε το πλήκτρο ΛΑΘΟΣ Ακολουθούμε την ίδια διαδικασία για τις υπόλοιπες παραμέτρους και στο τέλος βγαίνουμε από το μενού πατώντας το πλήκτρο ΛΑΘΟΣ.

#### ΠΙΝΑΚΑΣ ΠΑΡΑΜΕΤΡΩΝ ΕΠΙΚΟΙΝΩΝΙΑΣ

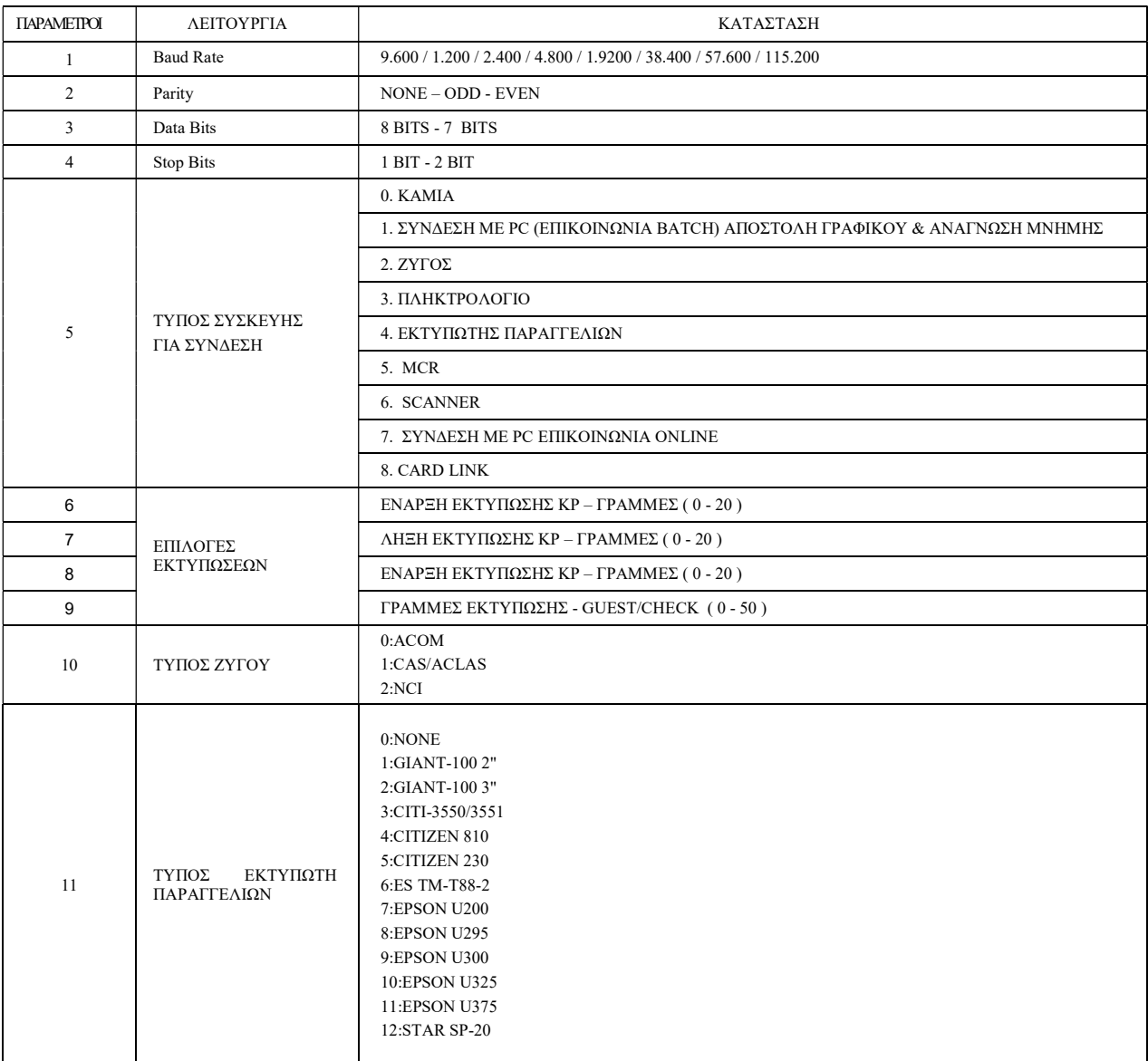

#### ΕΝΕΡΓΟΠΟΙΗΣΗ USB PORT VCOM

Συνδέουμε την μηχανή (θύρα HOST) με το καλώδιο USB στον Η/Υ και ακολουθούμε την παρακάτω διαδικασία:

Με το ΚΛΕΙΔΙ μετακινούμαστε στη θέση ΠΡΟΓΡΑΜΜΑ και πατάμε το πλήκτρο ΜΕΤΡΗΤΑ

ΕΝΔΕΙΞΗ ΟΘΟΝΗΣ: 1. ΠΡΟΓΡΑΜΜΑΤΙΣΜΟΣ, πατάμε το πλήκτρο ΜΕΤΡΗΤΑ Με το πλήκτρο ↓ΚΑΡΤΑ 2 επιλέγουμε το υπομενού 9. ΠΑΡΑΜΕΤΡΟΙ ΣΥΣΤΗΜΑΤΟΣ και πατάμε το πλήκτρο ΜΕΤΡΗΤΑ

ΕΝΔΕΙΞΗ ΟΘΟΝΗΣ: ΕΙΣΑΓΩΓΗ ΑΡΙΘΜΟΥ ΠΑΡΑΜΕΤΟΥ Εισάγουμε τον αριθμό 10 και πατάμε το πλήκτρο ΜΕΤΡΗΤΑ.

ΕΝΔΕΙΞΗ ΟΘΟΝΗΣ: ΠΑΡ.ΣΥΣΤΗΜΑΤΟΣ 10 Εισάγουμε 1 και πατάμε το πλήκτρο ΜΕΤΡΗΤΑ .

Εκτυπώνεται το μήνυμα : ΛΕΙΤ.ΣΥΣΤ. 10 ΚΑΤΑΣΤΑΣΗ:1

Η ταμειακή μηχανή θα κάνει αυτόματη επανεκκίνηση (\* ΔΙΑΚΟΠΗ ΡΕΥΜΑΤΟΣ \*).

ΕΝΔΕΙΞΗ ΟΘΟΝΗΣ: ΠΡΟΓΡΑΜΜΑ

Η ταμειακή μηχανή θα αναγνωριστεί plug and play από τα Windows σε μερικά δευτερόλεπτα. Εγκαθιστούμε τον Driver VCOM για Windows XP&7 32&64bit με υπόδειξη της θέσης του αρχείου .inf.

#### ΠΡΟΣΟΧΗ!

Αφού ολοκληρωθεί η εγκατάσταση, επαναλαμβάνουμε την ίδια διαδικασία και επαναφέρουμε την ΛΕΙΤ.ΣΥΣΤ.10 στην ΚΑΤΑΣΤΑΣΗ:0 και βγαίνουμε από το μενού πατώντας το πλήκτρο ΛΑΘΟΣ.

#### ΡΥΘΜΙΣΗ USB PORT ΑΠΟ ΤΗΝ ΤΑΜΕΙΑΚΗ ΜΗΧΑΝΗ ΓΙΑ ΕΠΙΚΟΙΝΩΝΙΑ BATCH:

(Για προγραμματισμό ταμειακής μέσω PC, αποστολή γραφικού και ανάγνωση φορολογικής μνήμης)

Με το ΚΛΕΙΔΙ μετακινούμαστε στη θέση ΠΡΟΓΡΑΜΜΑ και πατάμε το πλήκτρο ΜΕΤΡΗΤΑ

ΕΝΔΕΙΞΗ ΟΘΟΝΗΣ: 1. ΠΡΟΓΡΑΜΜΑΤΙΣΜΟΣ, πατάμε το πλήκτρο ΜΕΤΡΗΤΑ Με το πλήκτρο *JKAPTA 2 επιλέγουμε το υπομενού 8.* ΘΥΡΩΝ RS-232 και πατάμε το πλήκτρο ΜΕΤΡΗΤΑ

ΕΝΔΕΙΞΗ ΟΘΟΝΗΣ: 1 ΘΥΡΑ #1 Με το πλήκτρο ↓ΚΑΡΤΑ 2 επιλέγουμε την θύρα επικοινωνίας 3.USB PORT και πατάμε το πλήκτρο ΜΕΤΡΗΤΑ

ΕΝΔΕΙΞΗ ΟΘΟΝΗΣ: ΘΥΡΑ #3 1. BAUDRATE Με το πλήκτρο ↓ΚΑΡΤΑ 2 επιλέγουμε το υπομενού 5.ΣΥΣΚΕΥΗ και πατάμε το πλήκτρο ΜΕΤΡΗΤΑ.

Με το πλήκτρο ↓ΚΑΡΤΑ 2 επιλέγουμε 1.PC και πατάμε το πλήκτρο ΜΕΤΡΗΤΑ. ΕΝΔΕΙΞΗ ΟΘΟΝΗΣ: ΘΥΡΑ #3 5.ΣΥΣΚΕΥΗ Στην συνέχεια πατάμε το πλήκτρο ΛΑΘΟΣ.

ΕΝΔΕΙΞΗ ΟΘΟΝΗΣ: ΑΠΟΘΗΚΕΥΣΗ Ν:ΜΕΤΡ. , Ο:ΛΑΘΟΣ Πατάμε το πλήκτρο ΜΕΤΡΗΤΑ.

ΕΝΔΕΙΞΗ ΟΘΟΝΗΣ: ΘΥΡΩΝ RS-232 3.USB PORT Τέλος βγαίνουμε από το μενού πατώντας το πλήκτρο ΛΑΘΟΣ

\*\*\*Σημείωση: η παραπάνω διαδικασία ισχύει και για τις θύρες RS-232 1-2.\*\*\*

#### ΡΥΘΜΙΣΗ USB PORT ΑΠΟ ΤΗΝ ΤΑΜΕΙΑΚΗ ΜΗΧΑΝΗ ΓΙΑ ΕΠΙΚΟΙΝΩΝΙΑ FISCAL ΚΑΙ ON LINE:

Με το ΚΛΕΙΔΙ μετακινούμαστε στη θέση ΠΡΟΓΡΑΜΜΑ και πατάμε το πλήκτρο ΜΕΤΡΗΤΑ

ΕΝΔΕΙΞΗ ΟΘΟΝΗΣ: 1. ΠΡΟΓΡΑΜΜΑΤΙΣΜΟΣ, πατάμε το πλήκτρο ΜΕΤΡΗΤΑ Με το πλήκτρο ↓ΚΑΡΤΑ 2 επιλέγουμε το υπομενού 8. ΘΥΡΩΝ RS-232 και πατάμε το πλήκτρο ΜΕΤΡΗΤΑ

ΕΝΔΕΙΞΗ ΟΘΟΝΗΣ: 1 ΘΥΡΑ #1 Με το πλήκτρο ↓ΚΑΡΤΑ 2 επιλέγουμε την θύρα επικοινωνίας 3.USB PORT και πατάμε το πλήκτρο ΜΕΤΡΗΤΑ

ΕΝΔΕΙΞΗ ΟΘΟΝΗΣ: 3.USB PORT 1. BAUD RATE Με το πλήκτρο ↓ΚΑΡΤΑ 2 επιλέγουμε το υπομενού 5.ΣΥΣΚΕΥΗ και πατάμε το πλήκτρο ΜΕΤΡΗΤΑ.

ΕΝΔΕΙΞΗ ΟΘΟΝΗΣ: ΣΥΣΚΕΥΗ 0:ΚΑΜΙΑ Με το πλήκτρο ↓ΚΑΡΤΑ 2 επιλέγουμε 7.ONLINE PC και πατάμε το πλήκτρο ΜΕΤΡΗΤΑ.

ΕΝΔΕΙΞΗ ΟΘΟΝΗΣ: 3.USB PORT 5.ΣΥΣΚΕΥΗ Στην συνέχεια πατάμε το πλήκτρο ΛΑΘΟΣ.

ΕΝΔΕΙΞΗ ΟΘΟΝΗΣ: ΑΠΟΘΗΚΕΥΣΗ? Ν:ΜΕΤΡ. , Ο:ΛΑΘΟΣ Πατάμε το πλήκτρο ΜΕΤΡΗΤΑ.

ΕΝΔΕΙΞΗ ΟΘΟΝΗΣ: ΘΥΡΩΝ RS-232 3.USB PORT Τέλος βγαίνουμε από το μενού πατώντας το πλήκτρο ΛΑΘΟΣ

\*\*\*Σημείωση: η παραπάνω διαδικασία ισχύει και για τις θύρες RS-232 1-2.\*\*\*

#### ΠΡΟΓΡΑΜΜΑΤΙΣΜΟΣ ΠΑΡΑΜΕΤΡΩΝ ΣΥΣΤΗΜΑΤΟΣ (ΜΕΝΟΥ 1. ΠΡΟΓΡΑΜΜΑΤΙΣΜΟΣ - ΥΠΟΜΕΝΟΥ 9. ΠΑΡΑΜΕΤΡΟΙ ΣΥΣΤΗΜΑΤΟΣ)

Με το ΚΛΕΙΔΙ μετακινούμαστε στη θέση ΠΡΟΓΡΑΜΜΑ και πατάμε το πλήκτρο ΜΕΤΡΗΤΑ

ΕΝΔΕΙΞΗ ΟΘΟΝΗΣ: 1. ΠΡΟΓΡΑΜΜΑΤΙΣΜΟΣ, πατάμε το πλήκτρο ΜΕΤΡΗΤΑ Με το πλήκτρο ↓ΚΑΡΤΑ 2 επιλέγουμε το υπομενού 9. ΠΑΡΑΜΕΤΡΟΙ ΣΥΣΤΗΜΑΤΟΣ και πατάμε το πλήκτρο ΜΕΤΡΗΤΑ

#### ΕΝΔΕΙΞΗ ΟΘΟΝΗΣ: ΠΡΟΓ.ΠΑΡΑΜΕΤΡΩΝ ΣΥΣΤΗΜΑΤΟΣ

Εισάγουμε τον αριθμό τις παραμέτρου που έχουμε επιλέξει από τον παρακάτω πίνακα παραμέτρων συστήματος και πατάμε το πλήκτρο ΜΕΤΡΗΤΑ. π.χ. (Παράμετρος 1)

#### ΕΝΔΕΙΞΗ ΟΘΟΝΗΣ: ΠΑΡ.ΣΥΣΤΗΜΑΤΟΣ 1

Στη συνέχεια εισάγουμε την τιμή της παραμέτρου και πατάμε το πλήκτρο ΜΕΤΡΗΤΑ .

#### ΕΝΔΕΙΞΗ ΟΘΟΝΗΣ: ΠΑΡ.ΣΥΣΤΗΜΑΤΟΣ 1

Ακολουθούμε την ίδια διαδικασία για τις υπόλοιπες παραμέτρους και στο τέλος βγαίνουμε από το μενού πατώντας το πλήκτρο ΛΑΘΟΣ

#### ΠΙΝΑΚΑΣ ΠΑΡΑΜΕΤΡΩΝ ΣΥΣΤΗΜΑΤΟΣ

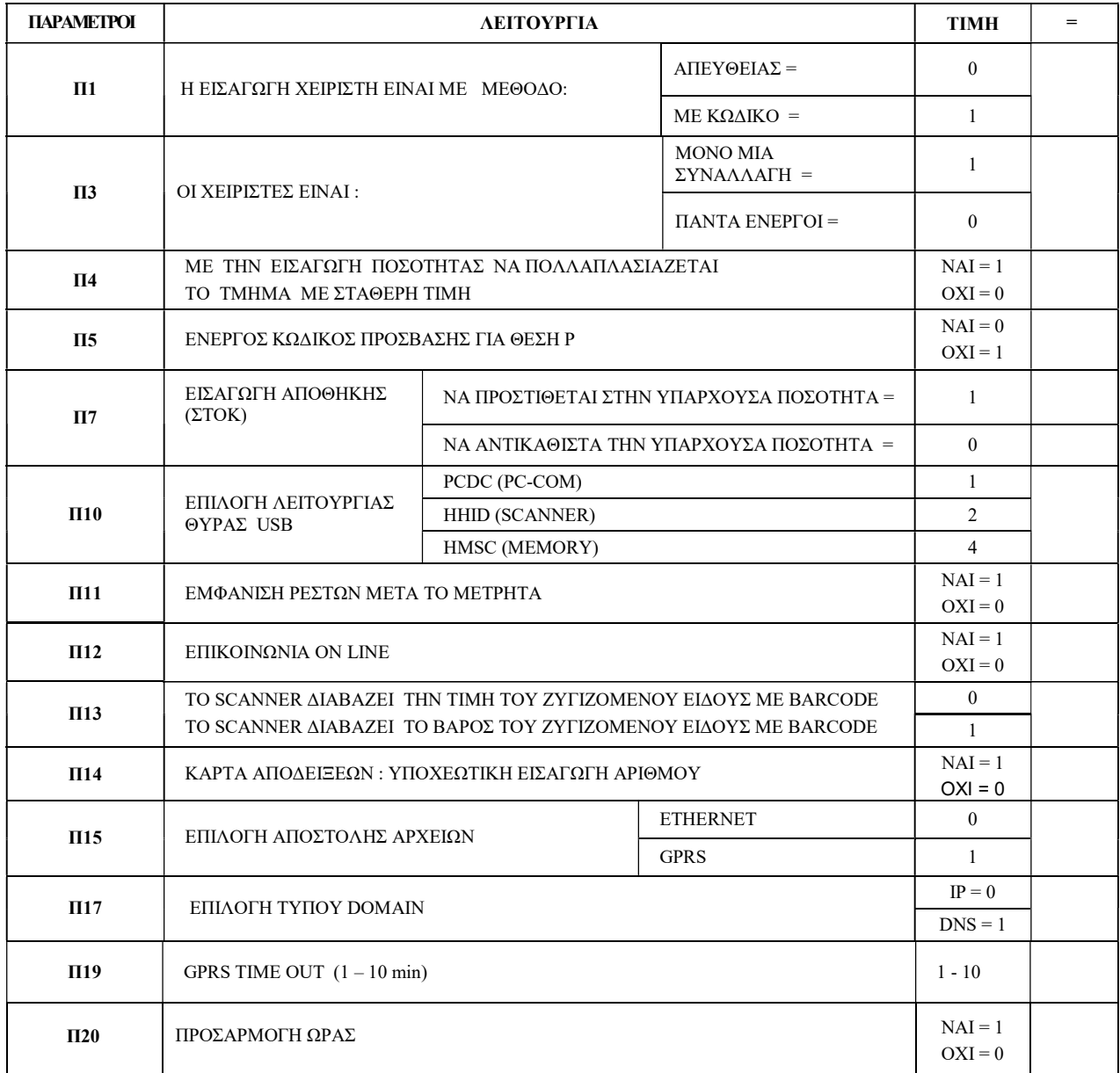

#### ΠΡΟΓΡΑΜΜΑΤΙΣΜΟΣ ΠΑΡΑΜΕΤΡΩΝ ΕΚΤΥΠΩΣΗΣ (ΜΕΝΟΥ 1. ΠΡΟΓΡΑΜΜΑΤΙΣΜΟΣ - ΥΠΟΜΕΝΟΥ 10. ΠΑΡΑΜΕΤΡΟΙ ΕΚΤΥΠΩΣΗΣ)

Με το ΚΛΕΙΔΙ μετακινούμαστε στη θέση ΠΡΟΓΡΑΜΜΑ και πατάμε το πλήκτρο ΜΕΤΡΗΤΑ

## ΕΝΔΕΙΞΗ ΟΘΟΝΗΣ: 1. ΠΡΟΓΡΑΜΜΑΤΙΣΜΟΣ, πατάμε το πλήκτρο ΜΕΤΡΗΤΑ Με το πλήκτρο ↓ΚΑΡΤΑ 2 επιλέγουμε το υπομενού 10. ΠΑΡΑΜΕΤΡΟΙ ΕΚΤΥΠΩΣΗΣ

και πατάμε το πλήκτρο ΜΕΤΡΗΤΑ

#### ΕΝΔΕΙΞΗ ΟΘΟΝΗΣ: ΠΡΟΓ.ΠΑΡΑΜΕΤΡΩΝ ΕΚΤΥΠΩΣΗΣ

Εισάγουμε τον αριθμό τις παραμέτρου που έχουμε επιλέξει από τον παρακάτω πίνακα παραμέτρων εκτύπωσης και πατάμε το πλήκτρο ΜΕΤΡΗΤΑ. π.χ. . (Παράμετρος 1)

#### ΕΝΔΕΙΞΗ ΟΘΟΝΗΣ: ΠΑΡ. ΕΚΤΥΠΩΣΗΣ 1

Στη συνέχεια εισάγουμε την τιμή τις παραμέτρου και πατάμε το πλήκτρο ΜΕΤΡΗΤΑ .

#### ΕΝΔΕΙΞΗ ΟΘΟΝΗΣ: ΠΑΡ. ΕΚΤΥΠΩΣΗΣ 1

Ακολουθούμε την ίδια διαδικασία για τις υπόλοιπες παραμέτρους και στο τέλος βγαίνουμε από το μενού πατώντας το πλήκτρο ΛΑΘΟΣ

#### ΠΙΝΑΚΑΣ ΠΑΡΑΜΕΤΡΩΝ ΕΚΤΥΠΩΣΕΩΝ

![](_page_38_Picture_242.jpeg)

#### ΚΑΤΑΝΟΜΗ (ΔΙΑΜΟΡΦΩΣΗ) ΜΝΗΜΗΣ (ΜΕΝΟΥ 1. ΠΡΟΓΡΑΜΜΑΤΙΣΜΟΣ - ΥΠΟΜΕΝΟΥ 11. ΚΑΤΑΝΟΜΗ ΜΝΗΜΗΣ) ΠΡΟΣΟΧΗ!! ΠΡΙΝ ΓΙΝΕΙ ΚΑΤΑΝΟΜΗ ΤΗΣ ΜΝΗΜΗΣ (RAM)

ΑΠΟΘΗΚΕΥΟΥΜΕ ΤΑ ΠΡΟΓΡΑΜΜΑΤΙΣΜΕΝΑ ΕΙΔΗ ΚΑΙ ΤΜΗΜΑΤΑ (Σελίδα 46: υπομενού 2. PGM BACKUP) Με το ΚΛΕΙΔΙ μετακινούμαστε στη θέση ΠΡΟΓΡΑΜΜΑ και πατάμε το πλήκτρο ΜΕΤΡΗΤΑ

ΕΝΔΕΙΞΗ ΟΘΟΝΗΣ: 1. ΠΡΟΓΡΑΜΜΑΤΙΣΜΟΣ, πατάμε το πλήκτρο ΜΕΤΡΗΤΑ Με το πλήκτρο ↓ΚΑΡΤΑ 2 επιλέγουμε το υπομενού 11. ΚΑΤΑΝΟΜΗ ΜΝΗΜΗΣ και πατάμε το πλήκτρο ΜΕΤΡΗΤΑ

ΕΝΔΕΙΞΗ ΟΘΟΝΗΣ: 1. ΕΙΣΑΓΩΓΗ ΕΙΔΩΝ Με το πλήκτρο ↓ΚΑΡΤΑ 2 επιλέγουμε μεταξύ των υπομενού:

![](_page_38_Picture_243.jpeg)

και πατάμε το πλήκτρο ΜΕΤΡΗΤΑ.

Εισάγουμε την ποσότητα και πατάμε το πλήκτρο ΜΕΤΡΗΤΑ. Ακολουθούμε την ίδια διαδικασία για τα υπόλοιπα υπομενού και στο τέλος βγαίνουμε πατώντας το πλήκτρο ΛΑΘΟΣ.

#### ΑΝΤΙΣΤΟΙΧΗΣΗ ΛΕΙΤΟΥΡΓΙΩΝ ΠΛΗΚΤΡΟΛΟΓΙΟΥ (ΜΕΝΟΥ 1. ΠΡΟΓΡΑΜΜΑΤΙΣΜΟΣ - ΥΠΟΜΕΝΟΥ 12. ΑΝΤΙΣΤΟΙΧΗΣΗ ΠΛΗΚΤΡΩΝ)

Με το ΚΛΕΙΔΙ μετακινούμαστε στη θέση ΠΡΟΓΡΑΜΜΑ και πατάμε το πλήκτρο ΜΕΤΡΗΤΑ

ΕΝΔΕΙΞΗ ΟΘΟΝΗΣ: 1. ΠΡΟΓΡΑΜΜΑΤΙΣΜΟΣ, πατάμε το πλήκτρο ΜΕΤΡΗΤΑ Με το πλήκτρο ↓ΚΑΡΤΑ 2 επιλέγουμε το υπομενού 12. ΑΝΤΙΣΤΟΙΧΗΣΗ ΠΛΗΚΤΡΩΝ και πατάμε το πλήκτρο ΜΕΤΡΗΤΑ

ΕΝΔΕΙΞΗ ΟΘΟΝΗΣ: ΑΝΤΙΣΤΟΙΧΗΣΗ ΠΛΗΚΤΡΩΝ Πατάμε το πλήκτρο ΕΠΙΠΕΔΟ ΛΕΙΤΟΥΡΓΙΑΣ για να επιλέξουμε το επίπεδο του πλήκτρου (ΕΠΙΠΕΔΟ 1 - ΕΠΙΠΕΔΟ 2) Πατάμε το πλήκτρο στο οποίο θα αναθέσουμε νέα λειτουργία.

ΕΝΔΕΙΞΗ ΟΘΟΝΗΣ: ( Η τρέχουσα περιγραφή του πλήκτρου ) Εισάγουμε τον κωδικό της νέας λειτουργίας του πλήκτρου σύμφωνα με τον παρακάτω πίνακα κωδικών λειτουργίας πλήκτρων και πατάμε το πλήκτρο ΜΕΤΡΗΤΑ.

ΕΝΔΕΙΞΗ ΟΘΟΝΗΣ: ( Η νέα περιγραφή του πλήκτρου ) Για καταχώριση πατάμε το πλήκτρο ΜΕΤΡΗΤΑ

![](_page_39_Picture_137.jpeg)

#### ΠΙΝΑΚΑΣ ΚΩΔΙΚΩΝ ΛΕΙΤΟΥΡΓΙΑΣ ΠΛΗΚΤΡΩΝ

#### ΠΡΟΓΡΑΜΜΑΤΙΣΜΟΣ ΑΡΙΘΜΟΥ ΜΗΧΑΝΗΣ (ΜΕΝΟΥ 1. ΠΡΟΓΡΑΜΜΑΤΙΣΜΟΣ - ΥΠΟΜΕΝΟΥ 13. ΑΡΙΘΜΟΣ ΜΗΧΑΝΗΣ)

Για την αρίθμηση των ταμειακών μηχανών, όταν υπάρχουν παραπάνω από μια σε ένα κατάστημα προγραμματίζουμε τον αριθμό της κάθε μηχανής.

Με το ΚΛΕΙΔΙ μετακινούμαστε στη θέση ΠΡΟΓΡΑΜΜΑ και πατάμε το πλήκτρο ΜΕΤΡΗΤΑ

ΕΝΔΕΙΞΗ ΟΘΟΝΗΣ: 1. ΠΡΟΓΡΑΜΜΑΤΙΣΜΟΣ, πατάμε το πλήκτρο ΜΕΤΡΗΤΑ Με το πλήκτρο ↓ΚΑΡΤΑ 2 επιλέγουμε το υπομενού 13. ΑΡΙΘΜΟΣ ΜΗΧΑΝΗΣ και πατάμε το πλήκτρο ΜΕΤΡΗΤΑ

ΕΝΔΕΙΞΗ ΟΘΟΝΗΣ: ΠΡΟΓ. ΑΡΙΘΜΟΥ ΜΗΧΑΝΗΣ Εισάγουμε τον αριθμό ( 1 έως 3 ψηφία ) της μηχανής και πατάμε το πλήκτρο ΜΕΤΡΗΤΑ.

#### ΑΠΟΒΑΡΟ (ΜΕΝΟΥ 1. ΠΡΟΓΡΑΜΜΑΤΙΣΜΟΣ - ΥΠΟΜΕΝΟΥ 14. ΑΠΟΒΑΡΟ)

Με το ΚΛΕΙΔΙ μετακινούμαστε στη θέση ΠΡΟΓΡΑΜΜΑ και πατάμε το πλήκτρο ΜΕΤΡΗΤΑ

ΕΝΔΕΙΞΗ ΟΘΟΝΗΣ: 1. ΠΡΟΓΡΑΜΜΑΤΙΣΜΟΣ, πατάμε το πλήκτρο ΜΕΤΡΗΤΑ Με το πλήκτρο ↓ΚΑΡΤΑ 2 επιλέγουμε το υπομενού 14. ΑΠΟΒΑΡΟ και πατάμε το πλήκτρο ΜΕΤΡΗΤΑ

ΕΝΔΕΙΞΗ ΟΘΟΝΗΣ: 1. ΑΠΟΒΑΡΟ #1

Εισάγουμε την αξία του πρώτου απόβαρου, χρησιμοποιώντας και το πλήκτρο υποδιαστολής και πατάμε το πλήκτρο ΜΕΤΡΗΤΑ

Ακολουθούμε την ίδια διαδικασία για τα υπόλοιπα απόβαρα και στο τέλος βγαίνουμε από το μενού πατώντας το πλήκτρο ΜΕΤΡΗΤΑ

#### ΔΙΚΤΥΟ (ΜΕΝΟΥ 1. ΠΡΟΓΡΑΜΜΑΤΙΣΜΟΣ - ΥΠΟΜΕΝΟΥ 15. ΔΙΚΤΥΟΥ)

Με το ΚΛΕΙΔΙ μετακινούμαστε στη θέση ΠΡΟΓΡΑΜΜΑ και πατάμε το πλήκτρο ΜΕΤΡΗΤΑ

ΕΝΔΕΙΞΗ ΟΘΟΝΗΣ: 1. ΠΡΟΓΡΑΜΜΑΤΙΣΜΟΣ, πατάμε το πλήκτρο ΜΕΤΡΗΤΑ Με το πλήκτρο ↓ΚΑΡΤΑ 2 επιλέγουμε το υπομενού 15. ΔΙΚΤΥΟΥ και πατάμε το πλήκτρο ΜΕΤΡΗΤΑ

ΕΝΔΕΙΞΗ ΟΘΟΝΗΣ: 1. ECR IP PROGRAM. Πατάμε το πλήκτρο ΜΕΤΡΗΤΑ Εισάγουμε την IP και πατάμε το πλήκτρο ΜΕΤΡΗΤΑ

ΕΝΔΕΙΞΗ ΟΘΟΝΗΣ: 1. ECR IP PROGRAM Με το πλήκτρο ↓ΚΑΡΤΑ 2 επιλέγουμε το υπομενού 2. ECR SUBNET MASK PGM. Πατάμε το πλήκτρο ΜΕΤΡΗΤΑ Εισάγουμε την SUBNET MASK και πατάμε το πλήκτρο ΜΕΤΡΗΤΑ

ΕΝΔΕΙΞΗ ΟΘΟΝΗΣ: 2. ECR SUBNET MASK PGM

Με το πλήκτρο ↓ΚΑΡΤΑ 2 επιλέγουμε το υπομενού 3. ECR GATEWAY PGM. Πατάμε το πλήκτρο ΜΕΤΡΗΤΑ Εισάγουμε την GATEWAY και πατάμε το πλήκτρο ΜΕΤΡΗΤΑ

ΕΝΔΕΙΞΗ ΟΘΟΝΗΣ: 3. ECR GATEWAY PGM Με το πλήκτρο ↓ΚΑΡΤΑ 2 επιλέγουμε το υπομενού 4. ECR DNS IP PGM. Πατάμε το πλήκτρο ΜΕΤΡΗΤΑ Εισάγουμε την DNS IP και πατάμε το πλήκτρο ΜΕΤΡΗΤΑ

ΕΝΔΕΙΞΗ ΟΘΟΝΗΣ: 4. ECR DNS IP PGM Με το πλήκτρο ↓ΚΑΡΤΑ 2 επιλέγουμε το υπομενού 5. DOMAIN IP PGM. Πατάμε το πλήκτρο ΜΕΤΡΗΤΑ Εισάγουμε την DOMAIN IP και πατάμε το πλήκτρο ΜΕΤΡΗΤΑ

ΕΝΔΕΙΞΗ ΟΘΟΝΗΣ: 5. DOMAIN IP PGM Με το πλήκτρο ↓ΚΑΡΤΑ 2 επιλέγουμε το υπομενού 6. DOMAIN NAME PGM. Πατάμε το πλήκτρο ΜΕΤΡΗΤΑ Εισάγουμε την DOMAIN NAME και πατάμε το πλήκτρο ΜΕΤΡΗΤΑ

ΕΝΔΕΙΞΗ ΟΘΟΝΗΣ: 6. DOMAIN NAME PGM Με το πλήκτρο ↓ΚΑΡΤΑ 2 επιλέγουμε το υπομενού 7. URL PATH PGM. Πατάμε το πλήκτρο ΜΕΤΡΗΤΑ Εισάγουμε την URL PATH και πατάμε το πλήκτρο ΜΕΤΡΗΤΑ

ΕΝΔΕΙΞΗΟΘΟΝΗΣ: 7. URL PATH PGM Με το πλήκτρο ↓ ΚΑΡΤΑ 2 επιλέγουμε το υπομενού 8. PC ONLINE HOST IP PGM. Πατάμε το πλήκτρο ΜΕΤΡΗΤΑ Εισάγουμε την PC ONLINE HOST IP και πατάμε το πλήκτρο ΜΕΤΡΗΤΑ

ΕΝΔΕΙΞΗΟΘΟΝΗΣ: 8. PC ONLINE HOST IP PGM Με το πλήκτρο ↓ ΚΑΡΤΑ 2 επιλέγουμε το υπομενού 9. USE DHCP. Πατάμε το πλήκτρο ΜΕΤΡΗΤΑ Με το πλήκτρο ↓ ΚΑΡΤΑ 2 επιλέγουμε Υ ή Ν και πατάμε το πλήκτρο ΜΕΤΡΗΤΑ. ( Υ=ΝΑΙ Ν=ΟΧΙ )

Στο τέλος βγαίνουμε από το μενού πατώντας το πλήκτρο ΛΑΘΟΣ.

#### ΚΩΔΙΚΟΣ ΠΡΟΓΡΑΜΜΑΤΟΣ (ΜΕΝΟΥ 1. ΠΡΟΓΡΑΜΜΑΤΙΣΜΟΣ - ΥΠΟΜΕΝΟΥ 16. ΚΩΔΙΚΟΣ ΠΡΟΓΡΑΜΜΑΤΟΣ)

#### ( Επιτρέπεται η εισαγωγή στο μενού προγραμματισμός μόνο με κωδικό πρόσβασης )

Με το ΚΛΕΙΔΙ μετακινούμαστε στη θέση ΠΡΟΓΡΑΜΜΑ και πατάμε το πλήκτρο ΜΕΤΡΗΤΑ

ΕΝΔΕΙΞΗ ΟΘΟΝΗΣ: 1. ΠΡΟΓΡΑΜΜΑΤΙΣΜΟΣ, πατάμε το πλήκτρο ΜΕΤΡΗΤΑ Με το πλήκτρο ↓ΚΑΡΤΑ 2 επιλέγουμε το υπομενού 16. ΚΩΔΙΚΟΣ ΠΡΟΓΡΑΜΜΑΤΟΣ και πατάμε το πλήκτρο ΜΕΤΡΗΤΑ

ΕΝΔΕΙΞΗ ΟΘΟΝΗΣ: ΕΙΣΑΓΩΓΗ ΚΩΔΙΚΟΥ ΠΡΟΓΡΑΜΜΑΤΟΣ Εισάγουμε τον κωδικό πρόσβασης (τέσσερα ψηφιά) και πατάμε το πλήκτρο ΜΕΤΡΗΤΑ.

### ΠΡΟΣΟΧΗ! ΑΠΕΝΕΡΓΟΠΟΙΗΣΗ ΤΟΥ ΚΩΔΙΚΟΥ ΠΡΟΓΡΑΜΜΑΤΟΣ

Με το ΚΛΕΙΔΙ μετακινούμαστε στη θέση ΠΡΟΓΡΑΜΜΑ Εισάγουμε τον κωδικό προγράμματος και πατάμε το πλήκτρο ΜΕΤΡΗΤΑ

ΕΝΔΕΙΞΗ ΟΘΟΝΗΣ: 1. ΠΡΟΓΡΑΜΜΑΤΙΣΜΟΣ, πατάμε το πλήκτρο ΜΕΤΡΗΤΑ Με το πλήκτρο ↓ΚΑΡΤΑ 2 επιλέγουμε το υπομενού 16. ΚΩΔΙΚΟΣ ΠΡΟΓΡΑΜΜΑΤΟΣ και πατάμε το πλήκτρο ΜΕΤΡΗΤΑ

ΕΝΔΕΙΞΗ ΟΘΟΝΗΣ: ΕΙΣΑΓΩΓΗ ΚΩΔΙΚΟΥ ΠΡΟΓΡΑΜΜΑΤΟΣ Εισάγουμε 0000 και πατάμε το πλήκτρο ΜΕΤΡΗΤΑ.

#### GPRS SETTING (ΜΕΝΟΥ 1. ΠΡΟΓΡΑΜΜΑΤΙΣΜΟΣ - ΥΠΟΜΕΝΟΥ 17. GPRS SETTING) (ΑΝΕΝΕΡΓΟ - ΜΕΛΛΟΝΤΙΚΗ ΛΕΙΤΟΥΡΓΙΑ)

Με το ΚΛΕΙΔΙ μετακινούμαστε στη θέση ΠΡΟΓΡΑΜΜΑ και πατάμε το πλήκτρο ΜΕΤΡΗΤΑ

ΕΝΔΕΙΞΗ ΟΘΟΝΗΣ: 1. ΠΡΟΓΡΑΜΜΑΤΙΣΜΟΣ, πατάμε το πλήκτρο ΜΕΤΡΗΤΑ Με το πλήκτρο ↓ΚΑΡΤΑ 2 επιλέγουμε το υπομενού 17. GPRS SETTING και πατάμε το πλήκτρο ΜΕΤΡΗΤΑ

ΕΝΔΕΙΞΗ ΟΘΟΝΗΣ: 1. APN SETTING, πατάμε το πλήκτρο ΜΕΤΡΗΤΑ ΕΝΔΕΙΞΗ ΟΘΟΝΗΣ: ENTER APN Εισάγουμε την APN και πατάμε το πλήκτρο ΜΕΤΡΗΤΑ.

ΕΝΔΕΙΞΗ ΟΘΟΝΗΣ: 1. APN SETTING Με το πλήκτρο ↓ΚΑΡΤΑ 2 επιλέγουμε το υπομενού 2. ID SETTING και πατάμε το πλήκτρο ΜΕΤΡΗΤΑ ΕΝΔΕΙΞΗ ΟΘΟΝΗΣ: ENTER ID Εισάγουμε την ID και πατάμε το πλήκτρο ΜΕΤΡΗΤΑ.

ΕΝΔΕΙΞΗ ΟΘΟΝΗΣ: 2. ID SETTING Με το πλήκτρο ↓ΚΑΡΤΑ 2 επιλέγουμε το υπομενού 3. PASSWORD SETTING και πατάμε το πλήκτρο ΜΕΤΡΗΤΑ ΕΝΔΕΙΞΗ ΟΘΟΝΗΣ: ENTER P/W Εισάγουμε το PASSWORD και πατάμε το πλήκτρο ΜΕΤΡΗΤΑ.

ΕΝΔΕΙΞΗ ΟΘΟΝΗΣ: 3. PASSWORD SETTING Με το πλήκτρο ↓ΚΑΡΤΑ 2 επιλέγουμε το υπομενού 4. DELETTE APN και πατάμε το πλήκτρο ΜΕΤΡΗΤΑ

#### 2. ΕΛΕΓΧΟΣ ΠΡΟΓΡΑΜΜΑΤΙΣΜΩΝ

#### ΕΛΕΓΧΟΣ ΤΜΗΜΑΤΩΝ (ΜΕΝΟΥ 2. ΕΛΕΓΧΟΣ ΠΡΟΓΡΑΜΜΑΤΙΣΜΩΝ - ΥΠΟΜΕΝΟΥ 1. ΤΜΗΜΑΤΩΝ)

Με το ΚΛΕΙΔΙ μετακινούμαστε στη θέση ΠΡΟΓΡΑΜΜΑ και πατάμε το πλήκτρο ΜΕΤΡΗΤΑ Με το πλήκτρο ↓ΚΑΡΤΑ 2 επιλέγουμε το υπομενού 2. ΕΛΕΓΧΟΣ ΠΡΟ/ΣΜΩΝ και πατάμε ΜΕΤΡΗΤΑ

ΕΝΔΕΙΞΗ ΟΘΟΝΗΣ: 1. ΕΛΕΓΧΟΣ ΤΜΗΜΑΤΩΝ

Πατάμε το πλήκτρο ΜΕΤΡΗΤΑ

ΕΝΔΕΙΞΗ ΟΘΟΝΗΣ: ΟΛΑ ΜΕΤΡ. / ΑΠΟ-ΣΕ Για να εκτυπωθούν όλα τα τμήματα(30 ΤΜΗΜΑΤΑ)πατάμε το πλήκτρο ΜΕΤΡΗΤΑ Για να εκτυπωθούν μόνο επιλεγμένα τμήματα πατάμε το αρχικό τμήμα και στη συνέχεια πατάμε το τελευταίο τμήμα.

#### ΕΛΕΓΧΟΣ ΕΙΔΩΝ

#### (ΜΕΝΟΥ 2. ΕΛΕΓΧΟΣ ΠΡΟΓΡΑΜΜΑΤΙΣΜΩΝ - ΥΠΟΜΕΝΟΥ 2. ΕΙΔΩΝ)

ΕΝΔΕΙΞΗ ΟΘΟΝΗΣ: 1. ΕΛΕΓΧΟΣ ΤΜΗΜΑΤΩΝ Με το πλήκτρο ↓ΚΑΡΤΑ 2 επιλέγουμε το υπομενού 2. ΕΛΕΓΧΟΣ ΕΙΔΩΝ και πατάμε ΜΕΤΡΗΤΑ

ΕΝΔΕΙΞΗ ΟΘΟΝΗΣ: ΑΠΟ-ΣΕ ΕΙΔΟΣ Για να εκτυπωθούν τα επιλεγμένα είδη εισάγουμε τον αριθμό του αρχικού είδους και πατάμε το πλήκτρο ΕΙΔΟΣ, στη συνέχεια εισάγουμε τον αριθμό του τελευταίου είδους της σειράς και πατάμε το πλήκτρο ΕΙΔΟΣ.

#### ΕΛΕΓΧΟΣ ΟΜΑΔΩΝ

(ΜΕΝΟΥ 2. ΕΛΕΓΧΟΣ ΠΡΟΓΡΑΜΜΑΤΙΣΜΩΝ - ΥΠΟΜΕΝΟΥ 3. ΕΛΕΓΧΟΣ ΟΜΑΔΩΝ)

ΕΝΔΕΙΞΗ ΟΘΟΝΗΣ: 2. ΕΛΕΓΧΟΣ ΕΙΔΩΝ Με το πλήκτρο ↓ΚΑΡΤΑ 2 επιλέγουμε το υπομενού 3. ΟΜΑΔΩΝ και πατάμε ΜΕΤΡΗΤΑ

#### ΕΛΕΓΧΟΣ ΧΕΙΡΙΣΤΩΝ (ΜΕΝΟΥ 2. ΕΛΕΓΧΟΣ ΠΡΟΓΡΑΜΜΑΤΙΣΜΩΝ - ΥΠΟΜΕΝΟΥ 4. ΧΕΙΡΙΣΤΩΝ)

ΕΝΔΕΙΞΗ ΟΘΟΝΗΣ: 3. ΟΜΑΔΩΝ Με το πλήκτρο ↓ΚΑΡΤΑ 2 επιλέγουμε το υπομενού 4. ΧΕΙΡΙΣΤΩΝ και πατάμε ΜΕΤΡΗΤΑ

ΕΛΕΓΧΟΣ ΤΙΤΛΟΥ/ΥΠΟΤΙΤΛΟΥ (ΜΕΝΟΥ 2. ΕΛΕΓΧΟΣ ΠΡΟΓΡΑΜΜΑΤΙΣΜΩΝ - ΥΠΟΜΕΝΟΥ 5. ΤΙΤΛΟΥ/ΥΠΟΤΙΤΛΟΥ)

ΕΝΔΕΙΞΗ ΟΘΟΝΗΣ: 4. ΧΕΙΡΙΣΤΩΝ Με το πλήκτρο ↓ΚΑΡΤΑ 2 επιλέγουμε το υπομενού 5. ΤΙΤΛΟΥ/ΥΠΟΤΙΤΛΟΥ και πατάμε ΜΕΤΡΗΤΑ

#### ΕΛΕΓΧΟΣ ΠΛΗΚΤΡΩΝ

(ΜΕΝΟΥ 2. ΕΛΕΓΧΟΣ ΠΡΟΓΡΑΜΜΑΤΙΣΜΩΝ - ΥΠΟΜΕΝΟΥ 6. ΠΛΗΚΤΡΩΝ)

ΕΝΔΕΙΞΗ ΟΘΟΝΗΣ: 5. ΤΙΤΛΟΥ/ΥΠΟΤΙΤΛΟΥ Με το πλήκτρο ↓ΚΑΡΤΑ 2 επιλέγουμε το υπομενού 6. ΠΛΗΚΤΡΩΝ και πατάμε ΜΕΤΡΗΤΑ

ΕΝΔΕΙΞΗ ΟΘΟΝΗΣ: ΠΙΕΣΤΕ ΠΛΗΚΤΡΟ Στη συνέχεια πατάμε ένα πλήκτρο λειτουργίας και εκτυπώνεται η κατάσταση προγραμματισμού του.

Ακολουθούμε την ίδια διαδικασία για τα υπόλοιπα πλήκτρα λειτουργιών και στο τέλος βγαίνουμε από το μενού πατώντας το πλήκτρο ΛΑΘΟΣ

(Πλήκτρα λειτουργιών: ΠΡΟΗΓ.ΔΙΟΡΘΩΣΗ, ΔΙΟΡΘΩΣΗ, ΑΛΛΑΓΗ, ΑΚΥΡΩΣΗ ΑΠΟΔΕΙΞΗΣ, ΕΚΠΤΩΣΗ ΑΞΙΑΣ, +% ΑΥΞΗΣΗ, -% ΕΚΠΤΩΣΗ, ΣΥΝΑΛΛΑΓΜΑ, ΣΥΡΤΑΡΙ, ΚΑΡΤΕΣ, ΕΠΙΤΑΓΗ, ΜΕΡΙΚΟ ΣΥΝΟΛΟ, ΜΕΤΡΗΤΑ, κτλ.)

#### ΕΛΕΓΧΟΣ ΜΑΚΡΟΕΝΤΟΛΩΝ (ΜΕΝΟΥ 2. ΕΛΕΓΧΟΣ ΠΡΟΓΡΑΜΜΑΤΙΣΜΩΝ - ΥΠΟΜΕΝΟΥ 7. ΜΑΚΡΟΕΝΤΟΛΩΝ)

ΕΝΔΕΙΞΗ ΟΘΟΝΗΣ: 6. ΠΛΗΚΤΡΩΝ Με το πλήκτρο ↓ΚΑΡΤΑ 2 επιλέγουμε το υπομενού 7. ΜΑΚΡΟΕΝΤΟΛΩΝ και πατάμε ΜΕΤΡΗΤΑ

ΕΝΔΕΙΞΗ ΟΘΟΝΗΣ: ΠΙΕΣΤΕ ΠΛΗΚΤΡΟ (MACRO1-MACRO10) Στη συνέχεια πατάμε το πλήκτρο της μακροεντολής και εκτυπώνεται η κατάσταση προγραμματισμού του.

ΕΛΕΓΧΟΣ ΘΥΡΩΝ ΕΠΙΚΟΙΝΩΝΊΑΣ (ΜΕΝΟΥ 2. ΕΛΕΓΧΟΣ ΠΡΟΓΡΑΜΜΑΤΙΣΜΩΝ - ΥΠΟΜΕΝΟΥ 8. ΘΥΡΩΝ ΕΠΙΚ/ΝΙΑΣ)

ΕΝΔΕΙΞΗ ΟΘΟΝΗΣ: 7. ΜΑΚΡΟΕΝΤΟΛΩΝ Με το πλήκτρο ↓ΚΑΡΤΑ 2 επιλέγουμε το υπομενού 8. ΘΥΡΩΝ ΕΠΙΚ/ΝΙΑΣ και πατάμε ΜΕΤΡΗΤΑ

#### ΕΛΕΓΧΟΣ ΠΑΡΑΜΕΤΡΩΝ ΣΥΣΤΗΜΑΤΟΣ (ΜΕΝΟΥ 2. ΕΛΕΓΧΟΣ ΠΡΟΓΡΑΜΜΑΤΙΣΜΩΝ - ΥΠΟΜΕΝΟΥ 9. ΠΑΡΑΜΕΤΡΩΝ ΣΥΣΤΗΜΑΤΟΣ)

ΕΝΔΕΙΞΗ ΟΘΟΝΗΣ: 8. ΘΥΡΩΝ ΕΠΙΚ/ΝΙΑΣ Με το πλήκτρο ↓ΚΑΡΤΑ 2 επιλέγουμε το υπομενού 9. ΠΑΡΑΜΕΤΡΩΝ ΣΥΣΤΗΜΑΤΟΣ και πατάμε ΜΕΤΡΗΤΑ

#### ΕΛΕΓΧΟΣ ΠΑΡΑΜΕΤΡΩΝ ΕΚΤΥΠΩΣΗΣ (ΜΕΝΟΥ 2. ΕΛΕΓΧΟΣ ΠΡΟΓΡΑΜΜΑΤΙΣΜΩΝ - ΥΠΟΜΕΝΟΥ 10. ΠΑΡΑΜΕΤΡΩΝ ΕΚΤΥΠΩΣΗΣ)

ΕΝΔΕΙΞΗ ΟΘΟΝΗΣ: 9. ΠΑΡΑΜΕΤΡΩΝ ΣΥΣΤΗΜΑΤΟΣ Με το πλήκτρο ↓ΚΑΡΤΑ 2 επιλέγουμε το υπομενού 10. ΠΑΡΑΜΕΤΡΩΝ ΕΚΤΥΠΩΣΗΣ και πατάμε ΜΕΤΡΗΤΑ

ΕΛΕΓΧΟΣ ΚΑΤΑΝΟΜΗΣ ΜΝΗΜΗΣ (ΜΕΝΟΥ 2. ΕΛΕΓΧΟΣ ΠΡΟΓΡΑΜΜΑΤΙΣΜΩΝ - ΥΠΟΜΕΝΟΥ 11.ΚΑΤΑΝΟΜΗ ΜΝΗΜΗΣ)

ΕΝΔΕΙΞΗ ΟΘΟΝΗΣ: 10. ΠΑΡΑΜΕΤΡΩΝ ΕΚΤΥΠΩΣΗΣ Με το πλήκτρο ↓ΚΑΡΤΑ 2 επιλέγουμε το υπομενού 11. ΚΑΤΑΝΟΜΗ ΜΝΗΜΗΣ και πατάμε ΜΕΤΡΗΤΑ

ΕΛΕΓΧΟΣ ΠΛΗΚΤΡΟΛΟΓΙΟΥ (ΜΕΝΟΥ 2. ΕΛΕΓΧΟΣ ΠΡΟΓΡΑΜΜΑΤΙΣΜΩΝ - ΥΠΟΜΕΝΟΥ 12.ΠΛΗΚΤΡΟΛΟΓΙΟΥ)

ΕΝΔΕΙΞΗ ΟΘΟΝΗΣ: 11. ΚΑΤΑΝΟΜΗ ΜΝΗΜΗΣ Με το πλήκτρο ↓ΚΑΡΤΑ 2 επιλέγουμε το υπομενού 12. ΠΛΗΚΤΡΟΛΟΓΙΟΥ και πατάμε ΜΕΤΡΗΤΑ

ΕΛΕΓΧΟΣ ΣΥΝΤΕΛΕΣΤΩΝ ΦΠΑ (ΜΕΝΟΥ 2. ΕΛΕΓΧΟΣ ΠΡΟΓΡΑΜΜΑΤΙΣΜΩΝ - ΥΠΟΜΕΝΟΥ 13.ΣΥΝΤΕΛΕΣΤΩΝ ΦΠΑ)

ΕΝΔΕΙΞΗ ΟΘΟΝΗΣ: 12. ΠΛΗΚΤΡΟΛΟΓΙΟΥ Με το πλήκτρο ↓ΚΑΡΤΑ 2 επιλέγουμε το υπομενού 13. ΣΥΝΤΕΛΕΣΤΩΝ ΦΠΑ και πατάμε ΜΕΤΡΗΤΑ

# ΕΛΕΓΧΟΣ ΑΠΟΒΑΡΩΝ

(ΜΕΝΟΥ 2. ΕΛΕΓΧΟΣ ΠΡΟΓΡΑΜΜΑΤΙΣΜΩΝ - ΥΠΟΜΕΝΟΥ 14.ΑΠΟΒΑΡΩΝ)

ΕΝΔΕΙΞΗ ΟΘΟΝΗΣ: 13. ΣΥΝΤΕΛΕΣΤΩΝ ΦΠΑ Με το πλήκτρο ↓ΚΑΡΤΑ 2 επιλέγουμε το υπομενού 14. ΑΠΟΒΑΡΩΝ και πατάμε ΜΕΤΡΗΤΑ

ΕΝΔΕΙΞΗ ΟΘΟΝΗΣ: ΤΙΜΕΣ ΑΠΟΒΑΡΩΝ Πατάμε το πλήκτρο ΜΕΤΡΗΤΑ

#### ΕΛΕΓΧΟΣ ΔΙΚΤΥΟΥ (ΜΕΝΟΥ 2. ΕΛΕΓΧΟΣ ΠΡΟΓΡΑΜΜΑΤΙΣΜΩΝ - ΥΠΟΜΕΝΟΥ 15.ΔΙΚΤΥΟΥ)

ΕΝΔΕΙΞΗ ΟΘΟΝΗΣ: 14. ΑΠΟΒΑΡΩΝ Με το πλήκτρο ↓ΚΑΡΤΑ 2 επιλέγουμε το υπομενού 15. ΔΙΚΤΥΟΥ και πατάμε ΜΕΤΡΗΤΑ

ΕΝΔΕΙΞΗ ΟΘΟΝΗΣ: 15. ΔΙΚΤΥΟΥ Με το πλήκτρο ↓ΚΑΡΤΑ 2 επιλέγουμε το υπομενού 16. ΕΚΔΟΣΗ ΠΡΟΓΡΑΜΜΑΤΟΣ και πατάμε ΜΕΤΡΗΤΑ

ΕΛΕΓΧΟΣ ΕΚΔΟΣΗΣ ΠΡΟΓΡΑΜΜΑΤΟΣ (ΜΕΝΟΥ 2. ΕΛΕΓΧΟΣ ΠΡΟΓΡΑΜΜΑΤΙΣΜΩΝ - ΥΠΟΜΕΝΟΥ 16.ΕΚΔΟΣΗ ΠΡΟΓΡΑΜΜΑΤΟΣ)

ΕΝΔΕΙΞΗ ΟΘΟΝΗΣ: 15. ΔΙΚΤΥΟΥ Με το πλήκτρο ↓ΕΠΙΤΑΓΗ επιλέγουμε το υπομενού 16. ΕΚΔΟΣΗ ΠΡΟΓΡΑΜΜΑΤΟΣ και πατάμε ΜΕΤΡΗΤΑ

ΚΑΤΑΣΤΑΣΗ ΜΠΑΤΑΡΙΑΣ (ΜΕΝΟΥ 2. ΕΛΕΓΧΟΣ ΠΡΟΓΡΑΜΜΑΤΙΣΜΩΝ - ΥΠΟΜΕΝΟΥ 17.ΚΑΤΑΣΤΑΣΗ ΜΠΑΤΑΡΙΑΣ)

ΕΝΔΕΙΞΗ ΟΘΟΝΗΣ: 16. ΕΚΔΟΣΗ ΠΡΟΓΡΑΜΜΑΤΟΣ Με το πλήκτρο ↓ΕΠΙΤΑΓΗ επιλέγουμε το υπομενού 17. ΚΑΤΑΣΤΑΣΗ ΜΠΑΤΑΡΙΑΣ και πατάμε ΜΕΤΡΗΤΑ

ΕΛΕΓΧΟΣ ΑΡΧΕΙΩΝ S (ΜΕΝΟΥ 2. ΕΛΕΓΧΟΣ ΠΡΟΓΡΑΜΜΑΤΙΣΜΩΝ - ΥΠΟΜΕΝΟΥ 18.ΕΛΕΓΧΟΣ ΑΡΧΕΙΩΝ S)

ΕΝΔΕΙΞΗ ΟΘΟΝΗΣ: 17. ΚΑΤΑΣΤΑΣΗ ΜΠΑΤΑΡΙΑΣ Με το πλήκτρο ↓ΕΠΙΤΑΓΗ επιλέγουμε το υπομενού 18.ΕΛΕΓΧΟΣ ΑΡΧΕΙΩΝ S και πατάμε ΜΕΤΡΗΤΑ ΕΝΔΕΙΞΗ ΟΘΟΝΗΣ: 18.ΕΛΕΓΧΟΣ ΑΡΧΕΙΩΝ S ? N:ΜΕΤΡ – Ο:ΛΑΘΟΣ πατάμε ΜΕΤΡΗΤΑ

ΕΛΕΓΧΟΣ EFT

(ΜΕΝΟΥ 2. ΕΛΕΓΧΟΣ ΠΡΟΓΡΑΜΜΑΤΙΣΜΩΝ - ΥΠΟΜΕΝΟΥ 19.ΕΛΕΓΧΟΣ EFT)

ΕΝΔΕΙΞΗ ΟΘΟΝΗΣ: 18.ΕΛΕΓΧΟΣ ΑΡΧΕΙΩΝ S Με το πλήκτρο ↓ΕΠΙΤΑΓΗ επιλέγουμε το υπομενού 19. ΕΛΕΓΧΟΣ EFT και πατάμε ΜΕΤΡΗΤΑ

#### 3. ΔΙΑΦΟΡΟΙ ΕΛΕΓΧΟΙ

Στο μενού αυτό έχουμε την δυνατότητα να πραγματοποιήσουμε διάφορους ελέγχους όπως :

1.ΕΚΤΥΠΩΤΗΣ - 2.ΟΘΟΝΗΣ - 3.ΠΛΗΚΤΡΟΛΟΓΙΟ 4.INTERFACE - 5.ΔΙΚΤΥΟ - 6.ΜΝΗΜΗ - 7.ΗΜΕΡΟΜΗΝΙΑ/ΩΡΑ

Με το ΚΛΕΙΔΙ μετακινούμαστε στη θέση ΠΡΟΓΡΑΜΜΑ και πατάμε το πλήκτρο ΜΕΤΡΗΤΑ Με το πλήκτρο ↓ΚΑΡΤΑ 2 επιλέγουμε το υπομενού 3. ΔΙΑΦΟΡΟΙ ΕΛΕΓΧΟΙ και πατάμε ΜΕΤΡΗΤΑ

#### ΕΝΔΕΙΞΗ ΟΘΟΝΗΣ: 1. ΕΚΤΥΠΩΤΗΣ

Με το πλήκτρο ↓ΚΑΡΤΑ 2 μετακινούμαστε έως το μενού προς έλεγχο και πατάμε ΜΕΤΡΗΤΑ Εάν υπάρχουν υπομενού, Με το πλήκτρο ↓ΚΑΡΤΑ 2 επιλεγούμε αυτό που μας ενδιαφέρει και πατάμε ΜΕΤΡΗΤΑ

#### ΛΙΣΤΑ ΥΠΟΜΕΝΟΥ

#### 1. ΕΚΤΥΠΩΤΗΣ

- 1 ΒΑΣΙΚΟ ΤΕΣΤ
- 2 ΡΥΘΜΙΣΗ ΕΝΤΑΣΗΣ
- 3 ΤΕΛΟΣ ΧΑΡΤΙΟΥ
- 4 ΔΕΙΓΜΑ ΕΤΥΠΩΣΗΣ
- 5 ΣΥΝΕΧΗΣ ΕΚΤΥΠΩΣΗ
- 6 ΜΕΤΡΗΤΗΣ ΣΥΝΕΧΗΣ ΕΚΤΥΠΩΣΗΣ
- 7 ΓΡΑΜΜΑΤΟΣΕΙΡΕΣ
- 8 HARDWARE TEST

#### 2. ΟΘΟΝΗΣ

- 1 ΒΑΣΙΚΟ ΤΕΣΤ
- 2 ΤΕΣΤ ΑΝΤΙΘΕΣΗΣ

#### 3. ΠΛΗΚΤΡΟΛΟΓΙΟ

- 1 ΟΛΑ ΤΑ ΠΛΗΚΤΡΑ
- 2 ΘΕΣΗ ΚΛΕΙΔΙΟΥ
- 4. INTERFACE
	- 1 ΣΕΙΡΙΑΚΗ 1
	- 2 ΣΕΙΡΙΑΚΗ 2
	- 3 SD CARD TEST
	- 4 ΤΕΣΤ ΣΥΡΤΑΡΙΟΥ
	- 5 USB HOST TEST
	- 6 USB DEVICE TEST
	- 7 ΤΕΣΤ ΜΠΑΤΑΡΙΑΣ
- 5. ΔΙΚΤΥΟ
	- 1 GPRS TEST 1.GPRS SIM TEST 2. GPRS NET TEST 3. CSQ TEST 4. H/W RESET
	- 2 ETHERNET TEST

#### 6. MEMORY

- 1 FM READ TEST
- 2 FM WRITE1 TEST
- 3 FM WRITE2 TEST
- 4 FM WRITE3 TEST
- 5 FM BLANK TEST
- 7. ΗΜΕΡΟΜΗΝΙΑ/ΩΡΑ
	- 1 ΕΜΦΑΝΙΣΗ

#### 4. UTILITY

#### ΕΠΙΛΟΓΕΣ SD CARD (ΜΕΝΟΥ 4.UTILITY – ΥΠΟΜΕΝΟΥ 1. SD CARD)

Με το ΚΛΕΙΔΙ μετακινούμαστε στη θέση ΠΡΟΓΡΑΜΜΑ και πατάμε το πλήκτρο ΜΕΤΡΗΤΑ Με το πλήκτρο ↓ΚΑΡΤΑ 2 επιλέγουμε το υπομενού 4. UTILITY και πατάμε το πλήκτρο ΜΕΤΡΗΤΑ

ΕΝΔΕΙΞΗ ΟΘΟΝΗΣ: 1. SD CARD Πατάμε το πλήκτρο ΜΕΤΡΗΤΑ

ΕΝΔΕΙΞΗ ΟΘΟΝΗΣ: 1. BOOT UPDATE Πατάμε το πλήκτρο ΜΕΤΡΗΤΑ ΠΡΟΣΟΧΗ! ΜΟΝΟ από εξουσιοδοτημένο αντιπρόσωπο και καταγράφεται ως επέμβαση τεχνικού στη φορολογική μνήμη.

Με το πλήκτρο ↓ΚΑΡΤΑ 2 επιλέγουμε το υπομενού 2. PGM BACKUP Πατάμε το πλήκτρο ΜΕΤΡΗΤΑ

Αντιγράφονται και αποθηκεύονται στην εξωτερική SD CARD οι διάφοροι προγραμματισμοί (ΤΜΗΜΑΤΑ, ΕΙΔΗ κτλ…)  $(PGM$  DATA NR-300  $\rightarrow$  SD)

ΕΝΔΕΙΞΗ ΟΘΟΝΗΣ: 2. PGM BACKUP Με το πλήκτρο ↓ΚΑΡΤΑ 2 επιλέγουμε το υπομενού 3. PGM FILE LOAD Πατάμε το πλήκτρο ΜΕΤΡΗΤΑ

Γίνεται επαναφορά των διαφόρων προγραμματισμών (ΤΜΗΜΑΤΑ, ΕΙΔΗ κτλ…) (PGM DATA SD→NR-300)

ΕΝΔΕΙΞΗ ΟΘΟΝΗΣ: 3. PGM FILE LOAD Με το πλήκτρο **↓ΕΠΙΤΑΓΗ** επιλέγουμε το υπομενού 4. ΦΟΡΤΩΣΗ LOGO Πατάμε το πλήκτρο ΜΕΤΡΗΤΑ ( Γίνεται μεταφορά του προεπιλεγμένου γραφικού από την SD CARD προς τη μηχανή.) Το αρχείο Logo θα πρέπει να είναι της μορφής bmp, ασπρόμαυρο, 384 x 192 pixels και όνομα userlogo.bmp. Τέλος θα πρέπει να αντιγραφεί στο root της εξωτερικής κάρτας SD.

Στο τέλος βγαίνουμε από το μενού πατώντας το πλήκτρο ΛΑΘΟΣ.

#### 5. ΕΚΚΙΝΗΣΗΣ/ΦΠΑ

#### ΠΡΟΓΡΑΜΜΑΤΙΣΜΟΣ ΣΥΝΤΕΛΕΣΤΩΝ ΦΠΑ (ΜΕΝΟΥ 5. ΕΚΚΙΝΗΣΗΣ/ΦΠΑ - ΥΠΟΜΕΝΟΥ 3. ΣΥΝΤΕΛΕΣΤΕΣ ΦΠΑ)

Σε αυτό τον προγραμματισμό εισάγουμε τις τιμές Φ.Π.Α. στη φορολογική μνήμη. Δεν μπορούμε να εισάγουμε ποσοστό 0 % όπως επίσης δεν επιτρέπεται να εισάγουμε ίδιες τιμές Φ.Π.Α. σε δυο διαφορετικούς συντελεστές.

Ο προγραμματισμός του Φ.Π.Α. γίνεται πάντα μετά από έκδοση ημερήσιου δελτίου Ζ.

ΠΡΟΣΟΧΗ! Η αλλαγή των Φ.Π.Α. μπορεί να γίνει έως 40 φορές. Πέραν αυτών δεν υπάρχει δυνατότητα άλλης αλλαγής.

Με το ΚΛΕΙΔΙ μετακινούμαστε στη θέση ΠΡΟΓΡΑΜΜΑ και πατάμε το πλήκτρο ΜΕΤΡΗΤΑ Με το πλήκτρο ↓ΚΑΡΤΑ 2 επιλέγουμε το υπομενού 5. ΕΚΚΙΝΗΣΗΣ/ΦΠΑ και πατάμε το πλήκτρο ΜΕΤΡΗΤΑ

ΕΝΔΕΙΞΗ ΟΘΟΝΗΣ: 1. ΑΡΙΘΜ.ΜΗΤΡΩΟΥ Με το πλήκτρο ↓ΚΑΡΤΑ 2 επιλέγουμε το υπομενού 3. ΣΥΝΤΕΛ/ΤΕΣ ΦΠΑ και πατάμε το πλήκτρο ΜΕΤΡΗΤΑ

ΕΝΔΕΙΞΗ ΟΘΟΝΗΣ: ″ Α ″ ΦΠΑ Εισάγουμε το ποσοστό του αντίστοιχου ΦΠΑ χρησιμοποιώντας και το πλήκτρο υποδιαστολής και πατάμε το πλήκτρο ΜΕΤΡΗΤΑ

ΕΝΔΕΙΞΗ ΟΘΟΝΗΣ: ΚΑΤΑΧΩΡΙΣΗ ΦΠΑ Ν:ΜΕΤΡ. - Ο:ΛΑΘΟΣ

Για την προσωρινή καταχώριση του συντελεστή Α, πατάμε ΜΕΤΡΗΤΑ (Εκτυπώνεται ο νέος συντελεστής ΦΠΑ) Εάν έχουμε κάνει κάποιο λάθος και θέλουμε να το διορθώσουμε πατώντας το πλήκτρο ΛΑΘΟΣ επιστρέφουμε στους προηγούμενους συντελεστές.

ΕΝΔΕΙΞΗ ΟΘΟΝΗΣ: ″ Β ″ ΦΠΑ

Ακολουθούμε την ίδια διαδικασία για όλους τους συντελεστές (Α,Β,Γ,Δ) και πατάμε το πλήκτρο ΜΕΤΡΗΤΑ

Μετά την προσωρινή καταχώριση και του τελευταίου συντελεστή Δ, και την εκτύπωση του πατώντας το πλήκτρο ΜΕΤΡΗΤΑ

ΕΝΔΕΙΞΗ ΟΘΟΝΗΣ: ΚΑΤΑΧΩΡΙΣΗ ΦΠΑ Ν:ΜΕΤΡ. - Ο:ΛΑΘΟΣ

Εάν έχουμε κάνει κάποιο λάθος και θέλουμε να το διορθώσουμε πατάμε το πλήκτρο ΛΑΘΟΣ, ακυρώνεται η διαδικασία προγραμματισμού και την επαναλαμβάνουμε από την αρχή. Για να καταχωρίσουμε τους νέους συντελεστές ΦΠΑ στη φορολογική μνήμη πατάμε ΜΕΤΡΗΤΑ

#### Εκτυπώνονται οι συντελεστές και το υπόλοιπο των αλλαγών ΦΠΑ.

Π.χ. Θέλουμε να καταχωρήσουμε:

 το ποσοστό Φ.Π.Α. (Α) 06.00% στο συντελεστή 1, πληκτρολογούμε 6.00 ΜΕΤΡΗΤΑ ΜΕΤΡΗΤΑ το ποσοστό Φ.Π.Α. (Β) 13.00% στο συντελεστή 2, πληκτρολογούμε 13.00 ΜΕΤΡΗΤΑ ΜΕΤΡΗΤΑ το ποσοστό Φ.Π.Α. (Γ) 24.00% στο συντελεστή 3, πληκτρολογούμε 24.00 ΜΕΤΡΗΤΑ ΜΕΤΡΗΤΑ το ποσοστό Φ.Π.Α. (Δ) 36.00% στο συντελεστή 4, πληκτρολογούμε 36.00 ΜΕΤΡΗΤΑ ΜΕΤΡΗΤΑ και ΜΕΤΡΗΤΑ στο τέλος για καταχώριση στη φορολογική μνήμη.

#### ΠΡΟΓΡΑΜΜΑΤΙΣΜΟΣ ΩΡΑΣ & ΗΜΕΡΟΜΗΝΙΑΣ (ΜΕΝΟΥ 5. ΕΚΚΙΝΗΣΗΣ/ΦΠΑ - ΥΠΟΜΕΝΟΥ 4. ΩΡΑ-ΗΜΕΡΟΜΗΝΙΑ)

ΠΡΟΣΟΧΗ! Ο προγραμματισμός της ημερομηνίας και ώρας γίνεται ΜΟΝΟ από εξουσιοδοτημένο αντιπρόσωπο και καταγράφεται ως επέμβαση τεχνικού στη φορολογική μνήμη.

#### ΠΡΟΓΡΑΜΜΑΤΙΣΜΟΣ ΚΩΔΙΚΟΥ ΤΕΧΝΙΚΟΥ (ΜΕΝΟΥ 5. ΕΚΚΙΝΗΣΗΣ/ΦΠΑ - ΥΠΟΜΕΝΟΥ 5. ΚΩΔΙΚΟΣ ΤΕΧΝΙΚΟΥ)

ΠΡΟΣΟΧΗ! Ο προγραμματισμός του κωδικού τεχνικού γίνεται ΜΟΝΟ από εξουσιοδοτημένο αντιπρόσωπο και καταγράφεται ως επέμβαση τεχνικού στη φορολογική μνήμη.

#### ΠΡΟΓΡΑΜΜΑΤΙΣΜΟΣ Α.Φ.Μ (ΜΕΝΟΥ 5. ΕΚΚΙΝΗΣΗΣ/ΦΠΑ - ΥΠΟΜΕΝΟΥ 6. Α.Φ.Μ)

ΠΡΟΣΟΧΗ! Η αλλαγή του Α.Φ.Μ μπορεί να γίνει έως 10 φορές. Πέραν αυτών δεν υπάρχει δυνατότητα άλλης αλλαγής.

Με το ΚΛΕΙΔΙ μετακινούμαστε στη θέση ΠΡΟΓΡΑΜΜΑ και πατάμε το πλήκτρο ΜΕΤΡΗΤΑ Με το πλήκτρο ↓ΚΑΡΤΑ 2 επιλέγουμε το υπομενού 5. ΕΚΚΙΝΗΣΗΣ/ΦΠΑ και πατάμε το πλήκτρο ΜΕΤΡΗΤΑ

ΕΝΔΕΙΞΗ ΟΘΟΝΗΣ: 1. ΑΡΙΘΜ.ΜΗΤΡΩΟΥ Με το πλήκτρο ↓ΚΑΡΤΑ 2 επιλέγουμε το υπομενού 6. Α.Φ.Μ και πατάμε το πλήκτρο ΜΕΤΡΗΤΑ

ΕΝΔΕΙΞΗ ΟΘΟΝΗΣ: Α.Φ.Μ Εισάγουμε το Α.Φ.Μ ( 9 ψηφία ) και πατάμε το πλήκτρο ΜΕΤΡΗΤΑ

#### ΠΡΟΓΡΑΜΜΑΤΙΣΜΟΣ AES KEY (ΜΕΝΟΥ 5. ΕΚΚΙΝΗΣΗΣ/ΦΠΑ - ΥΠΟΜΕΝΟΥ 7. AES KEY)

ΠΡΟΣΟΧΗ! Η αλλαγή του AES KEY μπορεί να γίνει έως 10 φορές. Πέραν αυτών δεν υπάρχει δυνατότητα άλλης αλλαγής.

Με το ΚΛΕΙΔΙ μετακινούμαστε στη θέση ΠΡΟΓΡΑΜΜΑ και πατάμε το πλήκτρο ΜΕΤΡΗΤΑ Με το πλήκτρο ↓ΚΑΡΤΑ 2 επιλέγουμε το υπομενού 5. ΕΚΚΙΝΗΣΗΣ/ΦΠΑ και πατάμε το πλήκτρο ΜΕΤΡΗΤΑ

ΕΝΔΕΙΞΗ ΟΘΟΝΗΣ: 1. ΑΡΙΘΜ.ΜΗΤΡΩΟΥ Με το πλήκτρο **↓ΚΑΡΤΑ 2** επιλέγουμε το υπομενού 7. AES KEY και πατάμε το πλήκτρο ΜΕΤΡΗΤΑ

ΕΝΔΕΙΞΗ ΟΘΟΝΗΣ: AES KEY Εισάγουμε το AESKEY ( 64 ψηφία ) και πατάμε το πλήκτρο ΜΕΤΡΗΤΑ

#### ΑΝΑΦΟΡΕΣ Χ

Με το πλήκτρο ΚΛΕΙΔΙ μετακινούμαστε στη ΘΕΣΗ Χ και πατάμε το πλήκτρο ΜΕΤΡΗΤΑ Με το πλήκτρο ↓ΕΠΙΤΑΓΗ επιλέγουμε από τα υπομενού την αναφορά που θέλουμε και πατάμε το πλήκτρο ΜΕΤΡΗΤΑ.

![](_page_48_Picture_167.jpeg)

ΠΡΟΣΟΧΗ! Οι αναφορές ημερολογίου αποδείξεων ( 9 & 10 ) μπορούν να εκτυπωθούν από την ταμειακή μηχανή μόνο πριν την έκδοση του ημερήσιου δελτίου αναφοράς Ζ. Η αναζήτηση αποδείξεων προγενέστερων ημερησίων δελτίων αναφορών Ζ γίνεται στην επιλογή (11) ή από την εξωτερική SD CARD στον Η/Υ.

#### ΑΝΑΦΟΡΕΣ Ζ

Με το ΚΛΕΙΔΙ μετακινούμαστε στη ΘΕΣΗ Ζ και πατάμε το πλήκτρο ΜΕΤΡΗΤΑ Με το πλήκτρο ↓ΚΑΡΤΑ 2 επιλέγουμε από τα υπομενού την αναφορά που θέλουμε και πατάμε το πλήκτρο ΜΕΤΡΗΤΑ

![](_page_49_Picture_194.jpeg)

#### ΔΙΑΔΙΚΑΣΙΑ ΕΚΔΟΣΗΣ ΔΕΛΤΙΟΥ ΗΜΕΡΗΣΙΑΣ ΚΙΝΗΣΗΣ Ζ

Με το ΚΛΕΙΔΙ μετακινούμαστε στη ΘΕΣΗ Ζ και πατάμε το πλήκτρο ΜΕΤΡΗΤΑ

ΕΝΔΕΙΞΗ ΟΘΟΝΗΣ: 1. ΑΝΑΦΟΡΕΣ Ζ

Πατάμε το πλήκτρο ΜΕΤΡΗΤΑ

ΕΝΔΕΙΞΗ ΟΘΟΝΗΣ: 1. Ζ1 ΗΜΕΡΗΣΙΑ (Στην περίπτωση που δεν υπάρχουν αποδείξεις, εμφανίζεται το μήνυμα: \*\* ΕΚΔΟΣΗ Ζ? \*\* Ν:ΜΕΤΡ – Ο:ΛΑΘΟΣ )

Πατάμε το πλήκτρο ΜΕΤΡΗΤΑ

Εκτυπώνεται το Δελτίο Ημερήσιας Κίνησης Ζ και το Δελτίο Υπογραφής Ημερήσιων Δεδομένων.

Μετά την έκδοση του Δελτίου Υπογραφής Ημερήσιων Δεδομένων, με κατάλληλους χειρισμούς γίνεται η μεταφορά των παραχθέντων αρχείων των Φορολογικών Αποδείξεων της ημέρας και ΠΑΗΨΣ (a.txt, b.txt, c.txt, e.txt, d.txt αρχεία ) για μόνιμη αποθήκευση και διαφύλαξη (όσο χρονικό διάστημα ορίζουν οι ισχύουσες διατάξεις του ΚΒΣ) σε κατάλληλο εξωτερικό αποθηκευτικό ηλεκτρονικό, μαγνητικό ή οπτικό μέσο (διασυνδεόμενο εξωτερικά ή και εμβυσματούμενο – αποσπώμενο του ΦΗΜ)

ΕΝΔΕΙΞΗ ΟΘΟΝΗΣ:ΕΠΙΒΕΒ.ΜΕΤΑΦΟΡΑΣ Ο:ΛΑΘΟΣ

Σ'αυτό το σημείο έχουμε την δυνατότητα, (ο κάτοχος της ταμειακής μηχανής), να αφαιρέσουμε το ηλεκτρονικό μαγνητικό ή οπτικό αποθηκευτικό μέσο (SD κάρτα ) και να ελέγξουμε την σωστή μεταφορά δελτίων από την Προσωρινή Μνήμη Ημερήσιας Αποθήκευσης Δελτίων στην εξωτερική μνήμη (SD κάρτα ) και εάν συμφωνούμε να την επιβεβαιώσουμε, πατώντας το πλήκτρο ΜΕΤΡΗΤΑ, εάν όχι πατάμε το πλήκτρο ΛΑΘΟΣ.

Με την επιβεβαίωση της μεταφοράς, αποστέλλονται τα ημερήσια δεδομένα (s\_txt) στη ΓΓΠΣ.

ΕΝΔΕΙΞΗ ΟΘΟΝΗΣ: ΑΠΟΣΤΟΛΗ ΑΡΧΕΙΟΥ……….;.

Μετά την επιτυχή αποστολή των ημερήσιων δεδομένων (s\_txt) στη ΓΓΠΣ.

ΕΝΔΕΙΞΗ ΟΘΟΝΗΣ:ΑΠΟΣΤΟΛΗ OK

Η επιτυχής ολοκλήρωση και μεταφορά των αποθηκευμένων στοιχείων / δελτίων, από την Προσωρινή Μνήμη Ημερήσιας Αποθήκευσης Δελτίων και του αντίστοιχου αρχείου ψηφιακής υπογραφής, σε ηλεκτρονικό μαγνητικό ή οπτικό αποθηκευτικό μέσο(H/Y,SD CARD,USB FLASH DISC , USB

HARD DISC,CD ROM, κ.τ.λ.),, επιβεβαιώνεται με ευθύνη του κατόχου του ΦΗΜ, εγγράφεται σαν ιδιαίτερη εγγραφή στη Φορολογική Μνήμη, μαζί με την ημερομηνία και ώρα, και εκτυπώνεται σε ειδικό δελτίο ημερήσιας ηλεκτρονικής μεταφοράς δελτίων, στο οποίο εκτός του αριθμού υπογραφής ημερήσιων δελτίων, περιλαμβάνονται τα στοιχεία του κατόχου της ΦΗΜ, η χαρακτηριστική ένδειξη «ΒΕΒΑΙΩΝΕΤΑΙ Η ΕΠΙΤΥΧΗΣ ΗΜΕΡΗΣΙΑ ΗΛΕΚΤΡΟΝΙΚΗ ΜΕΤΑΦΟΡΑ ΔΕΛΤΙΩΝ ΜΕ ΕΥΘΥΝΗ ΤΟΥ ΚΑΤΟΧΟΥ», η ημερομηνία και η ώρα καθώς και ο Αρ. Μητρώου του ΦΗΜ. Σε περίπτωση ανεπιτυχούς μεταφοράς η διαδικασία επαναλαμβάνεται μέχρι την τελική επιτυχή μεταφορά, εκτός της περίπτωσης εμφάνισης βλάβης, οπότε και με κατάλληλους χειρισμούς το γεγονός αυτό αριθμείται, εγγράφεται σε ιδιαίτερη εγγραφή στη Φορολογική Μνήμη, μαζί με την ημερομηνία και ώρα, και εκτυπώνεται σε ειδικό δελτίο ημερήσιας ηλεκτρονικής μεταφοράς δελτίων, στο οποίο εκτός του αριθμού υπογραφής ημερήσιων δελτίων, περιλαμβάνονται τα στοιχεία του κατόχου της ΦΤΜ, η χαρακτηριστική ένδειξη «ΑΝΕΠΙΤΥΧΗΣ ΗΜΕΡΗΣΙΑ ΗΛΕΚΤΡΟΝΙΚΗ ΜΕΤΑΦΟΡΑ ΔΕΛΤΙΩΝ - ΒΛΑΒΗ», η ημερομηνία και η ώρα καθώς και ο Αρ. Μητρώου του ΦΗΜ.

ΕΝΔΕΙΞΗ ΟΘΟΝΗΣ:\*\* ΠΡΟΣΟΧΗ ! \*\* ΚΑΛΕΣΤΕ ΤΕΧΝΙΚΟ

#### ΑΝΑΓΝΩΣΗ ΔΕΔΟΜΕΝΩΝ ΤΗΣ ΦΟΡΟΛΟΓΙΚΗΣ ΜΝΗΜΗΣ ΜΕΣΩ ΣΕΙΡΙΑΚΗΣ ΘΥΡΑΣ ΚΑΙ ΧΡΗΣΗ ΗΛΕΚΤΡΟΝΙΚΟΥ ΥΠΟΛΟΓΙΣΤΗ

![](_page_50_Picture_1.jpeg)

![](_page_50_Picture_2.jpeg)

![](_page_50_Picture_91.jpeg)

![](_page_50_Picture_92.jpeg)

#### ΔΙΑΔΙΚΑΣΙΑ ΑΝΑΓΝΩΣΗΣ ΜΝΗΜΗΣ ΕΦΟΡΙΑΣ ΑΠΟ Η/Υ

#### Σύνδεση της Φ.Τ.Μ. με τον Η./Υ.

- 1) Στη δεξιά πλευρά της Φ.Τ.Μ., βρίσκονται οι θύρες σειριακής επικοινωνίας 1 (SERIAL DB9) και 2 (SERIAL RJ-45). Εκεί συνδέουμε τη μία πλευρά του σειριακού καλωδίου. Την άλλη πλευρά του καλωδίου τη συνδέουμε με τη θύρα του Η/Υ (COM 1).
- 2) Τοποθετούμε το CD SAM4S-EJ SERIES PC UTILITY στον υπολογιστή μας.
- 3) Τρέχουμε την εφαρμογή SAM4S-EJ SERIES PC UTILITY

![](_page_50_Picture_10.jpeg)

Στην οθόνη του υπολογιστή εμφανίζεται το παρακάτω μενού επιλογών:

#### 1. ΑΡΧΕΙΟ

- Α). ΝΕΟ ΚΑΤΑΣΤΗΜΑ Δημιουργία νέου καταστήματος
- Β). ΔΙΑΓΡΑΦΗ Διαγραφή καταστήματος και όλων των αρχείων του.
- Γ). ΔΙΑΜΟΡΦΩΣΗ Διαμόρφωση καταστήματος.
- Δ). ΕΞΟΔΟΣ Έξοδος από το πρόγραμμα.

Επιλέγουμε το μενού ΝΕΟ ΚΑΤΑΣΤΗΜΑ και εισάγουμε ένα όνομα καταστήματος. Εκεί θα αποθηκευθούν όλες οι αναφορές.

#### 2. ΕΠΙΛΟΓΕΣ

Σε αυτό το μενού επιλέγουμε την αναφορά που θέλουμε να φορτώσουμε στον υπολογιστή μας από την Φ.Τ.Μ.

#### ( Μετά από έκδοση δελτίου αναφοράς Ζ )

Α). ΣΥΝΟΠΤΙΚΗ ΑΝΑΦΟΡΑ ΜΕ ΗΜ/ΝΙΕΣ Εισάγουμε την επιθυμητή ημερομηνία έναρξης της αναφοράς με τη σειρά ΕΤΟΣ ΜΗΝΑΣ ΗΜΕΡΑ (ΥΥΜΜDD) και την ημερομηνία λήξης με τη σειρά ΕΤΟΣ ΜΗΝΑΣ ΗΜΕΡΑ (ΥΥΜΜDD)

Β). ΣΥΝΟΠΤΙΚΗ ΑΝΑΦΟΡΑ ΜΕ ΑΡ. Ζ Εισάγουμε τον επιθυμητό αριθμό Ζ έναρξης της αναφοράς και στη συνέχεια εισάγουμε στο κάτω παράθυρο το επιθυμητό αριθμό Ζ λήξης της αναφοράς.

Γ). ΑΝΑΛΥΤΙΚΗ ΑΝΑΦΟΡΑ ΜΕ ΗΜ/ΝΙΕΣ Εισάγουμε την επιθυμητή ημερομηνία έναρξης της αναφοράς με τη σειρά ΕΤΟΣ ΜΗΝΑΣ ΗΜΕΡΑ (ΥΥΜΜDD) και την ημερομηνία λήξης με τη σειρά ΕΤΟΣ ΜΗΝΑΣ ΗΜΕΡΑ (ΥΥΜΜDD)

Δ). ΑΝΑΛΥΤΙΚΗ ΑΝΑΦΟΡΑ ΜΕ ΑΡ. Ζ Εισάγουμε τον επιθυμητό αριθμό Ζ έναρξης της αναφοράς και στη συνέχεια εισάγουμε στο κάτω παράθυρο το επιθυμητό αριθμό Ζ λήξης της αναφοράς.

Ε). ΦΟΡΤΩΣΗ ΑΡΧΕΙΟΥ Φ.Μ

Ζ). ΦΟΡΤΩΣΗ ΑΡΧΕΙΟΥ SD (Μόνο πριν ην έκδοση του ημερήσιου δελτίου αναφοράς Ζ.)

#### 3. ΑΝΑΦΟΡΕΣ

Σε αυτό το μενού επιλέγουμε την αναφορά που θέλουμε να αναγνώσουμε στην οθόνη μας ή να εκτυπώσουμε. Επιλέγοντας την επιθυμητή αναφορά εμφανίζεται στην οθόνη μας το παρακάτω παράθυρο.

![](_page_51_Picture_111.jpeg)

Επιλέγουμε το αρχείο και εμφανίζεται στην οθόνη μας η ανάγνωση φορολογικής μνήμης.

#### ΠΡΟΓΡΑΜΜΑΤΙΣΜΟΣ ΣΥΝΔΕΣΗΣ Φ.Τ.Μ. ΜΕ SERVER ΓΓΠΣ

Για την διασύνδεση της Φ.Τ.Μ. με τον Server της ΓΓΠΣ, προκειμένου να αποστέλλονται τα απαραίτητα φορολογικά αρχεία προς αυτόν θα πρέπει να γίνουν οι εξής ρυθμίσεις.

![](_page_52_Picture_196.jpeg)

ΣΗΜΕΙΩΣΗ!!! Εφόσον έχουμε επιλέξει την παράμετρο 8. USE DHCP σε κατάσταση «ΝΑΙ» και έχουμε συνδέσει το καλώδιο Ethernet από την Φ.Τ.Μ. στο Router/Modem, τότε οι 4 πρώτοι παράμετροι του παραπάνω πίνακα θα καταχωρηθούν αυτόματα χωρίς περαιτέρω επέμβαση. Οι παράμετροι 5, 6 και 7 θα δημοσιευτούν από την ΓΓΠΣ. Χρησιμοποιούμε το πλήκτρο «ΜΕΤΡΗΤΑ» για αποδοχή και το πλήκτρο «ΛΑΘΟΣ» για αναίρεση και έξοδο.

### ΣΥΝΤΟΜΟΣ ΠΡΟΓΡΑΜΜΑΤΙΣΜΟΣ ΣΥΝΔΕΣΗΣ eFT POS ΜΕ Φ.Τ.Μ.

Υπάρχει δυνατότητα σύνδεσης μηχανημάτων ηλεκτρονικών πληρωμών eFT POS της εταιρείας Cardlink με τις ταμειακές μηχανές Sam4s ER-230EJ, ER-420EJ, NR-300 και NR-320.

![](_page_53_Picture_93.jpeg)

#### ΧΕΙΡΙΣΜΟΣ ΤΑΜΕΙΑΚΗΣ ΜΗΧΑΝΗΣ Με το πλήκτρο ΚΛΕΙΔΙ μετακινούμαστε στη θέση ΠΩΛΗΣΕΙΣ ΠΡΟΣΟΧΗ ! Δεν χρησιμοποιούμε το πλήκτρο υποδιαστολής για την εισαγωγή ποσών. ΕΙΣΑΓΩΓΗ ΧΕΙΡΙΣΤΉ Κατά την αρχική κατάσταση της μηχανής οι χειριστές είναι απενεργοποιημένοι. Στην οθόνη εμφανίζεται η ένδειξη ΄΄ CLOSED ΄΄ και το πληκτρολόγιο δεν δέχεται καμία εντολή έκτος της προώθησης χαρτοταινίας. Για να ενεργοποιήσουμε τη μηχανή, εισάγουμε τον επιθυμητό αριθμό χειριστή και πατάμε το πλήκτρο ΧΕΙΡΙΣΤΗΣ. Αν θέλουμε να αλλάξουμε χειριστή τότε πατάμε τον αριθμό 0, το πλήκτρο ΧΕΙΡΙΣΤΗΣ, εισάγουμε τον επιθυμητό αριθμό χειριστή και πατάμε το πλήκτρο ΧΕΙΡΙΣΤΗΣ. Για να απενεργοποιήσουμε τον χειριστή πατάμε τον αριθμό 0 και το πλήκτρο ΧΕΙΡΙΣΤΗΣ. ΠΩΛΗΣΗ ΣΕ ΤΜΗΜΑ ΜΕ ΕΙΣΑΓΩΓΗ ΑΞΙΑΣ Πληκτρολογούμε την αξία, στη συνεχεία πατάμε το επιθυμητό πλήκτρο τμήματος και τέλος ολοκληρώνουμε την απόδειξη πατώντας ένα πλήκτρο τρόπου πληρωμής, (π.χ. ΜΕΤΡΗΤΑ). ΠΩΛΗΣΗ ΣΕ ΤΜΗΜΑ ΜΕ ΠΡΟΤΟΠΟΘΕΤΗΜΕΝΗ ΤΙΜΉ Πατάμε το επιθυμητό πλήκτρο τμήματος και τέλος ολοκληρώνουμε την απόδειξη πατώντας ένα πλήκτρο τρόπου πληρωμής, (π.χ. ΜΕΤΡΗΤΑ). (ΠΙΝΑΚΑΣ ΠΑΡΑΜΕΤΡΟΠΟΙΗΣΗΣ ΤΜΗΜΑΤΩΝ σελίδα 17. Π1=1 ή 3 ) ΠΩΛΗΣΗ ΣΕ ΕΙΔΟΣ ΜΕ ΕΙΣΑΓΩΓΗ ΑΞΙΑΣ Πληκτρολογούμε τον επιθυμητό αριθμό είδους και πατάμε το πλήκτρο ΕΙΔΟΣ. Στη συνέχεια πληκτρολογούμε την αξία και πατάμε το πλήκτρο ΜΕΤΡΗΤΑ. Τέλος ολοκληρώνουμε την απόδειξη πατώντας ένα πλήκτρο τρόπου πληρωμής, (π.χ. ΜΕΤΡΗΤΑ). (ΠΙΝΑΚΑΣ ΠΑΡΑΜΕΤΡΟΠΟΙΗΣΗΣ ΕΙΔΩΝ σελίδα 21. Π1=1 ή 3 ) ΠΩΛΗΣΗ ΣΕ ΕΙΔΟΣ ΑΠΟ ΖΥΓΟ ( BARCODE ) ΜΕ ΕΙΣΑΓΩΓΗ ΑΞΙΑΣ 1. Πληκτρολογούμε τον κωδικό EAN13 του είδους (13 ψηφία) και πατάμε το πλήκτρο ΕΙΔΟΣ. Στη συνέχεια εισάγουμε την αξία και πατάμε το πλήκτρο ΜΕΤΡΗΤΑ. 2. Σκανάρουμε το barcode της ετικέτας, εισάγουμε την αξία και πατάμε το πλήκτρο ΜΕΤΡΗΤΑ. Τέλος ολοκληρώνουμε την απόδειξη πατώντας ένα πλήκτρο τρόπου πληρωμής, (π.χ. ΜΕΤΡΗΤΑ). ΠΩΛΗΣΗ ΣΕ ΕΙΔΟΣ ΜΕ ΠΡΟΤΟΠΟΘΕΤΗΜΕΝΗ Πληκτρολογούμε τον επιθυμητό αριθμό είδους και πατάμε το πλήκτρο ΕΙΔΟΣ. Τέλος ολοκληρώνουμε την απόδειξη πατώντας ένα πλήκτρο τρόπου πληρωμής, (π.χ. ΜΕΤΡΗΤΑ).

![](_page_54_Picture_323.jpeg)

![](_page_55_Picture_328.jpeg)

![](_page_56_Picture_190.jpeg)

#### ΠΛΗΡΟΦΟΡΙΕΣ ΣΧΕΤΙΚΑ ΜΕ ΤΟ ΗΛΕΚΤΡΟΝΙΚΟ ΗΜΕΡΟΛΟΓΙΟ ( SD CARD)

Η φορολογική ταμειακή μηχανή είναι εφοδιασμένη με κάρτα μνήμης (SD CARD) (χωρητικότητας 4GB) στην οποία αποθηκεύονται οι απόδειξης εσόδων και οι ψηφιακές υπογραφές σε μορφή ηλεκτρονικών αρχείων. Η χωρητικότητα της κάρτας μνήμης όπως είναι διαμορφωμένη από το εργοστάσιο είναι για περίπου 320.000 αποδείξεις.

Όταν η κάρτα φτάσει στο όριο χωρητικότητας, και απομένουν ελάχιστες αποδείξεις εμφανίζεται το μήνυμα ΄΄ ΣΧΕΔΟΝ ΓΕΜΑΤΗ SD΄΄ Όταν η κάρτα φτάσει στο όριο χωρητικότητας, και δεν υπάρχει πλέον χώρος για περισσότερες αποδείξεις εμφανίζεται το μήνυμα ΄΄ ΑΝΕΠΑΡΚΗΣ ΧΩΡΟΣ - ΑΝΤΙΚΑΤΑΣΤΑΣΗ SD΄΄ τότε η κάρτα SD θέλει άμεση αντικατάσταση με νέα κενή.

Στην περίπτωση που εμφανίσει το μήνυμα ΄΄ ΑΝΕΠΑΡΚΗΣ ΧΩΡΟΣ - ΑΝΤΙΚΑΤΑΣΤΑΣΗ SD΄΄ συνοδευόμενο από ηχητικό σήμα διάρκειας τριών δευτερόλεπτων, σβήνουμε την μηχανή, ανοίγουμε το καπάκι του εκτυπωτή και αφαιρούμε την κάρτα SD από την ειδική υποδοχή της βγάζοντας την προστατευτική βίδα.

![](_page_57_Figure_4.jpeg)

Στη συνέχεια εισάγουμε την νέα κενή κάρτα SD στην υποδοχή της και ανάβουμε την μηχανή. Περιμένουμε μερικά δευτερόλεπτα για την αυτόματη διαμόρφωση και αυτόματη δημιουργία νέων απαιτούμενων φάκελων ως ότου εμφανίσει την ένδειξη ΄΄ΠΩΛΗΣΕΙΣ΄΄ στην οθόνη. Αυτό μπορεί να γίνει και κατά την διάρκεια των Πωλήσεων και κατά την διάρκεια της έκδοσης Αναφοράς Ζ.

Για κάρτα 4 Gb χρειάζονται περίπου 35 sec, 8 Gb: 70 sec και 16 Gb: 2 – 3 min.

Οι κάρτες SD του εμπορίου ( χωρητικότητας 8GB ) είναι για περίπου 80.000 αποδείξεις. Για αυξήσετε την χωρητικότητα της νέας κάρτας επισπευτείτε την ιστοσελίδα της TECHNORAN: https://www.technoran.gr/index.php/download/category/16-odigies-tameiakon Και ακολουθήστε της ΟΔΗΓΙΕΣ ΑΥΞΗΣΗΣ ΧΩΡΗΤΙΚΟΤΗΤΑΣ - ΔΙΑΜΟΡΦΩΣΗΣ SD CARD.

# ΔΕΙΓΜΑΤΑ ΑΠΟΔΕΙΞΕΩΝ

![](_page_58_Picture_35.jpeg)

#### ΔΕΙΓΜΑΤΑ ΔΕΛΤΙΩΝ ΑΝΑΦΟΡΩΝ ΑΝΑΦΟΡΑ Ζ

![](_page_59_Picture_11.jpeg)

![](_page_60_Picture_15.jpeg)

![](_page_60_Picture_16.jpeg)

![](_page_60_Picture_17.jpeg)

\* TO HAPON QEN ANOTENEI \*

\* \* OPONOLIKH ANOQEIEH \* AAAAAAAAAAAAAAAA<br>BBBBBBBBBBBBBBB 0000000000000000000000000000000 EEEEEEEEEEEEEEEEEEEEEEEEEEEEEE 000000000000000000000000000000 ANAODPA HOEKTPONIKOY APXEIOY ANO AP ANOQEIEHE 0001 **ΣΕ ΑΡΙΑΠΟΔΕΙΞΗΣ** 0003 **¢OPONOFIKH ANOQEIEH-ANTIFPA¢O** 000000000000000000000000000000 EEEEEEEEEEEEEEEEEEEEEEEEEEEEEE 777777777777777777777777777777777 HHHHHHHHHHHHHHHHHHHHHHHHHHH 0000000000000000000000000000000 A/A +HM: 000 ΧΕΙΡΙΣΤΗΣ: 001 HMEP 01/01/2014 TET XQ  $13:06$  $£1,00$  6.50%<br>£2,00 13.00%<br>£3,00 23.00% ΕΙΔΟΣ1 **EI0022** EI0023 3.00× TEM  $\S$  Y N O  $\land$  O  $£ 6 . 0 0$ €6,00 **METPHTA** HMEP.AP.ANOQEIEHE EEOQOY 0001 ΠΡΟΟΔ.ΑΡ.ΑΠΟΔ.ΕΣΟΔΟΥ 0000048 \* TEC14000001 \* A6B767462DCF49A55114 E0E0096753B5E26EE2FF TEC14000001 0000048000006.00

**ΦΟΡΟΛΟΓΙΚΗ ΑΠΟΔΕΙΞΗ -ΑΝΤΙΓΡΑΦΟ** 

**ΦΟΡΟΛΟΓΙΚΗ ΑΠΟΔΕΙΞΗ -ΑΝΤΙΓΡΑΦΩ** AAAAAAAAAAAAAAAA<br>BBBBBBBBBBBBBBB  $\begin{bmatrix} \begin{bmatrix} \begin{b$ 00000000000000000000000000000000 **EEEEEEEEEEEEEEEEEEEEEEEEEEEEEE** HHHHHHHHHHHHHHHHHHHHHHHHHHH TMHMA1 €10.00 6.50%  $-X$  EKITTREH  $-50.00x$  $-5.00$  6.50% **THHHA1**  $1.00\times$  TEM ΣΥΝΟΛΟ<br>METPHTA  $\epsilon$  5, 00<br> $\epsilon$ 5,00 \* KAPTA ANOQEISERN NEQATH \* 1234567890123456789 HMEP.AP.ANOOEIEHE EEOOOY 0002 **TP000.AP.AT00.E2000Y** 0000049 \* TEC14000001 \* 2C252B8CAC57A0106B1B 4759B78AA2AAC12387CD TEC14000001 0000049000005.00 **¢OPONOFIKH ANOQEIEH-ANTIFPA¢O** 

**ΦΟΡΟΛΟΓΙΚΗ ΑΠΟΔΕΙΞΗ -ΑΝΤΙΓΡΑΦΟ** AAAAAAAAAAAAAAAA<br>BBBBBBBBBBBBBBB 0000000000000000000000000000000 EEEEEEEEEEEEEEEEEEEEEEEEEEEEEE **RHAHHHHHHHHHHHHHHHHHHHHHHHHH** 0000000000000000000000000000000 ΧΕΙΡΙΣΤΗΣ: 001  $13:06$ **ТМНМА1** €10.00 6.50% THHHA2  $£20,00$  13.00%  $\Delta$ **TOPODEH** ............  $-20.00$  13.00% THHMA2 1.00× TEM **Color Color Color**  $\S$  Y N O  $\Lambda$  O  $£10,00$  $\varepsilon$ 10,00 **METPHTA** HMEP.AP.ANOQEIEHE EXOQOY 0003 **TPODO .AP .ATOO .EXDOOY** 0000050 \* TEC14000001 \* A1CEAA4C7DB8D339D041 176803E9F1B0B69D45E0 TEC14000001 0000050000010.00 **ΦΟΡΟΛΟΓΙΚΗ ΑΠΟΔΕΙΞΗ -ΑΝΤΙΓΡΑΦΟ** \* \* \* \* \* \* \* \* \* \* \* \* \* \* \* \* \* TEC14000001 \* \* TO NAPON QEN ANOTENEI \* \* \* OPDOOFIKH ANDOEIEH \*

# ΑΝΑΦΟΡΑ ΤΜΗΜΑΤΩΝ ΠΕΡΙΟΔΟΥ

![](_page_62_Picture_8.jpeg)

# ΣΗΜΕΙΩΣΕΙΣ

![](_page_63_Picture_7.jpeg)

# ΣΗΜΕΙΩΣΕΙΣ

![](_page_64_Picture_7.jpeg)

![](_page_65_Picture_0.jpeg)

 TECHNORAN A.E. ΛΕΝΟΡΜΑΝ 80 - 104 44 ΑΘΗΝΑ ΤΗΛ: (210) 5154330,2 – FAX: (210) 5131000 http: www.technoran.gr e-mail: tech@technoran.gr